# **Oracle Financial Services Compliance Studio**

**Installation Guide** 

Release 8.1.2.1.0

December 2023

F48800-01

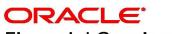

Financial Services

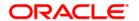

OFS Compliance Studio Installation Guide

Copyright © 2023 Oracle and/or its affiliates. All rights reserved.

This software and related documentation are provided under a license agreement containing restrictions on use and disclosure and are protected by intellectual property laws. Except as expressly permitted in your license agreement or allowed by law, you may not use, copy, reproduce, translate, broadcast, modify, license, transmit, distribute, exhibit, perform, publish, or display any part, in any form, or by any means. Reverse engineering, disassembly, or decompilation of this software, unless required by law for interoperability, is prohibited.

The information contained herein is subject to change without notice and is not warranted to be error-free. If you find any errors, please report them to us in writing.

If this is software or related documentation that is delivered to the U.S. Government or anyone licensing it on behalf of the U.S. Government, then the following notice is applicable:

U.S. GOVERNMENT END USERS: Oracle programs, including any operating system, integrated software, any programs installed on the hardware, and/or documentation, delivered to U.S. Government end users are "commercial computer software" pursuant to the applicable Federal Acquisition Regulation and agency-specific supplemental regulations. As such, use, duplication, disclosure, modification, and adaptation of the programs, including any operating system, integrated software, any programs installed on the hardware, and/or documentation, shall be subject to license terms and license restrictions applicable to the programs. No other rights are granted to the U.S. Government.

This software or hardware is developed for general use in a variety of information management applications. It is not developed or intended for use in any inherently dangerous applications, including applications that may create a risk of personal injury. If you use this software or hardware in dangerous applications, then you shall be responsible to take all appropriate fail-safe, backup, redundancy, and other measures to ensure its safe use. Oracle Corporation and its affiliates disclaim any liability for any damages caused by use of this software or hardware in dangerous applications.

Oracle and Java are registered trademarks of Oracle and/or its affiliates. Other names may be trademarks of their respective owners.

Intel and Intel Xeon are trademarks or registered trademarks of Intel Corporation. All SPARC trademarks are used under license and are trademarks or registered trademarks of SPARC International, Inc. AMD, Opteron, the AMD logo, and the AMD Opteron logo are trademarks or registered trademarks of Advanced Micro Devices. UNIX is a registered trademark of The Open Group.

This software or hardware and documentation may provide access to or information about content, products, and services from third parties. Oracle Corporation and its affiliates are not responsible for and expressly disclaim all warranties of any kind with respect to third-party content, products, and services unless otherwise set forth in an applicable agreement between you and Oracle. Oracle Corporation and its affiliates will not be responsible for any loss, costs, or damages incurred due to your access to or use of third-party content, products, or services, except as set forth in an applicable agreement between you and Oracle.

For information on third party licenses, click here.

# **Document Control**

Table 1 lists the document control of this guide:

**Table 1: Document Control** 

| Version Number | Revision Date  | Change Log                                                                                                    |
|----------------|----------------|----------------------------------------------------------------------------------------------------|
| 8.1.2.1.0      | December 2023  | Updated step 1 in the Configure the resources.xml for Graph Schema section.                                                                                                    |
| 8.1.2.1.0      | July 2023      | Updated steps in the Generate truststore File for Elastic-<br>search section.                                                                                                    |
| 8.1.2.1.0      | January 2023   | <ul> <li>Updated note in the following sections:</li> <li>Perform the OFSAA Configuration for Batch Execution</li> <li>Configure and Run Published Notebooks</li> </ul>                                                                                                    |
| 81.2.1.0       | December 2022  | <ul> <li>Added the following sections:</li> <li>Create the Tablespace</li> <li>Download the Elastic Search Rest High Client Dependency</li> <li>Create the Sandbox Schema</li> <li>Assign Grants for the Sandbox Schema</li> <li>Generate the Graph-keystore.p12 File</li> <li>Appendix G - Jars for Elastic Search</li> <li>Updated the following:</li> <li>Updated significance of these parameters         API_USERS, VALID_ROLES, and FCC_API_USER in the Configure the config.sh File section.     </li> <li>Added a ES_JARS_LOCATION parameter and removed the ES8compatibility in the config.sh file section.</li> <li>Updated Elastic Search version in the Hardware and Software Requirements section.</li> </ul> |
| 8.1.2.1.0      | November 2022  | Added a note and updated the value of <b>maxTotal</b> in the Configure the resources.xml for Multiple ER Schemas section.                                                                                                    |
| 8.1.2.1.0      | October 2022   | Added a new sub-step (19.d) in the Frequently Asked Questions in Compliance Studio section.  Added FAQ on interpreter settings and upgrade the python virtual environment for the fcc-python interpreter in the Frequently Asked Questions in Compliance Studio section.                                                                                                    |
| 8.1.2.1.0      | September 2022 | Updated version in the Introduction section.  Updated versions in the Hardware and Software Requirements section.  Updated a note in the PGX server of the Prerequisite Environmental Settings section.                                                                                                    |

**Table 1: Document Control** 

| Version Number | Revision Date  | Change Log                                                                                                    |
|----------------|----------------|----------------------------------------------------------------------------------------------------|
| 8.1.2.1.0      | September 2022 | Added a note in the following sections:                                                                                                    |
|                |                | Download the Big Data Files                                                                                                    |
|                |                | Validation Checklist                                                                                                    |
|                |                | Create the Hive Schema                                                                                                    |
|                |                | Create the Credential Keystore                                                                                                    |
|                |                | <ul> <li>Place Files in the Installation Directories</li> </ul>                                                                                    |
|                |                | Starting Compliance Studio                                                                                                    |
|                |                | Updated paths in the Spark Interpreter with remote spark cluster section.                                                                          |
|                |                | Added new grants, which are related to graph schema in the Assign Grants for the Studio Schema and Clean up for Compliance Studio Schema sections. |
|                |                | Added the following sections:                                                                                                    |
|                |                | <ul><li>Port Numbers for Application</li><li>Graph Schema</li></ul>                                                                                |
|                |                | Configure the resources.xml for Graph Schema                                                                                                    |
|                |                | Place the Key Store File for Secure Batch Service                                                                                                  |
|                |                | <ul> <li>Add the Studio Service (SSL) to PGX Configuration</li> </ul>                                                                              |
|                |                | <ul> <li>Loading the graph generated from the Graph<br/>Pipeline</li> </ul>                                                                        |
|                |                | Configure the PGX Service                                                                                                    |
|                |                | <ul> <li>Importing OOB Graph Definition and related<br/>Metadata</li> </ul>                                                                        |
|                |                | <ul> <li>Mapping Graph Datasource in Compliance Studio<br/>Workspace</li> </ul>                                                                    |
|                |                | <ul> <li>Using Graph Definition</li> </ul>                                                                                                    |
|                |                | Graph Service                                                                                                    |
|                |                | <ul> <li>Cleanup Steps when Import Failed in Graph Pipeline</li> </ul>                                                                             |
|                |                | Configure the PGX Interpreter                                                                                                    |
|                |                | Generate Signed Certificate                                                                                                    |
|                |                | Batchservice and Metaservice                                                                                                    |
|                |                | Updated steps in the following sections:                                                                                                    |
|                |                | Generate the Public and Private Keys                                                                                                    |
|                |                | <ul> <li>Generate API token for CS API User</li> </ul>                                                                                             |
|                |                | Perform Extract Transfer and Load (ETL) Cleanup                                                                                                    |
|                |                | <ul> <li>Appendix A - Change Port Numbers for the<br/>Applicable Services</li> </ul>                                                               |
|                |                | Sample spark-default.conf Configuration File                                                                                                    |
|                |                | Updated parameters in the config.sh file of the Configure the config.sh File section.                                                              |
|                |                | Added steps 6 and 7 in the Upgrade from 8.0.8.2.0 to 8.1.2.1.0 section.                                                                            |

**Table 1: Document Control** 

| Version Number | Revision Date  | Change Log                                                                                                    |
|----------------|----------------|----------------------------------------------------------------------------------------------------|
| 81.2.1.0       | September 2022 | Updated post-upgrade steps in the following sections:  Upgrade from 8.1.1.1.0 to 8.1.2.1.0 Upgrade from 8.1.2.0.0 to 8.1.2.1.0 Upgrade from 8.1.2.0.1 to 8.1.2.1.0 Updated tables in the Stop the PGX Service and Upgrade Steps without OFSAA sections.  Removed the following sections: Generate the Key Store File for Secure Batch Service Install the PGX Service Configure the jdbc interpreter Updated with note information for CDH in the following sections: Hardware and Software Requirements (Big data) Download the Big Data Files (Additional jars) Appendix C – Additional Jars – PGX Appendix D – Additional Jars – Batch Service Updated with correct reference topics in Configure the Extract Transfer and Load (ETL) Process section. Updated Installing Analytics ICU Plugin section. Updated Generate API token for CS API User section. Updated ECM patch for Typology scenario-ECM integrations in the Pre-installation section. Added new steps from 19 to 31 in the Frequently Asked Questions in Compliance Studio section. |
| 8.1.2.0.1      | May 2022       | <ul> <li>As part of this release, the following sections are updated:         <ul> <li>Updated the upgrade version, steps in Installation Checklist table with OFSAA and without OFSAA in the Introduction section.</li> <li>Updated bug number in Download the Installer Kit section.</li> </ul> </li> <li>Updated the notes in STUDIO_DB_SID and AUTOMIC_DB_SID in the Configure the config.sh File section.</li> </ul> <li>Updated the Place Files in Wallet section.</li> <li>Updated steps in Stop the PGX Service and Upgrade Steps without OFSAA sections.</li> <li>Added Upgrade from 81.2.0.0 to 8.1.2.1.0 section.</li> <li>Added Perform Cleanup for Entity Resolution section.</li> <li>Added Appendix F – Create Users, Groups, and Mappings section.</li>                                                                                                    |

**Table 1: Document Control** 

| Version Number | Revision Date | Change Log                                                                                                    |
|----------------|---------------|----------------------------------------------------------------------------------------------------|
| 8.1.2.0.0      | April 2022    | <ul> <li>Removed the following:         <ul> <li>Configure the ore Interpreter section.</li> <li>Configure the fcc-python interpreter section.</li> <li>ORE Interpreter settings from Configure the config.sh File section.</li> <li>Generate an Encrypted Password for the Elastic Search section.</li> <li>One permission from Clean up for Compliance Studio Schema section.</li> <li>FAQ 16 in the Frequently Asked Questions in Compliance Studio section.</li> </ul> </li> </ul>                                                                                                    |
|                |               | <ul> <li>Updated the following:         <ul> <li>Modified the component versions in the Hardware and Software Requirements table for Elastic Search, Logstash, and ES Hadoop Jars.</li> <li>Updated the note in Configure the Extract Transfer and Load (ETL) Process section.</li> <li>Updated Loading sample graph without running ETL section.</li> <li>Updated the description in STUDIO_DB_ENCRYPTED_PASSWORD, ELASTIC_SEARCH_ENCRYPTED_PASSWORD, ENCRYPTED_QUANTIFIND_TOKEN parameters and modified the note in Configure the config.sh File section.</li> <li>Updated significance for parameters in the table in Configure the PGX Service table.</li> </ul> </li> </ul> |
|                |               | <ul> <li>Configure Logstash section.</li> <li>Added a note in Create the Studio Schema section.</li> <li>Added a note in Assign Grants for the Studio Schema section.</li> <li>Added a note in the Clean up for Compliance Studio Schema section.</li> <li>Added a note in Loading sample graph without running ETL section.</li> <li>FAQ 18 in the Frequently Asked Questions in Compliance Studio section.</li> <li>Note in Appendix C – Additional Jars – PGX chapter.</li> </ul>                                                                                                    |

**Table 1: Document Control** 

| Version Number | Revision Date | Change Log                                                                                                    |
|----------------|---------------|----------------------------------------------------------------------------------------------------|
| 8.1.2.0.0      | March 2022    | <ul> <li>Updated the following sections:</li> <li>Updated Hardware and Software Requirements table.</li> <li>Added pgx-python in the Configure the Interpreter Settings</li> <li>Configure the Spark Interpreter</li> <li>Updated for Entity Resolution in the Assign Grants for the Studio Schema</li> <li>Download the Installer Kit</li> <li>Extract the Installer Kit</li> <li>Generate the Public and Private Keys</li> <li>Updated UI screenshots in the Configure Python Interpreter Setting</li> <li>Updated API_USERS and SSO_TOKEN parameter in the Configure the config.sh File</li> <li>Added from 13 to 18 FAQs in the Frequently Asked Questions in Compliance Studio</li> <li>Updated aopalliance-1.0.jar in Appendix C – Additional Jars – PGX</li> <li>Added the following sections:</li> <li>Upgrade from 8.0.8.2.0 to 8.1.2.1.0</li> <li>Upgrade from 8.1.1.1.0 to 8.1.2.1.0</li> <li>Generate API token for CS API User</li> <li>Perform Cleanup for Interpreters</li> <li>Sample spark-default.conf Configuration File</li> </ul> |
| 8.1.1.0        | December 2021 | The Appendix E – Apache Log4j Security Alert CVE-2021-44228 Patch Details section is added for the Patch 33684394 release.                                                                                                    |
| 8.1.1.1.0      | November 2021 | This is created for the v8.1.1.1.0 release.                                                                                                    |
| 8.1.1.0.0      | October 2021  | This is created for the v8.1.1.0.0 release.                                                                                                    |

# **Table of Contents**

| 1   | Prefa  | ace                                                          | 12 |
|-----|--------|--------------------------------------------------------------|----|
| 1.1 | I A    | Audience                                                     | 12 |
| 1.2 | 2 F    | Related Documents                                            | 12 |
| 1.3 | 3 (    | Conventions                                                  | 12 |
| 1.4 | 4      | Abbreviations                                                | 13 |
| 2   | Intro  | duction                                                      | 14 |
| 2.  | 1 I    | nstallation Checklist when Studio is installed with OFSAA    | 14 |
| 2   | 2 I    | nstallation Checklist when Studio is installed without OFSAA | 16 |
| 3   | Pre-i  | installation                                                 | 18 |
| 3.  | 1 H    | Hardware and Software Requirements                           | 18 |
|     | 3.1.1  | System Configuration                                         | 21 |
|     | 3.1.2  | Port Numbers for Application                                 | 21 |
|     | 3.1.3  | Prerequisite Environmental Settings                          | 21 |
|     | 3.1.4  | Download the Big Data Files                                  | 23 |
|     | 3.1.5  | Download the Elastic Search Rest High Client Dependency      | 24 |
|     | 3.1.6  | Validation Checklist                                         | 24 |
|     | 3.1.7  | Configure the Elastic Search Component                       | 25 |
|     | 3.1.8  | Configure Logstash                                           | 30 |
|     | 3.1.9  | Installing Analytics ICU Plugin                              | 30 |
|     | 3.1.10 | Configure the Interpreter Settings                           | 31 |
|     | 3.1.11 | Create the Hive Schema                                       | 37 |
|     | 3.1.12 | Create the Tablespace                                        | 38 |
|     | 3.1.13 | Create the Studio Schema                                     | 38 |
|     | 3.1.14 | Assign Grants for the Studio Schema                          | 38 |
|     | 3.1.15 | Create the Sandbox Schema                                    | 39 |
|     | 3.1.16 | Assign Grants for the Sandbox Schema                         | 40 |
|     | 3.1.17 | Graph Schema                                                 | 40 |
|     | 3.1.18 | Entity Resolution                                            | 42 |
| 3.  | 2 9    | Setup Password Stores with Oracle Wallet                     | 43 |

|     | 3.2.1  | Setup the Password Stores for Database User Accounts                          | . 43 |
|-----|--------|-------------------------------------------------------------------------------|------|
|     | 3.2.2  | Verify the Connectivity of the Wallet                                         | . 46 |
|     | 3.2.3  | Create the Credential Keystore                                                | . 46 |
|     | 3.2.4  | Download the Installer Kit                                                    | . 48 |
| 4   | Insta  | llation                                                                       | 49   |
| 4.  | 1 E    | xtract the Installer Kit                                                      | 49   |
| 4.  | 2 P    | Place Files in the Installation Directories                                   | 50   |
| 4.  | 3 A    | Add Synonyms and Stopword files in Elastic Search                             | 50   |
| 4.  | 4 P    | Place Files in Wallet                                                         | . 51 |
| 4.  | 5 6    | Generate an Encrypted Password                                                | . 52 |
| 4.  | 6 6    | Generate the Public and Private Keys                                          | . 52 |
| 4.  | 7 0    | Generate API token for CS API User                                            | . 53 |
| 4.8 | 8 6    | Generate Compliance Studio Server SSL Configuration Mandatory FileFile        | . 53 |
|     | 4.8.1  | Generate Self-signed Certificate                                              | 53   |
|     | 4.8.2  | Generate Signed Certificate                                                   | . 54 |
| 4.  | 9 P    | Place the Key Store File for Secure Batch Service                             | 55   |
| 4.  | 10 A   | Add the Studio Service (SSL) to PGX Configuration                             | 55   |
| 4.  | 11 C   | Configure the Extract Transfer and Load (ETL) Process                         | 56   |
|     | 4.11.1 | Loading Graphs                                                                | . 56 |
| 4.  | 12 A   | apply Fine-Grained access control and Redaction Changes for Compliance Studio | 58   |
| 4.  | 13 C   | Configure the config.sh File                                                  | 58   |
| 4.  | 14 C   | Configure the resources.xml for Multiple ER Schemas                           | . 77 |
| 4.  | 15 C   | Configure the resources.xml for Graph Schema                                  | 79   |
| 4.  | 16 R   | Run the Compliance Studio Installer                                           | . 81 |
|     | 4.16.1 | Installing for the first time                                                 | 81   |
|     | 4.16.2 | Starting Compliance Studio                                                    | 81   |
|     | 4.16.3 | Stopping Compliance Studio                                                    | . 82 |
|     | 4.16.4 | Restarting Compliance Studio                                                  | . 82 |
|     | 4.16.5 | Reinstalling Compliance Studio                                                | . 82 |
| 4.  | 17 G   | Generate the Graph-keystore.p12 File                                          | 83   |
| 4.  | 18 C   | Configure the PGX Service                                                     | 83   |

|   | 4.19  | Run ER in different workspaces                          | . 88 |
|---|-------|---------------------------------------------------------|------|
| 5 | Pos   | t-installation Steps when OFSAA is installed            | 91   |
|   | 5.1   | Verify the Installation                                 | . 91 |
|   | 5.2   | Start the PGX Service                                   | 91   |
|   | 5.3   | Access the Compliance Studio Application                | . 92 |
|   | 5.4   | Perform the OFSAA Configuration for Batch Execution     | . 92 |
|   | 5.5   | Configure and Run Published Notebooks                   | . 93 |
|   | 5.6   | Importing OOB Graph Definition and related Metadata     | . 93 |
|   | 5.6.1 | Cleanup Steps when Import Failed in Graph Pipeline      | . 94 |
|   | 5.7   | Mapping Graph Datasource in Compliance Studio Workspace | . 94 |
|   | 5.8   | Using Graph Definition                                  | . 94 |
| 6 | Pos   | t-installation Steps when OFSAA is Not Installed        | 95   |
|   | 6.1   | Verify the Installation                                 | . 95 |
|   | 6.2   | Start the PGX Service                                   | . 95 |
|   | 6.3   | Access the Compliance Studio Application                | . 95 |
| 7 | Upg   | grade                                                   | 97   |
|   | 7.1   | Upgrade Steps with OFSAA                                | . 97 |
|   | 7.2   | Pre-Upgrade Steps                                       | . 98 |
|   | 7.3   | Additional Upgrade Steps                                | . 99 |
|   | 7.3.1 | Upgrade from 8.0.8.2.0 to 8.1.2.1.0                     | . 99 |
|   | 7.3.2 | Upgrade from 8.1.1.1.0 to 8.1.2.1.0                     | 100  |
|   | 7.3.3 | Upgrade from 8.1.2.0.0 to 8.1.2.1.0                     | 101  |
|   | 7.3.4 | Upgrade from 8.1.2.0.1 to 8.1.2.1.0                     | 102  |
|   | 7.4   | Cleanup for Upgrade                                     | 103  |
|   | 7.4.1 | Perform Extract Transfer and Load (ETL) Cleanup         | 103  |
|   | 7.4.2 | Perform Cleanup for Templates                           | 104  |
|   | 7.4.3 | Perform Cleanup for Interpreters                        | 105  |
|   | 7.4.4 | Perform Cleanup for Entity Resolution                   | 106  |
|   | 7.5   | Stop the PGX Service                                    | 106  |
|   | 7.6   | Stop the Compliance Studio Installer                    | 106  |
|   | 7.7   | Upgrade Steps without OFSAA                             | 106  |

|    | 7.8   | Configure Python Interpreter Setting                                | 107   |
|----|-------|---------------------------------------------------------------------|-------|
|    | 7.9   | Configure Interpreters after Upgrade                                | 108   |
| 8  | Rei   | nstall Compliance Studio                                            | 110   |
|    | 8.1   | Clean up for Compliance Studio Schema                               | 110   |
|    | 8.2   | Cleanup for BD or ECM Atomic Schema                                 | 111   |
| 9  | Арр   | pendix A - Change Port Numbers for the Applicable Services          | . 112 |
|    | 9.1   | Server                                                              | 112   |
|    | 9.2   | Batchservice and Metaservice                                        | 112   |
|    | 9.3   | Interpreter Service                                                 | 112   |
|    | 9.4   | PGX Service                                                         | 113   |
|    | 9.5   | Graph Service                                                       | 113   |
|    | 9.6   | Matching Service                                                    | 113   |
|    | 9.7   | Entity Resolution Service                                           | 113   |
| 1( | ) App | oendix B – Spark or PySpark Interpreter                             | 114   |
|    | 10.1  | Spark Interpreter User Impersonation                                | 121   |
|    | 10.2  | Sample spark-default.conf Configuration File                        | 121   |
| 11 | Fre   | quently Asked Questions (FAQs) and Error Dictionary                 | 123   |
|    | 11.1  | Frequently Asked Questions in Compliance Studio                     | 123   |
| 12 | 2 App | oendix C – Additional Jars – PGX                                    | 142   |
| 13 | 3 App | oendix D – Additional Jars – Batch Service                          | 144   |
| 14 | 4 App | oendix E – Apache Log4j Security Alert CVE-2021-44228 Patch Details | 146   |
| 15 | 5 App | oendix F – Create Users, Groups, and Mappings                       | 147   |
| 16 | 5 App | oendix G - Jars for Elastic Search                                  | 149   |
|    | 16.1  | Download the Elastic Search Jars Using Gradle                       | 149   |
| 17 | 7 OFS | SAA Support                                                         | 151   |
| 18 | 3 Sen | nd Us Your Comments                                                 | 152   |

#### **Preface** 1

This section provides the Oracle Financial Services (OFS) Compliance Studio Installation Guide information.

## Topics:

- Audience
- **Related Documents**
- Conventions
- **Abbreviations**

#### **Audience** 1.1

OFS Compliance Studio Installation Guide is intended for System Engineers who are responsible for installing and maintaining the application.

This document assumes that you have experience in installing Enterprise components and basic knowledge about the following:

- **UNIX** commands
- Database concepts
- Big Data concepts

#### **Related Documents** 1.2

You can strive to keep this and all other related documents updated regularly; visit the OHC Documentation Library to download the latest version available there. The list of related documents is provided here.

- Oracle Financial Services Compliance Studio Administration and Configuration Guide
- Oracle Financial Services Compliance Studio User Guide
- Oracle Financial Services Compliance Studio Matching Guide
- Oracle Financial Services Compliance Studio Data Model Guide
- Oracle Financial Services Compliance Studio Release Notes
- Oracle Financial Services Compliance Studio Use Case Guide

#### **Conventions** 1.3

Table 2 lists text conventions are used in this document.

**Table 2: Document Conventions** 

| Convention | Meaning                                                                                                    |
|------------|----------------------------------------------------------------------------------------------------|
| boldface   | Boldface type indicates graphical user interface elements associated with an action or terms defined in text or the glossary. |
| italic     | Italic type indicates book titles, emphasis, or placeholder variables for which you supply particular values.                 |

**Table 2: Document Conventions** 

| Convention | Meaning                                                                                                    |
|------------|----------------------------------------------------------------------------------------------------|
| monospace  | Monospace type indicates commands within a paragraph, URLs, code in examples, file names, text on the screen, or text you enter. |
| Hyperlink  | Hyperlink type indicates the links to external websites and internal document links to sections.                                 |

#### **Abbreviations 1.4**

Table 3 lists the abbreviations used in this document.

**Table 3: Abbreviations** 

| Abbreviation      | Meaning                                               |
|-------------------|-------------------------------------------------------|
| OFS               | Oracle Financial Services                             |
| Compliance Studio | Oracle Financial Services Compliance Studio           |
| OFSAA             | Oracle Financial Services Analytical Application      |
| BD                | Behavior Detection                                    |
| FCDM              | Financial Crime Data Model                            |
| ICIJ              | International Consortium of Investigative Journalists |
| IDCS              | Oracle Identity Cloud Service                         |
| ECM               | Enterprise Case Management                            |
| SSO               | Single Sign-On                                        |
| SSH               | Secure Shell                                          |

# 2 Introduction

OFS Compliance Studio is an advanced analytics application that supercharges anti-financial crime programs for better customer due diligence, transaction monitoring, and investigations by leveraging the latest innovations in artificial intelligence, open-source technologies, and data management. It combines Oracle's Parallel Graph Analytics (PGX), Machine Learning for AML, Entity Resolution, and notebook-based code development. It enables Contextual Investigations in one platform with complete and robust model management and governance functionality.

This chapter provides the information required to understand the installation of the OFS Compliance Studio application.

This release (v8.1.2.1.0) of Compliance Studio can be used for the following:

- To install a new instance of Compliance Studio as follows:
- Compliance Studio with OFSAA (Oracle Financial Services Analytical Application). Here, OFSAA
  is with Behavior Detection (BD) or Enterprise Case Management (ECM).
- Compliance Studio without OFSAA

To upgrade an existing instance of Compliance Studio as follows:

- Upgrade FCC Studio from v8.0.8.2.0 onwards to Compliance Studio v8.1.2.1.0.
   Or
- Upgrade Compliance Studio from v8.1.1.1.0 onwards to Compliance Studio v8.1.2.1.0.
- Upgrade Compliance Studio from v8.1.2.0.0 onwards to Compliance Studio v8.1.2.1.0.

  Or
- Upgrade Compliance Studio from v8.1.2.0.1 onwards to Compliance Studio v8.1.2.1.0.

#### **Topics:**

- Installation Checklist when Studio is installed with OFSAA
- Installation Checklist when Studio is installed without OFSAA

# 2.1 Installation Checklist when Studio is installed with OFSAA

To complete the installation process, you must perform the steps listed in the Table 4 checklist. Use this checklist to verify whether these steps are completed or not. Click the reference link to go to the topic.

**Table 4: Installation Checklist** 

| SI.<br>No. | Activity                                                         | Mandatory | Description |
|------------|------------------------------------------------------------------|-----------|-------------|
|            | Pre-installation Steps                                           |           | -           |
| 1          | Install all the prerequisite Hardware and Software Requirements. | Yes       | -           |

**Table 4: Installation Checklist** 

| 2  | Setup the environmental settings (System Configuration). | Yes | -                                                                                                    |
|----|----------------------------------------------------------|-----|----------------------------------------------------------------------------------------------------|
| 3  | Download the Big Data Files                              | No  | It is required for graph analytics<br>and leverages fragmented data<br>or as a datasource for models.                  |
| 4  | Configure the Elastic Search Component                   | No  | It is required for graph analytics<br>and leverage fragmented data<br>or for matching service and<br>Entity Resolution |
| 5  | Configure the Interpreter Settings                       | Yes | -                                                                                                    |
| 6  | Create the Studio Schema                                 | Yes | -                                                                                                    |
| 7  | Assign Grants for the Studio Schema                      | Yes | -                                                                                                    |
| 8  | Setup Password Stores with Oracle Wallet                 | Yes | -                                                                                                    |
| 9  | Create the Credential Keystore                           | No  | It is required for graph analytics<br>and leverages fragmented data<br>or as a datasource for models                   |
| 10 | Download the Installer Kit                               | Yes | -                                                                                                    |
|    | Installation Steps                                       |     | -                                                                                                    |
| 1  | Extract the Installer Kit                                | Yes | -                                                                                                    |
| 2  | Place Files in the Installation Directories              | Yes | -                                                                                                    |
| 3  | Generate an Encrypted Password                           | Yes | -                                                                                                    |
| 4  | Generate the Public and Private Keys                     | Yes | -                                                                                                    |
| 5  | Generate API token for CS API User                       | Yes | -                                                                                                    |
| 6  | Place the Key Store File for Secure Batch<br>Service     | Yes | -                                                                                                    |
| 7  | Add the Studio Service (SSL) to PGX Configuration        | Yes | -                                                                                                    |
| 8  | Configure the Extract Transfer and Load (ETL) Process    | No  | It is required for graph analytics and leveraging fragmented data                                                      |
| 9  | Configure the config.sh File                             | Yes | -                                                                                                    |
| 10 | Run the Compliance Studio Installer                      | Yes | -                                                                                                    |
| 11 | Configure the PGX Service                                | Yes | -                                                                                                    |
|    | Post-Installation Steps                                  |     | -                                                                                                    |
| 1  | Verify the Installation                                  | Yes | -                                                                                                    |
| 2  | Start the PGX Service                                    | Yes | -                                                                                                    |
| 3  | Access the Compliance Studio Application                 | Yes | -                                                                                                    |

Table 4: Installation Checklist

| 4 | Perform the OFSAA Configuration for Batch Execution | No | It is required if leverage OFSAA's scheduling and executing capability. |
|---|-----------------------------------------------------|----|-------------------------------------------------------------------------|
| 5 | Configure and Run Published Notebooks               | No | It is required if leveraging OFSAA's batch execution.                   |

# 2.2 Installation Checklist when Studio is installed without OFSAA

To complete the installation process, you must perform the steps listed in the Table 5 checklist. Use this checklist to verify whether these steps are completed or not. Click the reference link to go to the topic.

**Table 5: Installation Checklist** 

| SI.<br>No. | Activity                                                                              | Mandatory | Details |
|------------|---------------------------------------------------------------------------------------|-----------|---------|
|            | Pre-installation Steps                                                                |           |         |
| 1          | Install all the prerequisite Hardware and Software Requirements.                      | Yes       | -       |
| 2          | Setup the environmental settings (System Configuration).                              | Yes       | -       |
| 3          | Configure the Interpreter Settings                                                    | Yes       | -       |
| 4          | Create the Studio Schema                                                              | Yes       | -       |
| 5          | See the Configure the resources.xml for Multiple ER Schemas section for more details. | Yes       | -       |
| 6          | Setup Password Stores with Oracle Wallet                                              | Yes       | -       |
| 7          | Create the Credential Keystore                                                        | Yes       | -       |
| 8          | Download the Installer Kit                                                            | Yes       | -       |
|            | Installation Steps                                                                    |           |         |
| 1          | Extract the Installer Kit                                                             | Yes       | -       |
| 2          | Place Files in the Installation Directories                                           | Yes       | -       |
| 3          | Generate an Encrypted Password                                                        | Yes       | -       |
| 4          | Generate the Public and Private Keys                                                  | Yes       | -       |
| 5          | Generate API token for CS API User                                                    | Yes       | -       |
| 6          | Place the Key Store File for Secure Batch Service                                     | Yes       | -       |
| 7          | Configure the config.sh File                                                          | Yes       | -       |
| 8          | Run the Compliance Studio Installer                                                   | Yes       | -       |
|            | Post-Installation Steps                                                               |           |         |

## **Table 5: Installation Checklist**

| 1 | Verify the Installation                  | Yes | - |
|---|------------------------------------------|-----|---|
| 2 | Access the Compliance Studio Application | Yes | - |

# 3 Pre-installation

This chapter provides information about the tasks that must be performed before installing Compliance Studio. To install Compliance Studio with OFSAA, ensure the Behavior Detection (BD) or the Enterprise Case Management (ECM) application pack is installed.

The following patches are required only when integrating with old versions for ECM:

On top of ECM 8.0.8.0.0, apply the following ECM patch for ML-ECM integrations.

8.0.8.0.28 (BUG: 31497997)

On top of ECM 8.0.8.1.0, apply the following ECM patch for ML-ECM integrations.

8.0.8.1.4 (BUG: 33395125)

**NOTE** 

From ECM 8.1.1.0.0 and later versions, the above patches are not required for ML-ECM integrations.

• On top of ECM 8.1.2.0.0, apply the following ECM patch for Typology scenario-ECM integrations.

8.1.2.0.8 (BUG: 34337520)

## Topics:

Hardware and Software Requirements

• Setup Password Stores with Oracle Wallet

# 3.1 Hardware and Software Requirements

The following hardware and software are required for this version of Compliance Studio. The installation environment or setup must have these requirements for an application to run smoothly and efficiently.

## **Topics:**

- System Configuration
- Port Numbers for Application
- Prerequisite Environmental Settings
- Download the Big Data Files
- Download the Elastic Search Rest High Client Dependency
- Validation Checklist
- Configure the Elastic Search Component
- Configure Logstash
- Installing Analytics ICU Plugin
- Configure the Interpreter Settings
- Create the Hive Schema
- Create the Tablespace
- Create the Studio Schema
- Assign Grants for the Studio Schema

- Create the Sandbox Schema
- Assign Grants for the Sandbox Schema
- Graph Schema
- **Entity Resolution**

Table 6 lists the Hardware and Software Requirements:

**Table 6: Hardware and Software Requirements** 

| Hardware or Software Category | Component Version                                                                                                    |
|-------------------------------|----------------------------------------------------------------------------------------------------|
| Browser                       | Chrome                                                                                                    |
| Java Version                  | Java 8 and 11                                                                                                    |
| Processing Server             | <ul> <li>RHEL 7.6+ and 8+</li> <li>Oracle JRE Standard Edition<br/>1.8.x(with JCE)</li> </ul>                                                                                                    |
| Database Server               | Oracle Database Release 19c (19.3+)      Oracle Machine Learning for R (OML4R) (formerly ORE) 1.5.1 with Open source R or Oracle R Distribution 3.6.1  Click here to get the supported DB versions.                           |
| PGX (Graph) Server            | • RHEL 7.4+ • Minimum gcc library v4.8.2                                                                                                    |
| Elastic Search                | 7.10.2 version.                                                                                                    |
| Logstash                      | <ul> <li>7.10.2 version.</li> <li>NOTE: <ul> <li>Logstash version should be the same as Elastic Search.</li> </ul> </li> <li>For example, if the ES version is 7.10.2, the Logstash version should also be 7.10.2.</li> </ul> |
| Elastic Search Hadoop Jars    | Elastic Search can be downloaded from Elastic Search.                                                                                                    |
| Oracle Instant Client         | instantclient-basic-linux.x64-19.8.0.0.0 <b>NOTE</b> : The version should be the same as the Database version, and this should be present in the processing server.                                                           |

**Table 6: Hardware and Software Requirements** 

| Big Data                                                                           |                                                                                                    |
|------------------------------------------------------------------------------------|----------------------------------------------------------------------------------------------------|
| NOTE: You can use either Cloudera or c                                             | ppen-source <b>Apache</b> for a big data cluster.                                                                                                    |
| If you are using a Graph pipeline, skip th ETL, which requires a Big Data cluster. | is section. This is applicable only in the case of legacy Graph                                                                                                    |
| Hadoop and Spark                                                                   | NOTE: Kerberos authentication must be enabled for Big Data.  Apache Hadoop Version 3.0.0  Apache Hive Version 2.1.1  Apache Spark Version 2.4.0  Apache Sqoop Version 1.4.7  The .profile file must be present with the SPARK_HOME and PYTHON_HOME parameters already set.  NOTE: The product is certified for Apache-Hadoop, and any vendor-specific Hadoop distributions have to confirm compliance with Apache-Hadoop standards, and if not, the vendor the customer chooses to work with for Hadoop should ensure compliance to Apache-Hadoop standards. Any issue raised on vendor-specific distributions will be fixed only if the issue is reproducible on Apache-Hadoop, Apache-Hive, and Apache-Spark. |
| Hive Connectors                                                                    | Hive JDBC Connectors V 2.5.15                                                                                                    |
| Apache                                                                             | <ul> <li>Kerberos 1.19.1</li> <li>Hadoop Version 3.0.0</li> <li>Hive Version 3.1.2</li> <li>Spark Version 2.4.8 (with Hadoop)</li> <li>Sqoop Version 1.4.7</li> <li>NOTE:</li> <li>The .profile file must be present with the SPARK_HOME and PYTHON_HOME parameters already set.</li> <li>Kerberos authentication must be enabled for the above services and ensure these services</li> </ul>                                                                                                    |
| Apache                                                                             | <ul> <li>The product is certified for Apache-Hadoop, and any vendor-specific Hadoop distributions must confirm compliance with Apache-Hadoop standards. If not, the vendor, the customer, who chooses to work with Hadoop should comply with the Apache-Hadoop standards. Any issue raised on vendor-specific distributions will be fixed only if the issue is reproducible on Apache-Hadoop, Apache-Hive, and Apache-Spark.</li> </ul>                                                                                                    |

**Table 6: Hardware and Software Requirements** 

| Hadoop Security Protocol | • Kerberos 5          |
|--------------------------|-----------------------|
|                          | • Apache Sentry-2.1.0 |
|                          |                       |

# 3.1.1 System Configuration

- 1. Log in to the server as a root user.
- 2. Navigate to UNIX file path /etc/security/limits.conf to edit the file.
- 3. Add the following values at the end of the file for Compliance Studio:

```
<Username> hard nproc 65536
<Username> soft nproc 65536
For example,
compliancestudio hard nproc 65536
compliancestudio soft nproc 65536
```

# 3.1.2 Port Numbers for Application

You can see default port numbers for services in the **install.sh** files in <Compliance Studio Installation Path>/bin. To change the port number for service(s) in **install.sh** and in respective service(s) directories, see Appendix A - Change Port Numbers for the Applicable Services section.

# 3.1.3 Prerequisite Environmental Settings

The following prerequisite environmental settings must be set before beginning the installation of Compliance Studio. These settings are the configuration that a system must have for an application to run smoothly and efficiently.

Table 7 lists the Prerequisite Environmental Settings:

**Table 7: Prerequisite Environmental Settings** 

| Category      | Expected Value                                                                                        |
|---------------|----------------------------------------------------------------------------------------------------|
| Java Settings | PATH in the .profile file must be set to include the Java Runtime Environment (Java 8) absolute path. |
|               | Supported version: jdk 1.8.0 and 11.0.15                                                              |
|               | NOTE:                                                                                                 |
|               | Ensure the absolute path to <code>JRE/bin</code> is set at the beginning of the PATH variable.        |
|               | For example: PATH=/usr/java/jre1.8/bin:\$PATH                                                         |
|               | Ensure no SYMBOLIC links to Java installation are set in the PATH variable.                           |

**Table 7: Prerequisite Environmental Settings** 

| Category               | Expected Value                                                                                                    |
|------------------------|----------------------------------------------------------------------------------------------------|
| PGX Server             | The following packages must be installed or present in the server where the PGX service is installed:                                                                                  |
|                        | krb5-libs                                                                                                    |
|                        | krb5-workstation                                                                                                    |
|                        | procps-ng                                                                                                    |
|                        | nc                                                                                                    |
|                        | Execute the following command to install the packages as mentioned above:                                                                                                    |
|                        | yum install -y krb5-libs krb5-workstation procps-ng nc                                                                                                    |
|                        | <b>NOTE:</b> If you are using a Graph pipeline, skip this configuration/kerberos packages. This is applicable only in the case of legacy Graph ETL, which requires a Big Data cluster. |
| Oracle Database        | Oracle Processing Server                                                                                                    |
| Settings               | ORACLE_HOME must be set in the .profile file pointing to the appropriate Oracle DB Client installation.                                                                                |
|                        | PATH in the .profile file must be set to include the appropriate \$ORACLE_HOME/bin directory.                                                                                          |
| Download Directory     | Indicates the directory where the product installer zip file is downloaded or copied. The user permission must be set to 755 for this directory.                                       |
| Installation Directory | Indicates the directory where the product installer zip file is extracted, and the installation files are placed. The user permission must be set to 755 for this directory.  NOTE:    |
|                        | The Installation and the Download Directory can be the same if the product installer zip file is not copied separately to another directory.                                           |
| OS Locale              | Linux: en_US.utf8                                                                                                    |
|                        | Execute the following command to check the locale:                                                                                                    |
|                        | locale -a   grep -i 'en_US.utf'                                                                                                    |
|                        | The locale is displayed.                                                                                                    |
| Oracle Instant client  | Install oracle instant client in the server where compliance Studio is installed and provide the configuration LD_LIBRARY_PATH in config.sh                                            |

#### **Download the Big Data Files** 3.1.4

Download the following configuration files from the Big Data server or contact the Big Data Administrator:

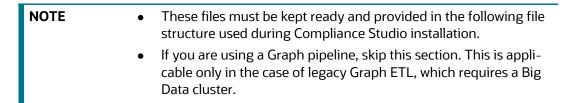

Table 8 lists the required file structure:

**Table 8: Required File Structure** 

| File Category   | File Names                                                                                                    |
|-----------------|----------------------------------------------------------------------------------------------------|
| Hadoop Cluster  | • core-site.xml                                                                                                    |
|                 | • hive-env.sh                                                                                                    |
|                 | • hive-site.xml                                                                                                    |
|                 | • hadoop-env.sh                                                                                                    |
|                 | • hdfs-site.xml                                                                                                    |
|                 | • mapred-site.xml                                                                                                    |
|                 | • yarn-site.xml                                                                                                    |
|                 | • redaction-rules.json                                                                                                    |
|                 | • log4j.properties                                                                                                    |
|                 | • ssl-client.xml                                                                                                    |
|                 | • topology.map                                                                                                    |
|                 | • topology.py                                                                                                    |
| Kerberos Files  | • krb5.conf                                                                                                    |
|                 | • keytab file name as mentioned in the config.sh file.                                                                                                    |
| Additional Jars | • hive-exec-*.jar.                                                                                                    |
|                 | • HiveJDBC4.jar.                                                                                                    |
|                 | • hive-metastore-*.jar.                                                                                                    |
|                 | • hive-service-*.jar.                                                                                                    |
|                 | NOTE:                                                                                                    |
|                 | <ul> <li>The version of the jars is client or user-specific. These jars can be<br/>obtained from the existing jars of the Cloudera installation.</li> </ul>                                                 |
|                 | <ul> <li>The HiveJDBC4.jar file is not available in the Cloudera installation<br/>setup. You must download the same from the Cloudera website. This<br/>is applicable only for Cloudera Cluster.</li> </ul> |
|                 | <ul> <li>For additional jars, see the Appendix C – Additional Jars – PGX and<br/>Appendix D – Additional Jars – Batch Service.</li> </ul>                                                                   |

## **Table 8: Required File Structure**

| ES-Hadoop Jars | elasticsearch-spark-20_2.11-7.10.2.jar                                                    |  |
|----------------|-------------------------------------------------------------------------------------------|--|
|                | To download the elasticsearch-spark-20_2.11-7.10.2.jar file,                              |  |
|                | follow these steps:                                                                       |  |
|                | 1. Download the ZIP file from Elasticsearch 7.10.2                                        |  |
|                | 2. Extract the downloaded file.                                                           |  |
|                | 3. Navigate to the dist directory and download the elasticsearch-spark-20_2.11-7.10.2.jar |  |
|                | <b>NOTE:</b> The version should be the same as the Elastic Search version.                |  |

#### **Download the Elastic Search Rest High Client Dependency** 3.1.5

This section is required to use Graph and Entity Resolution functionality.

To download the elastic search rest high client dependency, follow these steps;

1. Collect the jar and its transitive dependency of org.elasticsearch.client:elasticsearch-rest-high-level-client in a folder from the maven central directory.

To download the required dependencies for elastic search version 7.10.2, see the Appendix G -Jars for Elastic Search section.

If you are using gradle to download the jar files, see the Download the Elastic Search Jars Using Gradle section.

# **NOTE**

- Later in the configuration, this folder path will be referred to ES\_JARS\_LOCATION parameter under the Elastic Search Cluster **details** in the config.sh file section.
- Remove the **Jackson** and **log4j** jars if you are not downloaded using the gradle script.

#### Validation Checklist 3.1.6

The Validation Checklist section provides you with the parameters that you can validate to avoid installation issues. This section explains the validation and actions that can be taken for some of the common parameters that are used in the config.sh file for the installation. The parameters that can be validated are as follows:

| NOTE | If you are using a Graph pipeline, skip Cloudera parameters. This is applicable only in the case of legacy Graph ETL, which requires a Big Data |
|------|----------------------------------------------------------------------------------------------------|
|      | cluster.                                                                                                    |

## Table 9 lists the required file structure:

**Table 9: Required File Structure** 

| Parameters                              | Validation                                                                                                    |
|-----------------------------------------|----------------------------------------------------------------------------------------------------|
| External Service (OFSAA_SERVICE URL)    | The OFSAA_Service URL can be validated by clicking the URL for verification.                                                                                                    |
| DB Details for Studio Schema            | You can log in to SQL developer and verify the DB Details for Studio Schema.                                                                                                    |
| Compliance Studio Schema Wallet Details | You can verify the Wallet details by reviewing the steps in Verify the Connectivity of the Wallet.                                                                                       |
| Atomic Wallet Detail                    | You can verify the Wallet details by reviewing the steps in Setup Password Stores with Oracle Wallet.                                                                                    |
| SQL Scripts                             | You can log in to Compliance Studio using SQL developer and validate the <b>Studio_DBLINK_BD</b> . If the link type is DBLINK, if Schema is not DBLINK, there is no validation required. |
| Cloudera                                | You can verify the Cloudera details and validate them by reviewing the steps in Create the Credential Keystore.                                                                          |
| Cloudera (SSH Connection)               | Run the command ssh <hostname cloudera="" machine="" of="" the="">. You must run this command from the host where the Studio is installed.</hostname>                                    |
| Cloudera (Keytab)                       | Run the command kinit -V <kerberos_principal> -k -t <keytab_filepath> to verify the keytab.</keytab_filepath></kerberos_principal>                                                       |

#### **Configure the Elastic Search Component** 3.1.7

To configure the Elastic Search component, follow these steps:

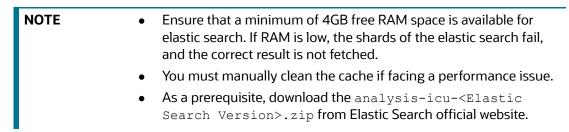

- 1. Navigate to the <Elastic search installed path>/config directory.
- 2. Configure the elasticsearch.yml with the following variables:

Table 10 lists the parameters of elasticsearch.yml file:

Table 10: Elasticsearch.yml File

| Interaction Variable Name             | Significance                                                                                                    |
|---------------------------------------|----------------------------------------------------------------------------------------------------|
| cluster.name                          | Indicates the name of the cluster.                                                                                                    |
| node.name                             | Indicates the name given for the node.                                                                                                    |
| node.master                           | Indicates whether the node is a master.                                                                                                    |
| node.data                             | Indicates the node data.                                                                                                    |
| path.data                             | Indicates the directory where you want to store the data.                                                                                                    |
| path.logs                             | Indicates the directory where you want to store the logs.                                                                                                    |
| network.host                          | Indicates the hostname of the machine where you want to install the elastic search service.                                                                                                    |
| http.port                             | Indicates the port number where the elastic search service is installed.                                                                                                    |
| discovery.seed_hosts                  | (Optional) Indicates the hostnames of the nodes of the cluster.                                                                                                    |
| cluster.initial_master_nodes          | (Optional) Indicates the number given to the nodes of the cluster.                                                                                                    |
| indices.breaker.total.use_real_memory | <ul> <li>Indicates the static setting to determine whether the parent breaker must consider the real memory usage or only consider the amount reserved by the child circuit breakers.</li> <li>This setting is used to prevent the OutOfMemory error.</li> </ul> |

3. Configure the jvm.options file as follows:

The following table lists Interaction variable names for Configure jvm.options File.

Table 11: Configure jvm.options File

| Interaction<br>Variable Name | Significance                                                                                   |
|------------------------------|------------------------------------------------------------------------------------------------|
| -Xms1g                       | Set the value for these parameters.                                                            |
| -Xmx1g                       | <ul> <li>The maximum value set can be up to 50% of the RAM size of the<br/>machine.</li> </ul> |
|                              | Recommended value: Less than 32GB.                                                             |

4. Enter the URL in the following format into the browser:

```
http://<network.host>:<http.port>
```

The following output is displayed to indicate the successful installation of the Elastic Search service.

```
"name" : "node-1",
 "cluster name" : "my-application",
 "cluster uuid" : "<Cluster UUID>",
  "version" : {
    "number" : "7.13.4",
    "build flavor" : "default",
    "build type" : "tar",
    "build hash" : "c5f60e894ca0c61cdbae4f5a686d9f08bcefc942",
    "build date" : "2021-07-14T18:33:36.673943207Z",
    "build snapshot" : false,
    "lucene version" : "8.8.2",
    "minimum wire compatibility version": "6.8.0",
    "minimum index compatibility version" : "6.0.0-beta1"
  },
  "tagline" : "You Know, for Search"
}
```

## 3.1.7.1 Enable or Disable HTTPS and Authentication for Elastic Search

To enable the HTTPS and Authentication, ensure the below codes lines are not commented (remove # symbol at the starting of line) in elasticsearch.yml.

To disable the HTTPS and Authentication, ensure the below codes lines are commented (add # symbol at the starting of line) in elasticsearch.yml.

## 3.1.7.1.1 Enable HTTPS and Authentication

1. Navigate to <Elastic Search Installation Path>/config/elasticsearch.yml.

2. Verify the below code lines if anything commented on, if yes, remove it.

```
xpack.security.enabled: true
xpack.security.http.ssl.enabled: true
xpack.security.transport.ssl.enabled: true
xpack.security.http.ssl.key: certs/node-1.key
xpack.security.http.ssl.certificate: certs/node-1.crt
xpack.security.http.ssl.certificate_authorities: certs/ca.crt
xpack.security.transport.ssl.key: certs/node-1.key
xpack.security.transport.ssl.certificate: certs/node-1.crt
xpack.security.transport.ssl.certificate authorities: certs/ca.crt
```

## 3.1.7.1.2 Disable HTTPS and Authentication

- 1. Navigate to <Elastic Search Installation Path>/config/elasticsearch.yml.
- 2. Verify the below code lines and comment all as shown below:

```
#xpack.security.enabled: true

#xpack.security.http.ssl.enabled: true

#xpack.security.transport.ssl.enabled: true

#xpack.security.http.ssl.key: certs/node-1.key

#xpack.security.http.ssl.certificate: certs/node-1.crt

#xpack.security.http.ssl.certificate_authorities: certs/ca.crt

#xpack.security.transport.ssl.key: certs/node-1.key

#xpack.security.transport.ssl.certificate: certs/node-1.crt

#xpack.security.transport.ssl.certificate authorities: certs/ca.crt
```

## 3.1.7.1.3 Enable HTTPS and Disable Authentication

- 1. Navigate to <Elastic Search Installation Path>/config/elasticsearch.yml.
- 2. Verify the below code lines, and add comment (#) to the required code to disable authentication as shown below:

```
#xpack.security.enabled: true

#xpack.security.transport.ssl.enabled: true

xpack.security.transport.ssl.enabled: true

xpack.security.http.ssl.key: certs/node-1.key

xpack.security.http.ssl.certificate: certs/node-1.crt

xpack.security.http.ssl.certificate_authorities: certs/ca.crt

#xpack.security.transport.ssl.key: certs/node-1.key

#xpack.security.transport.ssl.certificate: certs/node-1.crt

#xpack.security.transport.ssl.certificate authorities: certs/ca.crt
```

## 3.1.7.1.4 Disable HTTPS and Enable Authentication

- 1. Navigate to <Elastic Search Installation Path>/config/elasticsearch.yml.
- 2. Verify the below code lines, and add comment (#) to the required code to disable HTTPS as shown below:

```
#xpack.security.enabled: true

#xpack.security.transport.ssl.enabled: true

#xpack.security.http.ssl.key: certs/node-1.key

#xpack.security.http.ssl.certificate: certs/node-1.crt

#xpack.security.http.ssl.certificate_authorities: certs/ca.crt

xpack.security.transport.ssl.key: certs/node-1.key

xpack.security.transport.ssl.certificate: certs/node-1.crt

xpack.security.transport.ssl.certificate: certs/node-1.crt

xpack.security.transport.ssl.certificate authorities: certs/ca.crt
```

## 3.1.7.2 Cleanup of Elastic Search Indexes

To clean up the Elastic Search indexes, run the following command:

curl -XDELETE http://<FULLY QUALIFIED HOSTNAME>:<PORT of Load To Elastic
Search Service>/load-to-elastic-search/idx/deleteIndex/<INDEX NAME>

## For example,

curl -XDELETE http://testserver.in.oracle.com:7053/load-to-elasticsearch/idx/deleteIndex/test index

## 3.1.7.3 Generate truststore File for Elasticsearch

NOTE

This section is applicable only when https and authentication are enabled.

To generate file for Elasticsearch, follow these steps:

1. Run the following jks command in the Studio Server:

```
keytool -import -alias elasticCA -file
<path_to_elasticsearch_ca_crt_file> -keystore
<path to save elastic.jks file>
```

## For example,

keytool -import -alias elasticCA -file /scratch/elastic/Elasticsearch/
elasticsearch/config/certs/ca/ca.crt -keystore /scratch/elastic/
Elasticsearch/elastic.jks

- 2. Specify the keystore password.
- 3. Execute the following command in the studio server to generate the .crt certificate:

```
keytool -importcert -keystore <path_to_elastic.jks_file> -alias
<alias_name> -file <path_to_node_crt>
```

## For Example,

keytool -importcert -keystore /scratch/elastic/Elasticsearch/elastic.jks -alias myEsNode -file /scratch/elastic/Elasticsearch/elasticsearch/ config/certs/node-1/node-1.crt

- Specify the keystore password.
- 5. When generating the keytool ensure to provide the hostname in the first name. For example:

**Question**: What is your first and last name?

**Answer**: Provide the fully qualified studio server hostname.

For example, <hostname>.<domain name>

- 6. Specify any name for the other questions.
- 7. Specify the keystore password. The jks file is created in the Studio Server.

NOTE

You must use the same password and alias that is provided in the config.sh file.

#### 3.1.8 **Configure Logstash**

Download the Logstash tar file compatible with your Elastic Search version. For example, if the Elastic Search version is 7.10.2, the Logstash version should also be 7.10.2.

You can download logstash from the official website:

- 2. Untar the tar file in one of the Server locations where you are installing Compliance Studio.
- 3. Provide this path as Logstash\_Home in config.sh file.
- 4. Create a folder "Logstash" under CS install path.
- 5. Navigate to the <COMPLIANCE STUDIO INSTALLATION\_PATH>/Logstash
- 6. Untar the contents of the tar file.
- Provide this folder path for the parameter "Logstash\_Home" in config.sh file. The Compliance Studio installer will automatically configure the Logstash properties where necessary.

**NOTE** 

The ca.crt file should be copied from the elastic search server into the Logstash Home/config path when https is enabled in elastic search.

#### **Installing Analytics ICU Plugin** 3.1.9

To install the Analytics ICU plugin, perform the following.

- To Obtain the ICU plugin, follow these steps:
  - Run the following command to download:

wget https://artifacts.elastic.co/downloads/elasticsearch-plugins/analysis-icu/analysis-icu-<version>.zip

Example:

wget https://artifacts.elastic.co/downloads/elasticsearch-plugins/analysis-icu/analysis-icu-7.9.2.zip

- You can also download the required version from the browser.
- 2. Navigate to <Elastic Search Installation Path>.

For example,

elasticsearch-<version>

3. Run the following command to install the plugins:

```
elasticsearch-<version>/bin/elasticsearch-plugin install file:///
<ElasticSearch Installation Path>/analysis-icu-<version>.zip

Example:
elasticsearch-7.14/bin/elasticsearch-plugin install file:///
<ElasticSearch Installation Path>/analysis-icu-7.14.zip
```

# 3.1.10 Configure the Interpreter Settings

Before installing Compliance Studio, you must configure the interpreter settings for the following interpreters.

**NOTE** Ensure to configure the settings only for the interpreters that you require.

Table 12 lists the Pre-installation Interpreter Settings:

**Table 12: Pre-installation Interpreter Settings** 

| Interpreter       | Prerequisite Settings                                                                           |
|-------------------|-------------------------------------------------------------------------------------------------|
| jdbc              | No additional configuration is required.                                                        |
| md                | No additional configuration is required.                                                        |
| pgql              | No additional configuration is required.                                                        |
| pgx-<br>algorithm | No additional configuration is required.                                                        |
| pgx-java          | No additional configuration is required.                                                        |
| pgx-python        | No additional configuration is required. You can point to any other python virtual environment. |

**Table 12: Pre-installation Interpreter Settings** 

| pyspark    | For the required configuration, see Configure the PySpark Interpreter.                                                                                                    |
|------------|----------------------------------------------------------------------------------------------------|
| spark      | For the required configuration, see Configure the Spark Interpreter.                                                                                                    |
| fcc-python | No additional configuration is required.                                                                                                    |
| ore        | The ore Interpreter has been deprecated. This interpreter is not recommended since it will be removed in future versions of OFS Compliance Studio. The "R" Interpreter will be introduced instead of <b>ore</b> Interpreter. |

#### 3.1.10.1 **Configure the PGX Interpreter**

- To update the bundled JDK, see the How to update the bundled JDK version? in the Frequently Asked Questions in Compliance Studio.
- To use system's JDK instead of bundled JDK, see the How to use the system's JDK 11 instead of bundled JDK? in the Frequently Asked Questions in Compliance Studio.

#### 3.1.10.2 **Configure the Spark Interpreter**

#### Prerequisites for using the Spark Interpreter 3.1.10.2.1

To configure Spark Interpreter, you must download the desired spark distribution from Spark's official website.

For example, spark-2.4.0-bin-hadoop2.7.tgz from the website.

Configure the Spark Interpreter can be used in several situations as follows:

- Connecting to remote spark cluster
  - With/without Kerberos
  - Custom Hadoop client configuration
  - **Custom libraries**
- Spark in local mode.

In case you want to connect to a remote spark cluster, then obtain the following files:

- Hadoop or Hive client configuration as per your use case
- Kerberos files (if applicable)
  - krb5.conf
  - keytab file

## 3.1.10.2.2 Setting up spark-interpreter

The spark interpreter requires spark distribution to start. If you do not intend to use a spark-interpreter, disable the interpreter by performing the following steps:

NOTE

If you do not intend to use a spark interpreter, disable the interpreter. You can perform the following steps.

- 1. Navigate to <COMPLIANCE STUDIO INSTALLATION PATH>/bin directory.
- 2. Open the config.sh file and set export SPARK ENABLED=false.

The default configuration of Spark is configured for yarn-client deployment mode with Kerberos enabled remote spark cluster. For local mode, skip this section and follow below.

#### 3.1.10.2.3 Spark Interpreter with remote spark cluster

The Spark Interpreter with remote spark cluster can be performed for the following:

- Configuration with Kerberos enabled remote spark cluster:
  - krb5.conf
  - \*.keytab (For example, fccstudio.keytab)
- Configuration with Kerberos disabled remote spark cluster

## 3.1.10.2.3.1 Configuration with Kerberos enabled remote spark cluster

1. Move the obtained Kerberos files to <COMPLIANCE STUDIO INSTALLATION PATH>/ batchservice/user/conf directory.

## NOTE

- These are the same Kerberos files used for ETL.
- If extralibs directory does not exists in this path <COMPLI-ANCE STUDIO INSTALLATION PATH>/deployed/mmghome/mmgstudio/interpreter-server/spark-interpreter-<version>/extralibs, then create it.
- 2. Place the spark-<version>-bin-hadoop<version> files to <COMPLIANCE STUDIO INSTALLATION PATH>/deployed/mmg-home/mmg-studio/ interpreter-server/spark-interpreter-<version>/extralibs directory.
  - For example, spark-2.4.0-bin-hadoop2.7
- 3. Create a folder and name as "conf" in the <COMPLIANCE STUDIO INSTALLATION\_PATH>/ deployed/mmg-home/mmg-studio/interpreter-server/spark-interpreter-<version>/extralibs directory.
- 4. Place the Hadoop or Hive client configuration files to <COMPLIANCE STUDIO INSTALLATION PATH>/deployed/mmg-home/mmg-studio/ interpreter-server/spark-interpreter-<version>/extralibs/conf directory.

**NOTE** Do not remove the spark-env.sh file.

5. Create spark-default.conf and update the spark configurations accordingly. See the Sample spark-default.conf Configuration File section for more information.

6. Update spark.yarn.dist.files and spark.executorEnv.PYTHONPATH.

#### NOTE

The path must be the same as the path given for the downloaded spark distribution. For example: path for spark-2.4.0-bin-hadoop2.7spark distribution.

- 7. Update the spark.driver.host.
- 8. Update the spark.yarn.keytab.
- 9. Update the spark.yarn.principal.
- 10. If required, you can add an additional spark configuration.

## 3.1.10.2.3.2 Configuration with Kerberos disabled remote spark cluster:

1. Place the Hadoop or Hive client configuration files to <COMPLIANCE STUDIO INSTALLATION PATH>/deployed/mmg-home/mmg-studio/ interpreter-server/spark-interpreter-<version>/extralibs/conf directory.

NOTE Do not remove the spark-env.sh file.

- 2. Create spark-default.conf and update the spark configurations accordingly. See the Sample spark-default.conf Configuration File section for more information.
- 3. Update spark.yarn.dist.files and spark.executorEnv.PYTHONPATH.

#### **NOTE**

The path must be the same as the path given for the downloaded spark distribution. For example: path for spark-2.4.0-bin-hadoop2.7 spark distribution.

- 4. Update the spark.driver.host.
- 5. Navigate to <COMPLIANCE STUDIO INSTALLATION PATH>/deployed/mmg-home/mmgstudio/interpreter-server/spark-interpreter-<version> /extralibs/conf directory.
- 6. Open spark-default.conf file and update spark.driver.defaultJavaOptions by removing:

```
"-Dsun.security.krb5.debug=false -
Djavax.security.auth.useSubjectCredsOnly=false -
Djava.security.krb5.conf=<COMPLIANCE STUDIO INSTALLATION PATH>/deployed/
batchservice/user/conf/krb5.conf"
```

#### Spark Interpreter in local mode 3.1.10.2.4

- 1. Navigate to <COMPLIANCE STUDIO INSTALLATION PATH>/deployed/mmg-home/mmgstudio/interpreter-server/spark-interpreter-<version> /extralibs/conf
- 2. Create spark-default.conf and update the spark configurations accordingly. See the Sample spark-default.conf Configuration File section for more information.
- 3. Open spark-default.conf file and update spark.driver.defaultJavaOptions by removing:

```
"-Dsun.security.krb5.debug=false -
Djavax.security.auth.useSubjectCredsOnly=false -
```

Djava.security.krb5.conf=<COMPLIANCE STUDIO INSTALLATION PATH>/deployed/ batchservice/user/conf/krb5.conf"

4. Set spark.master as local[\*] in interpreter configuration file.

#### Configuration 3.1.10.2.5

The Spark interpreter configuration can be divided into the following categories:

Configuration related to deployment

These properties can be set either in the Spark libraries, for example, the sparkdefaults.conf file, or through the system environment variable, SPARK\_CONF.

For example, SPARK CONF="--conf spark.driver.memory=2g".

NOTE

These properties cannot be changed when the Spark interpreter is running.

Configuration related to Spark runtime control

These properties can be set from the Interpreters page of the Compliance Studio application UI. This includes properties such as a spark.executor.memory.

NOTE

The properties related to the driver cannot be set during runtime and are considered deployment configurations. The properties related to the executors can be set during runtime. Hence, the latter option of runtime control configuration is preferred.

A list of possible properties is available in the Spark Official Documentation. All the properties prefixed with the term "zeppelin" listed in the Zeppelin Spark Configuration Document can also be set from the Interpreters page of the Compliance Studio application UI.

#### Configure the PySpark Interpreter 3.1.10.3

Compliance Studio uses PySpark 2.4.0. Before you begin the configurations, check the prerequisites depending on your operation mode.

#### **Prerequisites** 3.1.10.3.1

The PySpark interpreter has the same prerequisites as that as the Spark Interpreter. For more information, see Configure the Spark Interpreter. Also, all Spark components must be configured to use the same Python version.

#### Configuration 3.1.10.3.2

The PySpark interpreter can be configured through the Spark interpreter, with the only exception being the Python version used. By default, the Python version is set to 3 that can be changed either in the interpreter JSON files before the startup or from the **Interpreters** page of the Compliance Studio application UI during runtime by changing the following properties:

To change the value of the spark.pyspark.python property before installing the Compliance Studio, follow these steps:

- 1. Navigate to the <COMPLIANCE STUDIO INSTALLATION PATH>/deployed/mmg-home/mmgstudio/conf/interpreter-conf/spark.json directory.
- 2. Update the value in spark.pyspark.python property of the spark.json file.

To change the value of the spark.pyspark.python property after installing the Compliance Studio, follow these steps:

- 1. Login to the Compliance Studio application.
- 2. Launch the **CS Production** Workspace.
- widget and Click Interpreters. 3. Hover the mouse over the **Data Studio Options** By default, the Interpreters page lists all the available interpreters on the LHS.

Figure 1: Spark Interpreter

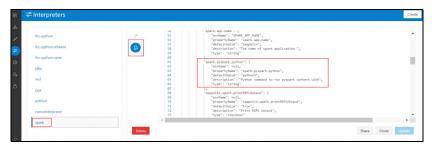

- 4. Click **spark** interpreter on the LHS and then click **Plain Configuration** on the RHS.
- 5. Update the value in the spark.pyspark.python property and click Update.

In the Spark Interpreter Settings page of the Compliance Studio application UI (or spark.json file), change the value of the spark.pyspark.python property to the Python executable path that is to be used by the Spark executors.

In the **PySpark Interpreter Settings** page of the Compliance Studio application UI (or pyspark.json file), change the value of the zeppelin.pyspark.python property to the Python executable path that is to be used by the Spark driver.

#### **Use the Python Virtual Environments with PySpark** 3.1.10.3.3

To ensure that the two Python versions match, in case your components run on different machines, you must use the Python virtual environments with PySpark.

To use Python Virtual Environments with PySpark, follow these steps:

- 1. Create a Virtual Environment with Conda
- 2. Update the Interpreter Properties

#### 3.1.10.3.3.1 Create a Virtual Environment with Conda

NOTE You can also use **virtualenv** to create your virtual environment instead of conda.

To create a virtual environment with Conda, follow these steps:

- 1. Ensure that you have conda and conda-Pack installed.
- 2. Create your virtual environment using the following command:

conda create -y -n <environment-name> python=<python-version> <additional-packages>

## NOTE

The <environment-name> can be chosen freely and subsequently has to be substituted in further commands.

3. Activate your virtual environment using the following command:

```
conda activate <environment-name>
```

4. Execute the following to obtain the path to your virtual environment:

```
which python
```

The obtained result is referred to as <environment-abs-path>.

5. Compress your virtual environment using the following command:

conda pack -n <environment-name> -o <environment-abs-path>/<environmentname>.tar.gz

#### 3.1.10.3.3.2 **Update the Interpreter Properties**

The interpreter properties can either be configured in the interpreter JSON files or from the Interpreters page of the Compliance Studio application UI after starting the Compliance Studio application.

- In the Spark Interpreter Settings page of the Compliance Studio application UI (or spark.json), change the following:
  - Change the value of the spark.yarn.dist.archives property to <environment-abspath>/<environment-name>.tar.gz#<environment-name>
  - Change the value of the spark.pyspark.python property to ./<environmentname>/bin/python
- In the **PySpark Interpreter Settings** page of the Compliance Studio application UI (or pyspark.json), change the value of the zeppelin.pyspark.python parameter to <environment-abs-path>/bin/python.

#### **Create the Hive Schema** 3.1.11

### NOTE

If you are using a Graph pipeline, skip this section. This is applicable only in the case of legacy Graph ETL, which requires a Big Data cluster.

To create a hive schema, perform the following steps:

- 1. Login to the server where **cloudera/hive** is installed.
- 2. Open a hive session in the command prompt.

hive

3. Create a new hive schema using the following script:

```
create database <hive schema name>;
```

4. Use the hive schema that is created by the following command:

Use <hive schema name>

A new hive schema is created.

#### **Create the Tablespace** 3.1.12

To create a tablespace in the Oracle Database using the script as described in the Table 13.

**Table 13: Create Tablespace** 

| User                      | Script                                                                                                    |
|---------------------------|----------------------------------------------------------------------------------------------------|
| AIF_USER_TEMP_TS          | CREATE TABLESPACE AIF_USER_TEMP_TS  DATAFILE ' <datafile path="">'  SIZE <size byte="" in="">  REUSE  AUTOEXTEND ON NEXT <size in="" megabyte=""> MAXSIZE UNLIMITED;</size></size></datafile>         |
| AIF_USER_TS               | CREATE TABLESPACE AIF_USER_TS  DATAFILE ' <datafile path="">'  SIZE <size byte="" in="">  REUSE  AUTOEXTEND ON NEXT <size in="" megabyte=""> MAXSIZE UNLIMITED;</size></size></datafile>              |
| <cs_user_ts></cs_user_ts> | CREATE TABLESPACE <cs_user_ts>  DATAFILE '<datafile path="">'  SIZE <size byte="" in="">  REUSE  AUTOEXTEND ON NEXT <size in="" megabyte=""> MAXSIZE UNLIMITED;</size></size></datafile></cs_user_ts> |

NOTE

The tablespace size should be defined based on the size of the data.

### **Create the Studio Schema** 3.1.13

To create a studio schema, create a new Oracle Database schema user using the following script:

```
CREATE USER < Compliance Studio Schema User Name> IDENTIFIED BY < Password>
DEFAULT TABLESPACE <Studio Tablespace>;
ALTER USER <SCHEMA USER> QUOTA 2000M ON <STUDIO TABLESPACE>;
ALTER USER <SCHEMA USER> QUOTA <size in megabyte> ON AIF USER TS;
For example;
ALTER USER CS812 USER QUOTA 500M ON AIF USER TS;
```

NOTE

The tablespace and quota sizes should be defined based on the size of the data.

A new Oracle Database schema (Studio schema) is created.

#### **Assign Grants for the Studio Schema** 3.1.14

Grant the following permissions to the newly created Oracle Database studio schema:

GRANT CREATE SESSION TO <STUDIO SCHEMA USER>;

- GRANT CREATE TABLE TO <STUDIO SCHEMA USER>;
- GRANT CREATE VIEW TO <STUDIO SCHEMA USER>;
- GRANT CREATE ANY TRIGGER TO <STUDIO SCHEMA USER>;
- GRANT CREATE ANY PROCEDURE TO <STUDIO SCHEMA USER>;
- GRANT CREATE SEQUENCE TO <STUDIO SCHEMA USER>;
- GRANT EXECUTE ON DBMS RLS TO <STUDIO SCHEMA USER>;
- GRANT EXECUTE ON SYS.DBMS SESSION TO <STUDIO SCHEMA USER>;
- GRANT CREATE SEQUENCE TO <STUDIO SCHEMA USER>;
- GRANT CREATE SYNONYM TO <STUDIO SCHEMA USER>;
- GRANT EXECUTE ON DBMS REDEFINITION TO <STUDIO SCHEMA USER>;
- GRANT REDEFINE ANY TABLE TO <STUDIO SCHEMA USER>;
- GRANT CREATE MATERIALIZED VIEW TO <STUDIO SCHEMA USER>;
- GRANT SELECT ON SYS.V \$PARAMETER TO <STUDIO SCHEMA USER>;
- GRANT SELECT ON SYS.DBA FREE SPACE TO <STUDIO SCHEMA USER>;
- GRANT SELECT ON SYS.DBA TABLES TO <STUDIO SCHEMA USER>;
- GRANT SELECT ON SYS.DBA TAB COLUMNS TO <STUDIO SCHEMA USER>;
- GRANT CREATE RULE TO <STUDIO SCHEMA USER>;
- GRANT DROP ANY TRIGGER TO <STUDIO SCHEMA USER>;
- GRANT SELECT ON SYS.DBA RECYCLEBIN TO <STUDIO SCHEMA USER>;
- GRANT CREATE JOB TO <STUDIO SCHEMA USER>;
- GRANT EXECUTE ON DBMS LOCK TO <STUDIO SCHEMA USER>;
- GRANT EXECUTE ON DBMS STATS TO <STUDIO SCHEMA USER>;
- GRANT ANALYZE ANY TO <STUDIO SCHEMA USER>;
- GRANT EXECUTE ON CTXSYS.CTX DDL TO <STUDIO SCHEMA USER>;

# 3.1.15 Create the Sandbox Schema

To create a sandbox schema, create a new Oracle Database sandbox schema user using the following script:

```
create user <USER_NAME>
IDENTIFIED BY <password>
default tablespace AIF_USER_TS
temporary tablespace TEMP
profile DEFAULT
quota unlimited on AIF USER TS
```

quota <size in megabyte> on <USER\_NAME>;

NOTE

- The sandbox will always be on a different database other than the production schema.
- The tablespace and quota sizes should be defined based on the size of the data.

A new Oracle Database schema (Sandbox schema) is created.

# 3.1.16 Assign Grants for the Sandbox Schema

Grant the following permissions to the newly created Oracle Database sandbox schema:

- GRANT CONNECT, RESOURCE, DBA TO <SANDBOX SCHEMA USER>;
- GRANT CREATE SESSION TO <SANDBOX SCHEMA USER>;
- GRANT CREATE PROCEDURE TO <SANDBOX SCHEMA USER>;
- GRANT CREATE SEQUENCE TO <SANDBOX SCHEMA USER>;
- GRANT CREATE TABLE TO <SANDBOX SCHEMA USER>;
- GRANT CREATE TRIGGER TO <SANDBOX SCHEMA USER>;
- GRANT CREATE VIEW TO <SANDBOX SCHEMA USER>;
- GRANT CREATE MATERIALIZED VIEW TO <SANDBOX SCHEMA USER>;
- GRANT SELECT ON SYS.V \$PARAMETER TO <SANDBOX SCHEMA USER>;
- GRANT CREATE SYNONYM TO <SANDBOX SCHEMA USER>;
- GRANT SELECT ON SYS.V \$PARAMETER TO <SANDBOX SCHEMA USER>;
- GRANT SELECT ON SYS.DBA FREE SPACE TO <SANDBOX SCHEMA USER>;
- GRANT SELECT ON SYS.DBA TABLES TO <SANDBOX SCHEMA USER>;
- GRANT SELECT ON SYS.DBA TAB COLUMNS TO <SANDBOX SCHEMA USER>;
- GRANT CREATE RULE TO <SANDBOX SCHEMA USER>;
- GRANT CREATE ANY TRIGGER TO <SANDBOX SCHEMA USER>;
- GRANT DROP ANY TRIGGER TO <SANDBOX SCHEMA USER>;

# 3.1.17 Graph Schema

# 3.1.17.1 Create Graph Schema and Grant Permission

To create a Graph schema, create a new Oracle Database schema user using the following script:

CREATE USER <GRAPH SCHEMA USER NAME> IDENTIFIED BY <PASSWORD>;

A new Oracle Database schema (Graph schema) will be created.

To assign grants, run the following:

- Pre-installation grants for Graph Schema:
  - GRANT CREATE SESSION TO <GRAPH SCHEMA>;

- GRANT CREATE TABLE TO <GRAPH SCHEMA>;
- GRANT CREATE VIEW TO <GRAPH SCHEMA>;
- GRANT CREATE ANY PROCEDURE TO <GRAPH SCHEMA>;
- GRANT CREATE SEQUENCE TO <GRAPH SCHEMA>;
- GRANT CREATE JOB TO <GRAPH SCHEMA>;
- GRANT CREATE MATERIALIZED VIEW TO <GRAPH SCHEMA>;
- GRANT EXECUTE ON DBMS SCHEDULER to <GRAPH SCHEMA>;
- GRANT EXECUTE ON DBMS COMPARISON TO <GRAPH SCHEMA>;
- GRANT EXECUTE ON DBMS RLS TO <GRAPH SCHEMA>;
- GRANT EXECUTE ON SYS.DBMS SESSION TO <GRAPH SCHEMA>;
- GRANT EXECUTE ON DBMS REDEFINITION TO <GRAPH SCHEMA>;
- GRANT REDEFINE ANY TABLE TO <GRAPH SCHEMA>;
- GRANT SELECT ON SYS.V \$PARAMETER TO <GRAPH SCHEMA>;
- GRANT EXECUTE ON <BD ATOMIC SCHEMA>.P FCC CS BD EXTERNAL ENTITY to <GRAPH SCHEMA>;

Change the <BD ATOMIC SCHEMA> to the schema used in the Graph pipeline.

## **NOTE**

The following grants are applicable for the Out-of-the-box graph pipeline only. If the user has to execute the custom graph, the same permissions have to be provided for the input tables referred in Custom Graph Pipeline.

- GRANT SELECT ON <BD ATOMIC SCHEMA>.ACCT TO <GRAPH SCHEMA>;
- GRANT SELECT ON <BD ATOMIC SCHEMA>.CUST ACCT TO <GRAPH SCHEMA>;
- GRANT SELECT ON <BD ATOMIC SCHEMA>.ACCT BAL POSN SMRY TO <GRAPH SCHEMA>;
- GRANT SELECT ON <BD ATOMIC SCHEMA>.CUST TO <GRAPH SCHEMA>;
- GRANT SELECT ON <BD ATOMIC SCHEMA>.BACK OFFICE TRXN TO <GRAPH SCHEMA>;
- GRANT SELECT ON <BD ATOMIC SCHEMA>.EMP TO <GRAPH SCHEMA>;
- GRANT SELECT ON <BD ATOMIC SCHEMA>.CUST CUST TO <GRAPH SCHEMA>;
- GRANT SELECT ON <BD ATOMIC SCHEMA>.KDD CAL TO <GRAPH SCHEMA>;
- GRANT SELECT ON <BD ATOMIC SCHEMA>.KDD REVIEW TO <GRAPH SCHEMA>;
- GRANT SELECT ON <BD ATOMIC SCHEMA>.EMP ACCT TO <GRAPH SCHEMA>;
- GRANT SELECT ON <BD ATOMIC SCHEMA>.ACCT SMRY MNTH TO <GRAPH SCHEMA>;
- GRANT SELECT ON <BD ATOMIC SCHEMA>.ACCT ADDR TO <GRAPH SCHEMA>;
- GRANT SELECT ON <BD ATOMIC SCHEMA>.EXTERNAL ENTITY TO <GRAPH SCHEMA>;
- GRANT SELECT ON <BD ATOMIC SCHEMA>.CUST EMAIL ADDR TO <GRAPH SCHEMA>;
- GRANT SELECT ON <BD ATOMIC SCHEMA>.CUST PHON TO <GRAPH SCHEMA>;
- GRANT SELECT ON <BD ATOMIC SCHEMA>.CUST ADDR TO <GRAPH SCHEMA>;

- GRANT SELECT ON <BD ATOMIC SCHEMA>.CASH TRXN TO <GRAPH SCHEMA>;
- GRANT SELECT ON <BD ATOMIC SCHEMA>.LINK STAGE TO <GRAPH SCHEMA>;
- GRANT SELECT ON <BD ATOMIC SCHEMA>.WIRE TRXN TO <GRAPH SCHEMA>;
- GRANT SELECT ON <BD ATOMIC SCHEMA>.MI TRXN TO <GRAPH SCHEMA>;
- GRANT SELECT ON <BD ATOMIC SCHEMA>.INSTN MASTER TO <GRAPH SCHEMA>;
- GRANT SELECT ON <BD ATOMIC SCHEMA>.EXTERNAL ENTITY ADDR TO <GRAPH SCHEMA>;
- GRANT SELECT ON <BD ATOMIC SCHEMA>.DERIVED ADDRESS TO <GRAPH SCHEMA>;
- GRANT SELECT ON <BD ATOMIC SCHEMA>.CLIENT BANK TO <GRAPH SCHEMA>;
- GRANT SELECT ON <BD ATOMIC SCHEMA>.EXTERNAL ENTITY LINK TO <GRAPH SCHEMA>;

## Post-installation grants for Graph Schema:

- GRANT SELECT, INSERT, UPDATE ON <STUDIO SCHEMA>.FCC GRAPH M TRXN VIEWS TO <GRAPH SCHEMA>;
- GRANT SELECT ON <STUDIO SCHEMA>.FCC M TABLES TO <GRAPH SCHEMA>;
- GRANT SELECT ON <STUDIO SCHEMA>.FCC M COLUMNS TO <GRAPH SCHEMA>;
- GRANT SELECT ON <STUDIO SCHEMA>.FCC M ATTRIBUTE TO <GRAPH SCHEMA>;
- GRANT SELECT ON <STUDIO SCHEMA>.FCC M ATTRIBUTE COLUMN MAP TO <GRAPH SCHEMA>;
- GRANT SELECT ON <STUDIO SCHEMA>.FCC M COLUMNS DETAILS TO <GRAPH SCHEMA>;
- GRANT SELECT ON <STUDIO SCHEMA>.FCC M MAP TO <GRAPH SCHEMA>;

#### **Create Wallet for Graph Schema** 3.1.17.2

See **step 4** in the Setup the Password Stores for Database User Accounts section.

NOTE

- Graph schema must be in the same database where Compliance Studio Schema is exists.
- You can refer only one Graph schema in Compliance Studio.

#### **Configure Resource XML** 3.1.17.3

See the Configure the resources.xml for Multiple ER Schemas section for more details.

#### **Entity Resolution** 3.1.18

#### **Create Entity Resolution Schema and Grant Permission** 3.1.18.1

To create ER schema, create a new Oracle Database schema user using the following script:

CREATE USER <ER SCHEMA USERNAME> IDENTIFIED BY <PASSWORD>;

A new Oracle Database schema (ER schema) will be created.

To assign grants, see the Assign Grants for the Studio Schema section.

#### Create a wallet for ER schema 3.1.18.2

See **step 4** in the Setup the Password Stores for Database User Accounts section.

NOTE

- ER schema can be in the same database where CS is installed or a different database.
- You can create multiple ER schemas.

#### **Configure Resource XML** 3.1.18.3

See the Configure the resources.xml for Multiple ER Schemas section for more details.

#### **Configure ER schema Profile** 3.1.18.4

Set the SESSIONS\_PER\_USER limit to UNLIMITED for ER Schema by executing the below steps:

Get the ER schema profile by executing the below query:

```
select profile from dba users where username ='<ER Schema User>';
```

2. Change the profile which is obtained from the step 1 by executing the below query:

ALTER PROFILE <profile> LIMIT SESSIONS PER USER UNLIMITED;

### **Setup Password Stores with Oracle Wallet** 3.2

As part of an application installation, administrators must set up password stores for database user accounts using Oracle Wallet. These password stores must be installed on the application database side. The installer handles much of this process. The administrators must perform some additional steps.

A password store for the application and application server user accounts must also be installed; however, the installer takes care of this entire process.

## **Topics:**

- Setup the Password Stores for Database User Accounts
- Verify the Connectivity of the Wallet
- Create the Credential Keystore
- Download the Installer Kit

### **Setup the Password Stores for Database User Accounts** 3.2.1

After the database is installed and the default database user accounts are set up, administrators must set up a password store using the Oracle Wallet. This involves assigning an alias for the username and associated password for each database user account. The alias is used later during the application installation. This password store must be created on the system where the application server and database client are installed.

This section describes the steps to create a wallet and the aliases for the database user accounts. For more information on configuring authentication and password stores, see Oracle Database Security Guide.

### NOTE

In this section, <wallet location> is a placeholder text for illustration purpose. Before running the command, ensure that you have already created the <wallet\_location> directory where you want to create and store the wallet.

To create a wallet, follow these steps:

- 1. Log in to the server as a Linux user.
- Create a wallet in the <wallet\_location> using the following command:

```
mkstore -wrl <wallet location> -create
```

NOTE

The mkstore utility is included in the Oracle Database Client installation.

3. After you run the command, a prompt appears. Enter a password for the Oracle Wallet in the prompt.

Figure 2: Wallet Creation

```
-bash-4.1$ mkstore -wrl
Copyright (c) 2004, 2014, Oracle and/or its affiliates. All rights reserved.
Enter password:
-bash-4.1$ mkstore -wrl
Oracle Secret Store Tool : Version 12.1.0.2
                                                                       -createCredential Studio 808
 opyright (c) 2004, 2014, Oracle and/or its affiliates. All rights reserved.
Your secret/Password is missing in the command line
Enter your secret/Password:
Re-enter your secret/Password:
Enter wallet password:
reate credential oracle security client connect stringl
-bash-4.1$ mkstore -wrl
                                                                       -createCredential aif
Oracle Secret Store Tool : Version 12.1.0.2
Copyright (c) 2004, 2014, Oracle and/or its affiliates. All rights reserved.
Your secret/Password is missing in the command line
Enter your secret/Password:
Re-enter your secret/Password:
nter wallet password:
reate credential oracle.security.client.connect_string2
-bash-4.1$ mkstore -wrl
Oracle Secret Store Tool : Version 12.1.0.2
                                                                       -createCredential aif
 opyright (c) 2004, 2014, Oracle and/or its affiliates. All rights reserved.
Your secret/Password is missing in the command line
Enter your secret/Password:
```

4. Create the database connection credentials for the studio schema/ER Schema alias using the following command:

```
mkstore -wrl <wallet location> -createCredential <alias-name> <database-
user-name>
```

After you run the command, a prompt appears. Enter the password associated with the database user account in the prompt. You are prompted to re-enter the password. You are prompted for the wallet password used in Step 1.

5. Create the database connection credentials for the atomic schema alias using the following command:

mkstore -wrl <wallet location> -createCredential <alias-name> <databaseuser-name>

## NOTE

Creating an atomic schema is not required when installing Compliance Studio without OFSAA.

In this manner, create a wallet and associated database connection credentials for all the database user accounts.

The wallet is created in the <wallet\_location> directory with the auto-login feature enabled. This feature enables the database client to access the wallet contents without using the password. For more information, see Oracle Database Security Guide.

After the wallet is created, go to the <wallet\_location> directory and click **Refresh** to view the created wallet folder.

Figure 3: Location of the Created Wallet Folder

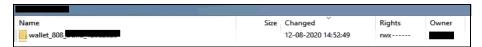

The wallet folder contains two files: ewallet.p12 and cwallet.sso.

6. In the <wallet location> directory, configure the tnsnames.ora file to include the entry for each alias name to be set up.

Figure 4: Location of the Created Wallet Folder

```
tudio_808_
   (DESCRIPTION =
       (ADDRESS LIST =
           (ADDRESS = (PROTOCOL = TCP) (HOST =
                                                                       (PORT = 1521))
           (SERVICE NAME =
   (DESCRIPTION =
       (ADDRESS LIST =
           (ADDRESS = (PROTOCOL = TCP) (HOST =
                                                                       (PORT = 1521))
       (CONNECT DATA =
           (SERVICE NAME =
   (DESCRIPTION =
       (ADDRESS LIST =
           (ADDRESS = (PROTOCOL = TCP) (HOST =
                                                                     ) (PORT = 1521))
       (CONNECT DATA =
           (SERVICE_NAME =
```

## NOTE

- You can either update the existing this the line with the above details or create new thsnames.ora file and add the required entries.
- <alias-name> is a user-defined value.
- 7. Create a **sqlnet.ora** file in the wallet directory using the following content:

```
WALLET_LOCATION = (SOURCE = (METHOD = FILE) (METHOD_DATA = (DIRECTORY =
<Wallet_Location>)) )
SQLNET.WALLET_OVERRIDE=TRUE
SSL CLIENT AUTHENTICATION=FALSE
```

# 3.2.2 Verify the Connectivity of the Wallet

To verify the connectivity of the wallet, follow these steps:

1. Create a sqlnet.ora file in the wallet directory using the following content:

```
WALLET_LOCATION = (SOURCE = (METHOD = FILE) (METHOD_DATA = (DIRECTORY =
<Wallet_Location>)) )
SQLNET.WALLET_OVERRIDE=TRUE
SSL CLIENT AUTHENTICATION=FALSE
```

2. Test the connectivity using the following command:

### NOTE

The ORACLE\_HOME used with the wallet must be the same version or higher than the wallet created.

```
$ export WALLET_LOCATION=<wallet_location>
$ export TNS_ADMIN=<tnsnames.ora_location>. If you have created a new
tnsnames.ora file, provide the location of the new file.
$ sqlplus /@<alias_name>
```

## The output is similar to:

```
SQL*Plus: Release 11
Connected to:
Oracle Database 12c
To verify if you are connected to the correct user:
SQL> show user
The output is similar to:
USER is "<database-user-name>"
```

# 3.2.3 Create the Credential Keystore

## NOTE

If you are using a Graph pipeline, skip this section. This is applicable only in the case of legacy Graph ETL, which requires a Big Data cluster.

Credential keystore must be created for the Behavior Detection (BD) or Enterprise Case Management (ECM) **Atomic schema** and **Compliance Studio Schema**. To create a credential keystore, follow these steps:

- 1. Login as HDFS Superuser.
- 2. Create a credential keystore on HDFS using the following command:

hadoop credential create mydb.password.alias -provider jceks://hdfs/ user/root/oracle.password.jceks

3. Verify the credential keystore file using the following command:

hadoop credential list -provider jceks://hdfs/user/root/ oracle.password.jceks

4. Grant Read permission to the keystore file using the following command:

hadoop fs -chmod 744 /user/root/oracle.password.jceks

NOTE

Ensure the credential keystore file path and the alias are correctly mentioned in the config.sh file.

#### **Copying and Adding Files** 3.2.3.1

**NOTE** 

If you are using a Graph pipeline, skip this section. This is applicable only in the case of legacy Graph ETL, which requires a Big Data cluster.

To copy the jar files, follow these steps:

- 1. Create the folder in the GRAPH FILES PATH parameter in a node of the big data cluster.
- 2. Create a folder called jars inside the folder that is created in the previous step.
- 3. Navigate to the <COMPLIANCE STUDIO INSTALLATION PATH>/ficdb/etlJars directory and copy all the jars in this directory into the big data node inside the folder jars.
- 4. Perform this step if https is enabled for Elastic Search:
  - a. Create a new folder with the name as conf in the GRAPH\_FILES\_PATH parameter in a node of the big data cluster.
  - b. Place the **es\_truststore.jks** file in the **conf** folder.

### NOTE

To use the ES-Hadoop connector, download the commons-httpclient-3.0.1.jar and elasticsearch-spark-20 2.11-7.14.jar (depending on which Elastic version is used) files and place them in the jars folder.

This is applicable only in the case of ETL for Graph.

#### **Create Credential Keystore for Elastic Search** 3.2.3.2

Credential keystore must be created for the Elastic Search if https is enabled for Elastic Search.

**NOTE** 

If you are using a Graph pipeline, skip this section. This is applicable only in the case of legacy Graph ETL, which requires a Big Data cluster.

To create a credential keystore, follow these steps:

- 1. Login as HDFS Superuser.
- 2. Create a credential keystore on HDFS using the following command:

hadoop credential create elastic.password.alias -value <Elastic search password> \

-provider jceks://hdfs/user/fccstudio/elastic/elastic.password.jceks hadoop credential create elastic.keystore.password.alias -value password -provider jceks://hdfs/user/fccstudio/elastic/elastic.password.jceks

- elastic.password.alias is the elastic search password alias name
- elastic.keystore.password.alias is the elastic search keystore password alias name
- <Elastic search password> is elastic search password
- password is elastic search keystore password
- hdfs/user/fccstudio/elastic/elastic.password.jceks is the file path of the credential keystore
- 3. Verify the credential keystore file using the following command:

hadoop credential list -provider jceks://hdfs/user/fccstudio/elastic/ elastic.password.jceks

4. Grant Read permission to the keystore file using the following command:

hadoop fs -chmod 744 /user/fccstudio/elastic/elastic.password.jceks

## NOTE

Where,

- Ensure the credential keystore file path and the alias are correctly mentioned in the config.sh file.
- The version of the elastic search jar should be the same as the version of Elastic Search installed.

#### **Download the Installer Kit** 3.2.4

To download the software as a .zip folder, download the latest installer **34521556**, for the **v8.1.2.1.0** release from My Oracle Support (MOS).

### **Installation** 4

Perform the following steps to complete the installation:

- Extract the Installer Kit
- Place Files in the Installation Directories
- Add Synonyms and Stopword files in Elastic Search
- Place Files in Wallet
- Generate an Encrypted Password
- Generate the Public and Private Keys
- Generate API token for CS API User
- Generate Compliance Studio Server SSL Configuration Mandatory File
- Place the Key Store File for Secure Batch Service
- Add the Studio Service (SSL) to PGX Configuration
- Configure the Extract Transfer and Load (ETL) Process
- Apply Fine-Grained access control and Redaction Changes for Compliance Studio
- Configure the config.sh File
- Configure the resources.xml for Multiple ER Schemas
- Configure the resources.xml for Graph Schema
- Run the Compliance Studio Installer
- Generate the Graph-keystore.p12 File
- Configure the PGX Service
- Run ER in different workspaces

### **Extract the Installer Kit** 4.1

After downloading the .zip folder, follow these steps to extract the folder contents:

1. Extract the contents of the installer archive file in the download directory using the following command:

```
unzip -a <Compliance Studio Installer Archive File>.zip
```

The Compliance Studio installer file is extracted, and the OFS COMPLIANCE STUDIO directory is obtained and is referred to as <COMPLIANCE STUDIO INSTALLATION PATH>.

**WARNING** 

Do not rename the application installer directory name after extraction from the archive.

2. Navigate to the download directory where the installer archive is extracted, and assign execute permission to the installer directory using the following command:

```
chmod -R 0755 OFS COMPLIANCE STUDIO
```

# 4.2 Place Files in the Installation Directories

### NOTE

If you are using a Graph pipeline, skip **steps 1** and **2**. This is applicable only in the case of legacy Graph ETL, which requires a Big Data cluster.

To place the required jars and Kerberos files in the required locations, follow these steps:

- 1. To place the additional jar files, follow these steps:
  - a. Navigate to the <COMPLIANCE\_STUDIO\_INSTALLATION\_PATH>/batchservice/user/ lib directory.
  - b. Place the following additional jar files:
    - hive-exec-\*.jar. For example, hive-exec-1.1.0.jar.
    - HiveJDBC4.jar
    - hive-metastore-\*.jar. For example, hive-metastore-1.1.0.jar.
    - hive-service-\*.jar. For example, hive-service-1.1.0.jar.

For additional jars, see the Appendix C – Additional Jars – PGX and Appendix D – Additional Jars – Batch Service sections.

## **NOTE**

- The version of the jars is client or user-specific. These jars can be obtained from the existing jars of the Cloudera installation.
- The HiveJDBC4.jar file is not available in the Cloudera setup. You must download the same from the Cloudera website.
- 2. To place the Kerberos files, follow these steps:
  - a. Navigate to the <COMPLIANCE\_STUDIO\_INSTALLATION\_PATH>/batchservice/user/conf directory.
  - b. Place the following Kerberos files:
    - krb5.conf
    - keytab file name as mentioned in the config.sh file.
- 3. Perform this step if https is enabled for Elastic Search:
  - a. Copy es\_truststore.jks file from <Elastic\_Search\_Installation\_Path>.
  - b. Place the es\_truststore.jks file in <COMPLIANCE\_STUDIO\_INSTALLATION\_PATH>/ matching-service/conf directory.

### **NOTE**

Generate the es\_truststore.jks file in the <Elastic\_Search\_Installation\_Path> before performing this step. This file contains Keystore certificates.

# 4.3 Add Synonyms and Stopword files in Elastic Search

To consider the similarity when performing the elastic search, you can add the synonyms and keyword files in the Elastic search.

To add synonyms and keyword files in Elastic search, perform the following steps:

- 1. Create a folder in the name of "analysis" in the <Elastic Search Installation path>/ config directory.
- 2. You can add your synonyms and stop words to these files and place the files in the analysis
  - Country.txt
  - Gender.txt
  - Organisation strip.txt
  - Organisation suffix.txt
  - Name synonym.txt
  - Title.txt
  - Namestop.txt
  - Cardinal ordinal.txt
  - Organisational level2.txt
  - Organisational stopwords.txt
  - Oraganisational businesswords.txt

## NOTE

- User can decide to provide any data in the Stopword or Synonym files.
- Each Stopword must be provided in a separate line.
- All related synonyms must be provided in the same line, separated by a comma.
- All the synonyms must be provided in the same line and ensure that there are no repetitions of the synonym. For Example, rob, robi, robie, roby, robbi.

#### **Place Files in Wallet** 4.4

To place the files in the wallet in the required locations, follow these steps:

- To place the files in the wallet, follow these steps:
  - a. Navigate to <COMPLIANCE STUDIO INSTALLATION PATH>.
  - b. Create a folder 'wallet' and place the following files.
  - c. Navigate to <COMPLIANCE STUDIO INSTALLATION PATH>/wallet.
  - d. Place the following files, which are being generated from the <wallet directory> in the section Setup the Password Stores for Database User Accounts:
    - tnsnames.ora
    - ewallet.p12
    - cwallet.sso
    - ewallet.p12.lck

```
— cwallet.sso.lck
```

NOTE

This folder path will be referred to as "WALLET\_LOCATION" and "TNS\_ADMIN\_PATH" in config.sh while configuring Compliance Studio. If you want to maintain the that folder different folder, then "TNS\_ADMIN\_PATH" will be that folder location.

2. Place the **sqlnet.ora** file into the wallet and update the path for the current wallet location.

# 4.5 Generate an Encrypted Password

To generate encrypted passwords required during configuration, i.e., while configuring encrypted passwords, for example. STUDIO\_DB\_ENCRYPTED\_PASSWORD, follow the below steps.

- Set the export FIC\_DB\_HOME path in the <COMPLIANCE\_STUDIO\_INSTALLATION\_PATH>/
  fiedb directory.
- 2. Run the echo \$FIC DB HOME command.
- 3. Go to the <COMPLIANCE\_STUDIO\_INSTALLATION\_PATH>/ficdb/bin directory and run the ./FCCM\_Studio\_Base64Encoder.sh command./FCCM\_Studio\_Base64Encoder.sh

# 4.6 Generate the Public and Private Keys

installation.

The Public and Private keys are JSON Web Tokens (JWT) that are generated for Authentication from Compliance Studio.

To generate the keys, follow these steps:

NOTE The following steps are mandatory for the first-time Compliance Studio

- 1. Navigate to the <COMPLIANCE STUDIO INSTALLATION PATH>/mmg-home/bin directory.
- 2. Run the Shell Script ./key-generator.sh from the directory.

The Public and Private Keys are generated and available in the <COMPLIANCE\_STUDIO\_INSTALLATION\_PATH>/mmg-home/conf directory.

- 3. Copy the private.key and public.key files to the following paths:
  - <COMPLIANCE\_STUDIO\_INSTALLATION\_PATH>/mmg-home/mmg-studio/conf directory.

- <COMPLIANCE STUDIO INSTALLATION PATH>/batchservice/conf directory.
- <COMPLIANCE STUDIO INSTALLATION PATH>/pgx/server/conf directory.
- <COMPLIANCE STUDIO INSTALLATION PATH>/graph-service/conf directory.

#### Generate API token for CS API User 4.7

To generate the API token, follow these steps:

- 1. Navigate to the <COMPLIANCE STUDIO INSTALLATION PATH>/mmg-home/bin directory.
- 2. Run the shell script: ./ token-generator.sh CS API USER

This will generate the API token in the same directory as token.out.

The generated token that is required while configuring config.sh file in the path <COMPLIANCE STUDIO INSTALLATION PATH>/bin.

## **Generate Compliance Studio Server SSL Configuration** 4.8 **Mandatory File**

## **Topics:**

- Generate Self-signed Certificate
- **Generate Signed Certificate**

#### 4.8.1 **Generate Self-signed Certificate**

To generate the self-signed certificate, perform the following steps:

1. Run the following jks command in the Studio Server:

keytool -genkey -alias <alias> -keyalg RSA -keystore <alias>.jks

**NOTE** 

You must use the same password and alias that is provided in the config.sh file.

- 2. Specify the keystore password.
- 3. When generating the keytool ensure to provide the hostname in the first name. For example:

**Question**: What is your first and last name?

**Answer**: Provide the fully qualified studio server hostname.

For example, <hostname>.<domain name>

- 4. Specify any name for the other questions.
- 5. Specify the keystore password. The jks file is created in the Studio Server.

NOTE

You must use the same password and alias that is provided in the config.sh file.

6. Run the following jks command in the Studio Server to generate the .p12 file using the .jks file.;

```
keytool -importkeystore -srckeystore <alias>.jks -destkeystore
<alias_name>.p12 -srcalias <alias> -srcstoretype jks -deststoretype
pkcs12
```

- 7. Specify the keystore password. The .p12 file is created in the Studio Server.
- 8. Copy the .p12 files and place in the <COMPLIANCE\_STUDIO\_INSTALLATION\_PATH>/mmg-home/mmg-studio/conf directory.

## 4.8.2 Generate Signed Certificate

To generate the signed certificate, perform the following steps:

- 1. Log in to the server as a Linux user.
- 2. Generate the CSR file that describes the certificate requested and needed by the signing authority.
- 3. Openssl default configuration does not include subject alternative names by default.
- 4. SANs should be updated in cert.conf file. Additional SANs or IPs can be added through properties such as DNS.2, DNS.3, IP.1, and IP.2 in the [alt\_names] section.
- 5. Once the configuration file is placed, generate the CSR file and associated private key by running the following command:

```
openssl req -new -newkey rsa:2048 -nodes -keyout server.key -out server.csr -config cert.conf
```

6. Provide the requested entries, and some entries can be left blank.

## NOTE

 You can check the CSR contains SANs by running the following command:

```
openssl req -text -noout -verify -in server.csr
```

- This step is optional only.
- 7. Request certificate from the signing authority. Once the certificate is received, convert the server.cer into PEM format if required by running the following command:

```
openssl x509 -in server.cer -out server.pem -outform PEM
```

### **NOTE**

• You can check the contents of the certificate to make sure that the SANs are included by running the following command:

```
openssl x509 -in server.pem -text
```

This step is optional only.

## 8. Create .p12 keystore.

### NOTE

- The -name parameter must match the value of the STUDIO\_SERVER\_SSL\_ALIAS variable from the path <COMPLIANCE\_STUDIO\_INSTALLATION\_PATH>/bin/ config.sh
- To store the password, run the following command:

openssl pkcs12 -export -out studio\_server.p12 inkey server.key -in server.pem -name studio alias

- The password must match the value of the STUDIO\_SERVER\_SSL\_PASSWORD variable from <COMPLIANCE\_STUDIO\_INSTALLATION\_PATH >/bin/config.sh
- To check the keystore, run the following command:

  openssl pkcs12 -export -out studio\_server.p12 inkey server.key -in server.pem -name studio\_alias
- This step is optional only.
- 10. Restart Compliance Studio. To do this, navigate to the

<COMPLIANCE\_STUDIO\_INSTALLATION\_PATH>/bin directory and run the ./compliancestudio.sh restart

# 4.9 Place the Key Store File for Secure Batch Service

Place the .jks and .p12 files generated from the Generate Compliance Studio Server SSL Configuration Mandatory File section and place them in the following path (batch service): <Compliance Studio Installation Path>/OFS\_COMPLIANCE\_STUDIO/batchservice/conf directory.

# 4.10 Add the Studio Service (SSL) to PGX Configuration

Adding the Studio Service (SSL) to PGX Trust Store facilitates you to apply redaction on the graph batch service and connect with PGX.

To add the Studio Service to PGX Trust Store, copy the .p12 file from <Compliance Studio Installation path>/mmg-studio/conf directory to the <PGX Server path>/server/conf directory.

After generating the .p12 file and adding the Studio service to the PGX trust store.

# 4.11 Configure the Extract Transfer and Load (ETL) Process

NOTE

If you are using a Graph pipeline, skip this section. This is applicable only in the case of legacy Graph ETL, which requires a Big Data cluster.

Extract Transfer and Load (ETL) is the procedure of copying data from one or more sources into a destination system that represents the data differently from the source or in a different context. Data movement and graph loading is performed using ETL.

To configure the Data Movement and Graph Load, copy the applicable FCCM\_Studio\_SqoopJob.sh files from the <COMPLIANCE\_STUDIO\_INSTALLATION\_PATH>/ficdb/bin directory and add in the <FIC HOME of OFSAA Installed Path>/ficdb/bin directory.

For more information, see the **Configure ETL** and **Execute ETL** sections in the OFS Compliance Studio Administration and Configuration Guide.

NOTE

Before running the sqoop job, ensure that the correct values are the server-config.properties file from the <COMPLIANCE\_STUDIO\_INSTALLATION\_PATH>/batchservice/conf directory.

## Topics:

Loading Graphs

# 4.11.1 Loading Graphs

Loading graphs to Compliance Studio can be based on the following scenarios:

## 4.11.1.1 Loading sample graph without running ETL

To load the sample graph without running ETL, perform the following steps:

- 1. Navigate to the <COMPLIANCE STUDIO INSTALLATION PATH>/sample-graph folder.
- 2. Unzip the contents of the sample-graph-8.\*.zip file in the same folder.
- 3. Copy the entire path of the folder sample-graph.
- 4. Open the sample-graph-8.\*.json file and paste the copied <sample-graph folder path> into the placeholder <SERVER PATH> under the parameter "uris".

NOTE

Ensure to replace all the placeholders with the copied path of the folder sample-graph.

5. Navigate to the <COMPLIANCE\_STUDIO\_INSTALLATION\_PATH>/pgx/server/conf directory and modify the pgx.conf file for the highlighted parameters:

```
}

],

"pgx_realm": {
    "implementation": "com.oracle.ofss.fccm.studio.pgx.FCCMPgxRealm"
},

"file_locations": [
    {
        "name": "hdfs_storage",
        "location": "<sample-graph folder path>"
    }
}
```

6. Restart the PGX server.

## 4.11.1.2 Loading the graph generated from ETL

You can load a graph generated from ETL based on the following:

PGX fails until you have a graph generated from ETL on the HDFS. Once the graph is generated, and then as soon as the PGX server pods restart, the graph is pre-loaded to the Compliance Studio.

- Create a backup of pgx.conf. The backup can be used when the graph is generated from ETL.
- At the time of deployment, you must delete the following lines from the pgx.conf file.

The following lines must be delete multiple times.

- Proceed with the Compliance Studio deployment.
- Once the graph is generated, perform the following:
  - Replace the existing pgx.conf file with the backed up pgx.conf file
- Restart Compliance Studio.

#### Loading the graph generated from the Graph Pipeline 4.11.1.3

You can load a graph generated from the Graph pipeline based on the following:

- 1. To configure the PGX service, see the Configure the PGX Service section.
- 2. In the config.sh file set the LOAD GRAPH FROM HDFS parameter to load the graph:
  - If **True**, both the graph pipeline and legacy ETL will be loaded.
  - If **False**, the graph pipeline only will be loaded.
- 3. Start/restart the PGX service.
- 4. To refresh the graph, see the Creating a Population Schedule section in the OFS Compliance Studio User Guide and perform the steps from 10 to 12.
  - The graph will be loaded.
- 5. To verify the loaded graph details, kindly create a new notebook and query the graph using pgql.

## **Apply Fine-Grained access control and Redaction** 4.12 **Changes for Compliance Studio**

After generating the key store file and adding the batch service to the PGX trust store, you must configure the user mapping for the changes made in the database. For more information about configuring user mapping, see the OFS Compliance Studio Administration and Configuration Guide.

### Configure the config.sh File 4.13

To configure the config. sh file for installing Compliance Studio, follow these steps:

- 1. Login to the server as a non-root user.
- 2. Navigate to the <COMPLIANCE STUDIO INSTALLATION PATH>/bin directory.
- 3. Configure the applicable config. sh attributes are shown in the following table.
  - A sample config.sh file is shown:

Figure 5: Sample Config.sh File

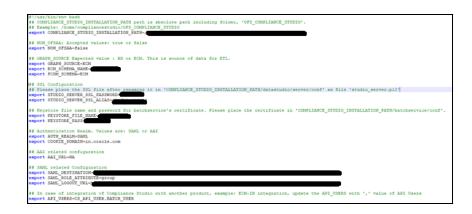

## **NOTE**

- You must manually set the parameter value in the config.sh file. If a value is not applicable, enter NA and ensure that the value is not entered as NULL.
- If the parameter STUDIO\_DB\_SERVICE\_NAME has been filled, the parameter STUDIO\_DB\_SID should be left **blank**, and vice versa.
- If the parameter ATOMIC\_DB\_SERVICE\_NAME has been filled, the parameter ATOMIC\_DB\_SID should be left **blank**, and vice versa.

Table 14 lists configuration parameters of the config.sh file:

Table 14: config.sh file

| Parameter                                   | Significance                                                                                                    | Installing with OFSAA (Mandato ry) | Upgrading with OFSAA (Mandator y) | Installing without OFSAA (Mandatory ) | Upgrading without OFSAA (Mandatory) |
|---------------------------------------------|----------------------------------------------------------------------------------------------------|------------------------------------|-----------------------------------|---------------------------------------|-------------------------------------|
| COMPLIANCE_STUDI<br>O_INSTALLATION_PA<br>TH | Indicates the path where the Compliance Studio installer file is extracted.                                                      | Yes                                | Yes                               | Yes                                   | Yes                                 |
| NON_OFSAA                                   | To install Compliance<br>Studio with OFSAA,<br>enter "false".<br>To install Compliance<br>Studio without OFSAA,<br>enter "true". | Enter false                        | Enter false                       | Enter true                            | Enter true                          |
| GRAPH_SOURCE                                |                                                                                                    |                                    |                                   |                                       |                                     |

Table 14: config.sh file

| GRAPH_SOURCE                   | Indicates the source database for Compliance Studio. The available options are ECM and BD.  NOTE:  Compliance Studio can use either the BD or ECM schema as the source of FCDM data for the graph.  Ensure to enter the value as ECM whenever ECM integration is required with Investigation Hub. Here, the ECM schema is used as the source of the FCDM data to load the case information into the graph. | Enter BD<br>or ECM    | Enter BD or<br>ECM    | Enter NA | Enter NA |
|--------------------------------|----------------------------------------------------------------------------------------------------|-----------------------|-----------------------|----------|----------|
| ECM_SCHEMA_NAM<br>E            | ECM Schema name                                                                                                    | ECM<br>Schema<br>name | ECM<br>Schema<br>name | Enter NA | Enter NA |
| FCDM_SCHEMA                    | This indicated the datasource for the Production workspace. The available options are ECM and BD.                                                                                                    | Enter BD<br>or ECM    | Enter BD or<br>ECM    | Enter NA | Enter NA |
| SSL file                       |                                                                                                    |                       |                       |          |          |
| STUDIO_SERVER_SS<br>L_PASSWORD | Indicates the password<br>for Studio Server P12<br>that is required for<br>HTTPS configuration.                                                                                                    | Yes                   | Yes                   | Yes      | Yes      |
| STUDIO_SERVER_SS<br>L_ALIAS    | Indicates the alias<br>name for P12 for the<br>Studio Server                                                                                                    | Yes                   | Yes                   | Yes      | Yes      |
| Authentication Realm           |                                                                                                    |                       |                       |          |          |

Table 14: config.sh file

| COOKIE_DOMAIN  The domain of the server. Example: in.oracle.com  AAI related configuration  AAI_URL  OFSAA URL.  Yes  Yes  Yes  Yes  Yes  No  No | AUTH_REALM    | Realm indicates the functional grouping of database schemas and roles that must be secured for an application. Realms protect data from access through system privileges; realms do not give its owner or participant's additional privileges.  Compliance Studio uses realm-based authorization and authentication for its users. For more information, see the Realm Based Authorization for Compliance Studio section in the OFS Compliance Studio Administration and Configuration Guide.  The Compliance Studio application can be accessed using the following realms:  FCCMRealm  Value=AAI  FCCSamIRealm  Value=SAML | Yes | Yes | Yes | Yes |
|----------------------------------------------------------------------------------------------------|---------------|----------------------------------------------------------------------------------------------------|-----|-----|-----|-----|
| configuration                                                                                                    | COOKIE_DOMAIN |                                                                                                    | Yes | Yes | Yes | Yes |
|                                                                                                    | configuration | OFSAA URL.                                                                                                    | Yes | Yes | No  | No  |

Table 14: config.sh file

| SAML The SAML-related parameters are applicable only if SAMLRealm is used in the Realm parameter. | 1. In the case of SAML Realm, the certificate from IDP (key.cert file) is required. 2. The certificate that is obtained from the IDP must be renamed to key.cert and placed in the < COMPLIANCE_STUDIO_I NSTALLATION_PATH >/ mmg-home/mmg- studio/conf directory. 3. This certificate is used to identify the trust of the SAML response from the Identity Provider. 4. Specify the Role Attribute name from IDP, in which the User Roles are present in the SAML response. Indicates the SAML |     | Yes | Yes | Yes |
|---------------------------------------------------------------------------------------------------|----------------------------------------------------------------------------------------------------|-----|-----|-----|-----|
| SAML_DESTINATION                                                                                  | IDP URL that the Identity Provider provides after creating the SAML Application.                                                                                                    | res | res | res | res |
| SAML_ROLE_ATTRIB<br>UTE                                                                           | Indicates the SAML client identifier provided by the SAML Administrator for the Role and Attributes information while creating the SAML application for Compliance Studio.                                                                                                    | Yes | Yes | Yes | Yes |
| SAML_LOGOUT_URL                                                                                   | Indicates the SAML client identifier provided by the SAML Administrator for the Logout URL information while creating the SAML application for Compliance Studio.                                                                                                    | Yes | Yes | Yes | Yes |
| Integrate with other products                                                                     |                                                                                                    |     |     |     |     |

Table 14: config.sh file

| API_USERS                        | Retain the default settings.                                                                        | Yes | Yes | Yes | Yes |
|----------------------------------|----------------------------------------------------------------------------------------------------|-----|-----|-----|-----|
| VALID_ROLES                      | Retain the default settings.                                                                        | Yes | Yes | Yes | Yes |
| MMG Service<br>Configurations    |                                                                                                    |     |     |     |     |
| SESSION_TOKEN_CR<br>EDENTIALS    | Set password to<br>generate<br>Authorization Header<br>Token to communicate<br>with mmg-services    | Yes | Yes | Yes | Yes |
| FCC_API_USER                     | Retain the default settings.                                                                        | Yes | Yes | Yes | Yes |
| SSO_TOKEN                        | This is the API token for FCC_API_USER. See the Generate API token for CS API User for token value. | Yes | Yes | Yes | Yes |
| MMG_DATASOURCE_<br>MAX_POOL_SIZE | Maximum connection pool size allowed for Config Data Source.                                        | Yes | Yes | Yes | Yes |
| MMG_DATASOURCE_<br>IDLE_TIMEOUT  | Idle timeout for Config<br>Data Source in a<br>millisecond.<br>30000                                | Yes | Yes | Yes | Yes |
| MMG_DATASOURCE_<br>CONN_TIMEOUT  | Connection timeout for Config Data Source in milliseconds.                                          | Yes | Yes | Yes | Yes |
| EXT_DATASOURCE_<br>MAX_POOL_SIZE | Maximum connection pool size allowed for Meta/Data Schemas.                                         | Yes | Yes | Yes | Yes |
| EXT_DATASOURCE_I<br>DLE_TIMEOUT  | Idle timeout for Meta/<br>Data Schemas in<br>milliseconds.<br>30000                                 | Yes | Yes | Yes | Yes |
| EXT_DATASOURCE_C<br>ONN_TIMEOUT  | Connection timeout<br>for Meta/Data<br>Schemas in<br>milliseconds.<br>30000                         | Yes | Yes | Yes | Yes |

Table 14: config.sh file

| SERVER_COOKIE_TI<br>MEOUT                                                                                 | Connection timeout for server cookie in milliseconds.                                                                                 | Yes | Yes | Yes | Yes |
|----------------------------------------------------------------------------------------------------|----------------------------------------------------------------------------------------------------|-----|-----|-----|-----|
| DB Details for Studio<br>Schema<br>You must be logged in<br>as SYSDBA to perform<br>these configurations. |                                                                                                    |     |     |     |     |
| STUDIO_DB_HOSTN<br>AME                                                                                    | Indicates the hostname of the database where the Compliance Studio schema is created.                                                 | Yes | Yes | Yes | Yes |
| STUDIO_DB_PORT                                                                                            | Indicates the port<br>number where the<br>Compliance Studio<br>schema is created.                                                     | Yes | Yes | Yes | Yes |
| STUDIO_DB_SERVICE<br>_NAME                                                                                | Indicates the service<br>name of the database<br>where the Studio<br>schema is created.                                               | Yes | Yes | Yes | Yes |
| STUDIO_DB_SID                                                                                             | Indicates the SID of the database where the Studio schema is created.  NOTE: Set this field as blank if there is no SID for Database. | Yes | Yes | Yes | Yes |
| STUDIO_DB_USERNA<br>ME                                                                                    | Indicates the username of the Compliance Studio Schema (newly created Oracle Schema).                                                 | Yes | Yes | Yes | Yes |
| STUDIO_DB_PASSW<br>ORD                                                                                    | Indicates the password of the Studio schema.                                                                                          | Yes | Yes | Yes | Yes |

Table 14: config.sh file

| STUDIO_DB_ENCRYP<br>TED_PASSWORD                                      | Indicates the encrypted password that is provided for the Studio schema.                                                     | Yes | Yes | Yes | Yes |
|-----------------------------------------------------------------------|----------------------------------------------------------------------------------------------------|-----|-----|-----|-----|
|                                                                       | For example,<br>cGFzc3dvcmQ.<br><b>NOTE:</b> See Generate                                                                    |     |     |     |     |
|                                                                       | an Encrypted Password section to generate this encrypted password.                                                           |     |     |     |     |
| DB Details of Atomic<br>Schema                                        |                                                                                                    |     |     |     |     |
| ATOMIC_DB_HOSTN<br>AME                                                | The hostname of the database where Atomic schema is present. (BD/ECM config)                                                 | Yes | Yes | Yes | Yes |
| ATOMIC_DB_PORT                                                        | Port number of database where Atomic schema is present.                                                                      | Yes | Yes | Yes | Yes |
| ATOMIC_DB_SERVICE<br>_NAME                                            | The service name of<br>the database where<br>Atomic schema is<br>present.                                                    | Yes | Yes | Yes | Yes |
| ATOMIC_DB_SID                                                         | Service id of database where Atomic schema is present. <b>NOTE:</b> Set this field as blank if there is no SID for Database. | Yes | Yes | Yes | Yes |
| ATOMIC_DB_USERNA<br>ME                                                | Username of Atomic schema                                                                                                    | Yes | Yes | Yes | Yes |
| ATOMIC_DB_PASSW<br>ORD                                                | The password of the Atomic schema                                                                                            | Yes | Yes | Yes | Yes |
| Studio DB Wallet<br>Details                                           |                                                                                                    |     |     |     |     |
| For information on<br>creating a wallet, see<br>Setup Password Stores |                                                                                                    |     |     |     |     |
| with Oracle Wallet.                                                   |                                                                                                    |     |     |     |     |
| WALLET_LOCATION                                                       | Indicates the<br>Compliance Studio<br>wallet location.                                                                       | Yes | Yes | Yes | Yes |

Table 14: config.sh file

| TNS_ADMIN_PATH                                                                         | Indicates the path of                                                                                                    | Yes | Yes | Yes      | Yes      |
|----------------------------------------------------------------------------------------|----------------------------------------------------------------------------------------------------|-----|-----|----------|----------|
| 1113_ADMIN_1 ATT                                                                       | the tnsnames.ora file where an entry for the STUDIO_ALIAS_NAME is present.                                                                                    |     |     |          |          |
| STUDIO_ALIAS_NAM<br>E                                                                  | Indicates the Studio alias name.  NOTE: Enter the alias name that was created during wallet creation.                                                         | Yes | Yes | Yes      | Yes      |
| ATOMIC_ALIAS_NAM<br>E                                                                  | Indicates alias name of FCDM source atomic schema given in wallet                                                                                             | Yes | Yes | Yes      | Yes      |
| Cloudera Setup Details                                                                 |                                                                                                    |     |     |          |          |
| Contact your System Administrator to obtain the required details for these parameters. |                                                                                                    |     |     |          |          |
| STUDIO_HADOOP_C<br>REDENTIAL_ALIAS                                                     | Indicated the alias<br>password saved in<br>Hadoop.<br>For example,<br>studio.password.alias                                                                  | Yes | Yes | Yes      | Yes      |
| STUDIO_HADOOP_C<br>REDENTIAL_PATH                                                      | Indicates the credentials path. For example, <compliance installed="" path="" studio="">oracle.password. jceks</compliance>                                   | Yes | Yes | Yes      | Yes      |
| HADOOP_CREDENTI<br>AL_PROVIDER_PATH                                                    | Indicates the path<br>where the Hadoop<br>credential is stored.                                                                                               | Yes | Yes | Enter NA | Enter NA |
| HADOOP_PASSWOR<br>D_ALIAS                                                              | Indicates the Hadoop alias given when creating the Hadoop credentials. For information on creating a credential keystore, see Create the Credential Keystore. | Yes | Yes | Enter NA | Enter NA |
| Hive_Host_Name                                                                         | Indicates the Hive hostname.                                                                                                    | Yes | Yes | Enter NA | Enter NA |

Table 14: config.sh file

| Hive_Port_number                   | Indicates the Hive port number.  Contact your Studio Administrator to obtain the port number.       | Yes | Yes | Enter NA | Enter NA |
|------------------------------------|----------------------------------------------------------------------------------------------------|-----|-----|----------|----------|
| HIVE_PRINCIPAL                     | Indicates the Hive Principal. Contact your Studio Administrator to obtain the HIVE_PRINCIPAL value. | Yes | Yes | Enter NA | Enter NA |
| HIVE_SCHEMA                        | Indicates to create a schema in HIVE.                                                               | Yes | Yes | Enter NA | Enter NA |
| Krb_Host_FQDN_Na<br>me             | Indicates the Kerberos host FQDN name.                                                              | Yes | Yes | Enter NA | Enter NA |
| Krb_Realm_Name                     | Indicates the Kerberos realm name.                                                                  | Yes | Yes | Enter NA | Enter NA |
| Krb_Service_Name                   | Indicates the Kerberos service name. Example: Hive                                                  | Yes | Yes | Enter NA | Enter NA |
| server_kerberos_keyt<br>ab_file    | Indicates the Kerberos keytab file.                                                                 | Yes | Yes | Enter NA | Enter NA |
| server_kerberos_prin<br>cipal      | Indicates the Kerberos<br>Principal.                                                                | Yes | Yes | Enter NA | Enter NA |
| server_kerberos_krb5<br>_conf_file | Indicates the krb5.conf file name.                                                                  | Yes | Yes | Enter NA | Enter NA |
| SQOOP_HOSTMACHI<br>NE_USER_NAME    | Indicates the username of the Host machine where sqoop will run.                                    | Yes | Yes | Enter NA | Enter NA |

Table 14: config.sh file

| SQOOP_PARAMFILE_<br>PATH  | 1. Create a file with the name sqoop.propertie s in the Big Data server and add the following entry: oracle.jdbc.mapDateTo Timestamp=false 2. Enter the location of the sqoop.propertie s file as the value for this parameter. Example: /scratch/ ofsaa/ NOTE: Ensure that the location name ends with a'/'. | Yes | Yes | Enter NA | Enter NA |
|---------------------------|----------------------------------------------------------------------------------------------------|-----|-----|----------|----------|
| SQOOP_PARTITION_<br>COL   | Indicates the column in which the HIVE table is partitioned. The value must be SNAPSHOT_DT.                                                                                                    | Yes | Yes | Enter NA | Enter NA |
| SQOOP_TRG_HOSTN<br>AME    | Indicates the hostname of the Big Data server where SQOOP will run. Example: <hostname></hostname>                                                                                                    | Yes | Yes | Enter NA | Enter NA |
| SQOOP_WORKDIR_H<br>DFS    | Indicates the Sqoop<br>working directory in<br>HDFS.<br>Example: /user/ofsaa                                                                                                    | Yes | Yes | Enter NA | Enter NA |
| ETL                       |                                                                                                    |     |     |          |          |
| HDFS_GRAPH_FILES<br>_PATH | Indicates the file path in the HDFS where the graph.json is formed.                                                                                                    | Yes | Yes | No       | No       |
| GRAPH_FILES_PATH          | Indicates the directory in the Big Data server for graph files.                                                                                                    | Yes | Yes | No       | No       |
| GRAPH_NAME                | Indicates the name<br>you want to assign to<br>the global graph at the<br>end of ETL.                                                                                                    | Yes | Yes | No       | No       |

Table 14: config.sh file

| ETL_PROCESSING_R<br>ANGE                 | Indicates the duration for which the data would be moved from Oracle to Hive.  For example: If the ETL_PROCESSING_RA NGE = 2Y, 3M, 10D, that is, 2 years, 3 months, and 10 days, and the current date is 20200814, then the data movement occurs for the range 20180504 to 20200814. | Yes                    | Yes                    | No       | No       |
|------------------------------------------|----------------------------------------------------------------------------------------------------|------------------------|------------------------|----------|----------|
| OLD_GRAPH_SESSIO<br>N_DURATION           | Indicates that the session older than this specified duration will be removed from the PGX server. If unsure, you can set this value for a week (7D).                                                                                                    | Yes                    | Yes                    | No       | No       |
| REMOVE_TRNXS_ED<br>GE_AFTER_DURATIO<br>N | Indicates the date range for which transaction edges will be maintained in the graph. For example, 6Y, 3M, 10D, which means 6 years, 3 months, and 15 days.                                                                                                    | Yes                    | Yes                    | No       | No       |
| CONNECTOR_CHAN<br>GESET_SIZE             | Indicates the number of nodes or edges you want to process during an update of the graph. If unsure, you can set it to 10000.                                                                                                    | Yes                    | Yes                    | No       | No       |
| CB_CONFIGURED                            | Indicates the setting of<br>the graph edges.<br>When the<br>corresponding edges<br>of the graph are<br>needed, set the value<br>to true.                                                                                                    | Enter true<br>or false | Enter true<br>or false | Enter NA | Enter NA |
| Elastic Search Cluster details           |                                                                                                    |                        |                        |          |          |

Table 14: config.sh file

| ELASTIC_SEARCH_H<br>OSTNAME                   | Indicates the hostname of the database where the elastic search service is installed.                                                                                                    | Yes | Yes | Yes | Yes |
|-----------------------------------------------|----------------------------------------------------------------------------------------------------|-----|-----|-----|-----|
| ELASTIC_SEARCH_P<br>ORT                       | Indicates the port<br>number where the<br>elastic search service is<br>installed.                                                                                                    | Yes | Yes | Yes | Yes |
| ELASTIC_SEARCH_H<br>ADOOP_CREDENTIA<br>L_PATH | Indicates the elastic<br>search hadoop<br>credential path.                                                                                                    | Yes | Yes | Yes | Yes |
| ELASTIC_SEARCH_U<br>SERNAME                   | Elastic Search Username (Not Applicable, if https enabled is false and authentication is not supported).                                                                                  | Yes | Yes | Yes | Yes |
| ELASTIC_SEARCH_E<br>NCRYPTED_PASSWO<br>RD     | Encrypted password (Not Applicable, if https enabled is false and authentication is not supported).  NOTE: See Generate an Encrypted Passwordsection to generate this encrypted password. | Yes | Yes | Yes | Yes |
| ELASTIC_SEARCH_H<br>ADOOP_PASSWORD_<br>ALIAS  | Indicates the password alias for Elastic Search (Not applicable if ES ELASTIC_SEARCH_HT TPS_ENABLED is false).                                                                            | Yes | Yes | Yes | Yes |
| ELASTIC_SEARCH_H<br>TTPS_ENABLED              | True (If ES is https<br>enabled, else false)                                                                                                    | Yes | Yes | Yes | Yes |
| ELASTIC_SEARCH_T<br>RUSTSTORE_FILE_N<br>AME   | The filename of the ElasticSearch keystore that contains the certificates of ES host to trust (Not Applicable, if https enabled is false)                                                 | Yes | Yes | Yes | Yes |

Table 14: config.sh file

| ELASTIC_SEARCH_T<br>RUSTSTORE_PASSW<br>ORD              | The password of the Elasticsearch keystore file. (Not Applicable, if https enabled is false).                                                                                                    | Yes | Yes | Yes | Yes |
|---------------------------------------------------------|----------------------------------------------------------------------------------------------------|-----|-----|-----|-----|
| ELASTIC_SEARCH_K<br>EYSTORE_HADOOP_<br>CREDENTIAL_ALIAS | Indicates the password<br>alias for Elastic Search<br>(Not applicable if ES<br>ELASTIC_SEARCH_HT<br>TPS_ENABLED is<br>false).                                                                                         | Yes | Yes | Yes | Yes |
| ES_JARS_LOCATION                                        | Indicates the path where ES Rest High Level Client dependencies are available.  NOTE: ES_JARS_LOCA TION should be in the same server where Compliance Studio is installed and should have read access for the folder. | No  | No  | No  | No  |
| Logstash                                                |                                                                                                    |     |     |     |     |
| LOGSTASH_HOME                                           | Logstash home Example: "/ <compliance_stu dio_installatio="" n_path="">/Logstash/ logstash-7.14.0" NOTE: See the section Configure Logstash for more details.</compliance_stu>                                        | Yes | Yes | Yes | Yes |
| Graph Service                                           |                                                                                                    |     |     |     |     |
| GRAPH_DB_SERVER_<br>NAME                                | Indicates the Graph Database server name.                                                                                                    | No  | No  | No  | No  |
| GRAPH_DB_PORT                                           | Indicates the Graph<br>Database server port.                                                                                                    | No  | No  | No  | No  |
| GRAPH_DB_SERVICE<br>_NAME                               | Indicates the Graph<br>Database service<br>name.                                                                                                    | No  | No  | No  | No  |
| GRAPH_KEYSTORE_<br>PASSWORD                             | Indicates the password<br>of the keystore file,<br>which stores the<br>password of the graph                                                                                                    | Yes | Yes | Yes | Yes |

Table 14: config.sh file

| PGX server<br>configuration, i.e.,<br>Interpreter, data<br>memory limits |                                                                                                    |     |     |    |    |
|--------------------------------------------------------------------------|----------------------------------------------------------------------------------------------------|-----|-----|----|----|
| NUM_CACHED_RESU<br>LTSET                                                 | Indicates the cached result set. For example, 0                                                                                                   | Yes | Yes | No | No |
| RESULTSET_EXPIRAT ION_TIME_SECS                                          | Indicates the Result set expiration time. For example, 3600.                                                                                      | Yes | Yes | No | No |
| MAX_TOTAL_SHARE<br>D_DATA_MEMORY_SI<br>ZE                                | The absolute memory limit of shared data (includes published graphs and pinned non-referenced graphs). For example: 20G                           | Yes | Yes | No | No |
| MAX_TOTAL_PRIVAT<br>E_DATA_MEMORY_SI<br>ZE                               | The memory limit of private data (includes non-published graphs and PGQL results) relative to the total PGX engine memory limit.  For example, 8G | Yes | Yes | No | No |
| MAX_PER_SESSION_<br>DATA_MEMORY_SIZE                                     | Absolute memory limit for any one session of the PGX engine. For example: 700M                                                                    | Yes | Yes | No | No |
| MAX_DATA_MEMOR<br>Y_SIZE_DSUSRGRP                                        | Absolute memory limit<br>for any user of the PGX<br>engine whose role is<br>DSUSRGRP.<br>For example: 2G                                          | Yes | Yes | No | No |
| MAX_DATA_MEMOR<br>Y_SIZE_DSBATCH                                         | Absolute memory limit<br>for any user of the PGX<br>engine whose role is<br>DSBATCH.<br>For example: 10G                                          | Yes | Yes | No | No |
| MAX_DATA_MEMOR<br>Y_SIZE_DSINTER                                         | Absolute memory limit for any user of the PGX engine whose role is DSINTER. For example: 5G                                                       | Yes | Yes | No | No |

Table 14: config.sh file

| MAX_DATA_MEMOR<br>Y_SIZE_DSAPPROVE<br>R                                                                                                    | Absolute memory limit<br>for any user of the PGX<br>engine whose role is<br>DSAPPROVER.<br>For example: 5G                                                                                                    | Yes | Yes | No  | No  |
|----------------------------------------------------------------------------------------------------|----------------------------------------------------------------------------------------------------|-----|-----|-----|-----|
| MAX_DATA_MEMOR<br>Y_SIZE_DSUSER                                                                                                    | Absolute memory limit<br>for any user of the PGX<br>engine whose role is<br>DSUSER.<br>For example, 5G                                                                                                    | Yes | Yes | No  | No  |
| Service URLs                                                                                                    |                                                                                                    |     |     |     |     |
| PGX_SERVER_URL                                                                                                    | Indicates the comma ',' separated values of PGX URLs. If you have only one PGX URL, the value is http:// <server1>:7007.  NOTE: Ensure to provide the correct hostname for the URL of the PGX service.</server1> | Yes | Yes | No  | No  |
| Quantifind Details                                                                                                    |                                                                                                    |     |     |     |     |
| In the case of Quantifind, the generated Quantifind token must be encoded.  Use the <fic_db_path>/ FCCM_Studio_Base 64Encoder.sh file for encoding Quantifind token.</fic_db_path> |                                                                                                    |     |     |     |     |
| QUANTIFIND_URL                                                                                                    | Indicates the URL of<br>the Quantifind.<br>For example, https://<br>api-<br>test.quantifind.com                                                                                                    | Yes | Yes | Yes | Yes |

Table 14: config.sh file

| QUANTIFIND_APPNA ME       Indicates the Quantifind App Name. For example, OracleIntegrationTest       Yes       Yes       Yes         QUANTIFIND_ENABL ED       Indicates that Quantifind is enabled. Options are True or False.       Yes       Yes       Yes         HTTPS_PROXY_HOS T       Indicates the proxy host that is used. For example, www-proxy-idc.in.oracle.com       Yes       Yes       Yes         HTTPS_PROXY_POR T       Indicates the proxy port that is used. For example, 80       Yes       Yes       Yes         HTTP_PROXY_USER NAME       Indicates the proxy username used, if there is any. For example, ##HTTP_PROXY_USE RNAME##       Yes       Yes       Yes         HTTP_PROXY_PASS WORD       Indicates the proxy password used if there is any. For example, ##HTTP_PROXY_PAS SWORD##       Yes       Yes       Yes | ENCRYPTED_QUANTI<br>FIND_TOKEN | Indicates the token that is generated when integrating with Quantifind. For example, c2FtcGxIX2VuY3J5cHR IZF9xdWFudGlmaW5k X3Rva2Vu  NOTE: See Generate an Encrypted Password section to generate this encrypted password. | Yes | Yes | Yes | Yes |
|----------------------------------------------------------------------------------------------------|--------------------------------|----------------------------------------------------------------------------------------------------|-----|-----|-----|-----|
| ED Quantifind is enabled. Options are True or False.  HTTPS_PROXY_HOS T Indicates the proxy host that is used. For example, www-proxy-idc.in.oracle.com  HTTPS_PROXY_POR T Indicates the proxy port that is used. For example, 80  HTTP_PROXY_USER NAME Indicates the proxy username used, if there is any. For example, ##HTTP_PROXY_USE RNAME##  HTTP_PROXY_PASS WORD Indicates the proxy password used if there is any. For example, ##HTTP_PROXY_PASS SWORD##                                                                                                    |                                | Quantifind App Name.<br>For example,                                                                                                    | Yes | Yes | Yes | Yes |
| T host that is used. For example, www-proxy-idc.in.oracle.com  HTTPS_PROXY_POR T Indicates the proxy port that is used. For example, 80  HTTP_PROXY_USER NAME  HTTP_PROXY_USER RNAME#  HTTP_PROXY_PASS WORD  Indicates the proxy username used, if there is any. For example, ##HTTP_PROXY_USE RNAME##  For example, ##HTTP_PROXY_PAS SWORD##                                                                                                    |                                | Quantifind is enabled.<br>Options are True or                                                                                                    | Yes | Yes | Yes | Yes |
| T port that is used. For example, 80  HTTP_PROXY_USER Indicates the proxy username used, if there is any. For example, ##HTTP_PROXY_USE RNAME##  HTTP_PROXY_PASS WORD  Indicates the proxy password used if there is any. For example, ##HTTP_PROXY_PAS SWORD##                                                                                                    |                                | host that is used.<br>For example, www-<br>proxy-                                                                                                    | Yes | Yes | Yes | Yes |
| NAME  username used, if there is any.  For example, ##HTTP_PROXY_USE RNAME##  HTTP_PROXY_PASS WORD  Indicates the proxy password used if there is any.  For example, ##HTTP_PROXY_PAS SWORD##                                                                                                    |                                | port that is used.                                                                                                    | Yes | Yes | Yes | Yes |
| WORD password used if there is any.  For example, ##HTTP_PROXY_PAS SWORD##                                                                                                    |                                | username used, if<br>there is any.<br>For example,<br>##HTTP_PROXY_USE                                                                                                    | Yes | Yes | Yes | Yes |
| D interpreter cottings                                                                                                    |                                | password used if there is any. For example, ##HTTP_PROXY_PAS                                                                                                    | Yes | Yes | Yes | Yes |

Table 14: config.sh file

| RS_CONF_PATH                     | Absolute path to Rserve.conf file for running Rserve Example: /scratch/ users/mmg-studio/ conf/Rserve.conf NOTE: If required, then configure the parameter.                                                                | No | No | No | No |
|----------------------------------|----------------------------------------------------------------------------------------------------|----|----|----|----|
| RS_KEYSTORE                      | Absolute path for the Keystore file made for Rserve.conf Example: /scratch/ users/mmg-studio/ conf/ rinterpreterkeystore  NOTE: If required, then configure the parameter.                                                 | No | No | No | No |
| RS_KS_SECRET                     | Keypass for rinterpreterkeystore Example: Change it. If the target AAI is https, then the certificate of the target machine needs to be imported to the DS Java keystore  NOTE: If required, then configure the parameter. | No | No | No | No |
| Additional Environment variables |                                                                                                    |    |    |    |    |
| LD_LIBRARY_PATH                  | Oracle Instant client path For example: /opt/ oracle/ instantclient_19_8/ :\$LD_LIBRARY_PATH                                                                                                    |    |    |    |    |

Table 14: config.sh file

| All Services              | Set the value of the parameter, DEPLOY_ALL_SERVICE, as:  • true for starting all services  • false for starting selected services  Examples:  • Compliance Studio independent of OFSAA: set "false" for service(s): entity-resolution, matchingservice, and load-to-elastic  • Compliance Studio lite: set "false" for service(s): fcc-pgql, fcc-pgx-algorithm, fcc-pgx-java and pgx- |     |     |     |     |
|---------------------------|----------------------------------------------------------------------------------------------------|-----|-----|-----|-----|
| DEDLOY ALL SERVIC         | Server.                                                                                                    | Vaa | Vec | Van | Van |
| DEPLOY_ALL_SERVIC<br>E    | True: Indicates that all services are deployed.                                                                                                    | Yes | Yes | Yes | Yes |
| Services                  |                                                                                                    |     |     |     |     |
| METASERVICE_ENAB<br>LED   | True: Indicates that the service is enabled.                                                                                                    | Yes | Yes | Yes | Yes |
| BATCHSERVICE_ENA<br>BLED  | True: Indicates that the service is enabled.                                                                                                    | Yes | Yes | Yes | Yes |
| GRAPH_SERVICE_EN<br>ABLED | True: Indicates that the service is enabled.                                                                                                    | Yes | Yes | Yes | Yes |
| FCC_PYTHON_ENAB<br>LED    | True: Indicates that the service is enabled.                                                                                                    | Yes | Yes | Yes | Yes |
| JDBC_ENABLED              | True: Indicates that the service is enabled.                                                                                                    | Yes | Yes | Yes | Yes |
| SPARK_ENABLED             | True: Indicates that the service is enabled.                                                                                                    | Yes | Yes | Yes | Yes |
| PGX_ENABLED               | True: Indicates that the service is enabled.                                                                                                    | Yes | Yes | Yes | Yes |

Table 14: config.sh file

| ENTITY_RESOLUTIO<br>N_ENABLED      | True: Indicates that the service is enabled. | Yes | Yes | Yes | Yes |
|------------------------------------|----------------------------------------------|-----|-----|-----|-----|
| MATCHING_SERVICE<br>_ENABLED       | True: Indicates that the service is enabled. | Yes | Yes | Yes | Yes |
| LOAD_TO_ELASTIC_S<br>EARCH_ENABLED | True: Indicates that the service is enabled. | Yes | Yes | Yes | Yes |
| MMG_SERVICE_ENA<br>BLED            | True: Indicates that the service is enabled. | Yes | Yes | Yes | Yes |

# 4.14 Configure the resources.xml for Multiple ER Schemas

### NOTE

- ER\_Schema ID should always be unique.
- For ease of execution, it is recommended to have the same
   Er\_Data\_Schema\_Alias\_Name as the ER\_Schema\_ID.
- Er\_Data\_Schema\_Alias\_Name and ER\_Schema\_ID are case sensitive, so it is recommended to use the same case for both of them.
- Navigate to <COMPLIANCE\_STUDIO\_INSTALLATION\_PATH>/ficdb/conf

## NOTE

If the user wants to add additional ER schemas post-installation, the path will change to:

<COMPLIANCE\_STUDIO\_INSTALLATION\_PATH>/
deployed/ficdb/conf

The remaining steps will remain the same.

- 2. Open resources.xml file.
- Provide the id as ER\_Schema\_ID and ER\_DATA\_SCHEMA\_ALIAS\_NAME as ER Schema Alias.

The sample resource tag will look like the following, and users can change the values as applicable:

<Resource

```
id="##ER_DATA_SCHEMA_ALIAS_NAME##"

name="jdbc/erdataschema"

auth="Container"

type="javax.sql.DataSource"

driverClassName="oracle.jdbc.OracleDriver"

url="jdbc:oracle:thin:@##ER_DATA_SCHEMA_ALIAS_NAME##"

connectionProperties="oracle.net.wallet_location

=##STUDIO_WALLET_LOCATION##;

oracle.net.tns_admin=##STUDIO_TNS_ADMIN_PATH##;"
```

```
maxTotal="20"
            maxIdle="0"
            maxWaitMillis="-1" >
    </Resource>
Example resource.xmltag with single ER Schema:
<Resource
            id="ER1"
            name="jdbc/erdataschema"
            auth="Container"
            type="javax.sql.DataSource"
            driverClassName="oracle.jdbc.OracleDriver"
            url="jdbc:oracle:thin:@ER1"
            connectionProperties="oracle.net.wallet location
=##STUDIO WALLET LOCATION##;
oracle.net.tns admin=##STUDIO TNS ADMIN PATH##;"
            maxTotal="20"
            maxIdle="0"
            maxWaitMillis="-1" >
    </Resource>
```

4. The sample can be repeated for multiple ER Schemas with a unique id and ER\_Schema\_Alias. Example resource.xml tag with multiple ER Schemas:

```
<Resource
            id="ER1"
            name="jdbc/erdataschema"
            auth="Container"
            type="javax.sql.DataSource"
            driverClassName="oracle.jdbc.OracleDriver"
            url="jdbc:oracle:thin:@ER1"
            connectionProperties="oracle.net.wallet location
=##STUDIO WALLET LOCATION##;
oracle.net.tns admin=##STUDIO TNS ADMIN PATH##;"
            maxTotal="20"
            maxIdle="0"
            maxWaitMillis="-1" >
      </Resource>
<Resource
```

### NOTE

Make sure that the following parameters are updated with the values:

maxTotal="20"
maxIdle="0"

# 4.15 Configure the resources.xml for Graph Schema

To update the resources.xml files, perform the step:

1. Navigate to <COMPLIANCE\_STUDIO\_INSTALLATION\_PATH>/ficdb/conf and add details of the wallet alias as shown below:

### NOTE

For OOB Graph execution, add wallet details of BD Schema and Graph Schema.

```
maxTotal="5"
       maxIdle="0"
       maxWaitMillis="-1">
   </Resource>
    <Resource
        id="bdAtomicSchemaWalletAlias"
       name="jdbc/erdataschema"
       auth="Container"
        type="javax.sql.DataSource"
        driverClassName="oracle.jdbc.OracleDriver"
        url="jdbc:oracle:thin:@bdAtomicSchemaWalletAlias"
        connectionProperties="oracle.net.wallet location=/scratch/
fccstudio/OFS COMPLIANCE STUDIO/wallet;oracle.net.tns admin=/scratch/
fccstudio/OFS COMPLIANCE STUDIO/wallet;"
       maxTotal="5"
       maxIdle="0"
       maxWaitMillis="-1">
   </Resource>
   <Resource
        id="graphSchemaWalletAlias"
       name="jdbc/erdataschema"
        auth="Container"
       type="javax.sql.DataSource"
        driverClassName="oracle.jdbc.OracleDriver"
        url="jdbc:oracle:thin:@graphSchemaWalletAlias"
        connectionProperties="oracle.net.wallet location=/scratch/
fccstudio/OFS_COMPLIANCE_STUDIO/wallet;oracle.net.tns_admin=/scratch/
fccstudio/OFS COMPLIANCE STUDIO/wallet;"
       maxTotal="5"
       maxIdle="0"
       maxWaitMillis="-1">
   </Resource>
</Resources>
```

# 4.16 Run the Compliance Studio Installer

This section provides the install, reinstall, start, restart and stop of the services.

## **Topics:**

- Installing for the first time
- Starting Compliance Studio
- Stopping Compliance Studio
- Restarting Compliance Studio
- Reinstalling Compliance Studio

The Compliance Studio application is installed with or without OFSAA, depending on the configuration provided in the config.sh file. The Compliance Studio application and all the interpreters are started.

After completing the Compliance Studio installation, the script displays a URL that can be used to access the Compliance Studio Application.

## 4.16.1 Installing for the first time

For first-time installation, you can pass argument '-i' or '--install'.

To run the Compliance Studio installer, follow these steps:

- 1. Navigate to the <COMPLIANCE STUDIO INSTALLATION PATH>/bin directory.
- 2. Run the following command with a Linux user where Compliance Studio is installed:

```
./compliance-studio.sh -i
Or
./compliance-studio.sh --install
```

This will copy the whole compliance studio into the folder 'deployed' and then replaces the placeholders. Now, you can start Compliance Studio.

## NOTE

- Run these commands only from < COMPLIANCE STUDIO INSTALLATION PATH>/bin.
- It should not be run from < COMPLIANCE\_STUDIO\_INSTALLATION\_PATH>/deployed/bin.
- Upon executing ./compliance-studio.sh -i command. A
  deployed folder is created that copies all the folders. And replaces
  placeholders inside the deployed folder.

Congratulations! Your installation is complete.

```
NOTE For any help on installation commands, Run
./compliance-studio.sh --help
```

# 4.16.2 Starting Compliance Studio

To start the application, you can run pass argument '-s' or'--start'. Example:

./compliance-studio.sh --start

This will start the application and, on successful installation, will make the sensitive details blank in config.sh

### NOTE

If any of the services are not started/running and failed due to lock, perform the following:

- 1. Login Studio schema.
- 2. Run the following command to Truncate tables:

```
TRUNCATE TABLE DATABASECHANGELOGLOCK;
TRUNCATE TABLE DATABASECHANGELOGLOCK MMG;
```

3. Start the Compliance Studio.

Before Starting Compliance Studio, make sure to export "PYTHO\_PATH" and "SANE VIRTUAL NV PATH" in the bash profile as given below:

export

PYTHONPATH=/ COMPLIANCE\_STUDIO\_INSTALLATION\_PATH/ OFS\_COMPLIANCE\_STUDIO/deployed/python-packages/ saneVirtualEnv/lib/python3.6/site-packages

export

PATH=\$JAVA\_BIN:\$PATH:\$HOME/.local/bin:\$HOME/bin:\$JMETER\_HOME/bin:/
COMPLIANCE\_STUDIO\_INSTALLATION\_PATH/
OFS\_COMPLIANCE\_STUDIO/deployed/python-packages/
saneVirtualEnv/bin:\$PATH

# 4.16.3 Stopping Compliance Studio

To stop the application, you can run pass argument '-k' or '--stop'. Example:

./compliance-studio.sh --stop

## 4.16.4 Restarting Compliance Studio

To restart the application, you can run pass argument '-r' or '--restart'. Example:

./compliance-studio.sh --restart

# 4.16.5 Reinstalling Compliance Studio

In case if you need to reinstall compliance Studio due to the wrong configuration or need to update configuration details. Then:

- Stop the Compliance Studio
- Update the config.sh file. Do not forget to reconfigure the sensitive details which were removed earlier.

To restart the application, you can run pass argument '-R' or '--reinstall'. Example:

```
./compliance-studio.sh --reinstall
```

Once reinstallation is done, you can start the application.

### Generate the Graph-keystore.p12 File 4.17

NOTE

Before creating the graph-keystore.p12 file, ensure that the graph service is up and running.

To generate the graph-keystore.p12 file, follow these steps;

- 1. Navigate to <COMPLIANCE STUDIO INSTALLATION PATH>/deployed/graph-service/ utility/bin directory.
- Execute the following command:
  - ./CreatePasswordlessKeystore.sh
- 3. It will request for the following values:
  - a. Wallet Alias for Graph Schema
  - b. Keystore Alias

NOTE

For Keystore Alias, use the same value that is provided in the wallet alias of the graph schema.

- 4. The graph-keystore.p12 file is generated and available in the <COMPLIANCE STUDIO INSTALLATION PATH>/deployed/graph-service/conf directory.
- Copy the graph-keystore.p12 file and place in the <PGX HOME>/pgx/pgx-server/conf

### NOTE

- If you do not have any graph schema then create an empty file with a name "graph-keystore.p12" and place it in the <PGX HOME>/ pgx/pgx-server/deployed/conf directory.
- The path where the pgx-server-<version>. zip file is unzipped is referred to as < PGX HOME>.
- If you are updating credentials then copy the updated graph-keystore.p12 file and place in the <PGX HOME>/pgx/pgx-server/ conf directory.

### **Configure the PGX Service** 4.18

NOTE

PGX service can be configured on the same server where Compliance Studio is installed or on a different server.

To install PGX service, follow these steps:

NOTE

If you are using a Graph pipeline, skip **steps 4, 5,** and **6**. This is applicable only in the case of legacy Graph ETL, which requires a Big Data cluster.

Navigate to the <COMPLIANCE STUDIO INSTALLATION PATH>/pgx/pgx-server/ directory.

- 2. Perform the following:
  - If PGX service is to be installed on the same server where Compliance Studio is installed, extract the pgx-server-<version>.zip file.
  - If PGX service is to be installed on a different server, follow these steps:
    - Copy the pgx-server-<version>. zip file to the PGX server.
    - Extract the pgx-server-<version>.zip file.

### NOTE

The path where the pgx-server-<version>.zip file is unzipped is referred to as <PGX HOME>.

3. Navigate to the <PGX HOME>/pgx-server/conf directory.

### NOTE

Configure the following properties if applicable:

In the server.conf file, configure the following properties:

- enable\_tls: false,
- enable\_client\_authentication: false
- The property value is true by default, which means that the SSL certificate is enabled and recommended. Change to false only if you do not have the SSL certificate enabled.
- 4. Replace the following Kerberos Files in the <PGX HOME>/pgx-server/conf/kerberos directory:

krb5.conf

keytab file name as mentioned in the config.sh file.

- 5. Replace the following Hadoop configuration files in the <PGX HOME>/pgx-server/conf/ hadoop cluster directory:
  - core-site.xml
  - hadoop-env.sh
  - hdfs-site.xml
  - log4j.properties
  - ssl-client.xml
  - topology.map
  - topology.py
  - hive-site.xml
  - yarn-site.xml
  - redaction-rules.json
  - hive-env.sh
  - mapred-site.xml
  - For additional jars, see Appendix C Additional Jars PGX section. Contact your administrator to get the files.

- 6. Copy all the obtained jars into <PGX\_HOME>/pgx-server/conf/hdfs\_libs directory.
- 7. Navigate to the <PGX HOME>/pgx-server/bin directory and configure the config.sh file as described in the Table 15:

**Table 15: config.sh Parameters** 

| Interaction Variable Name             | Significance                                                                                                    |
|---------------------------------------|----------------------------------------------------------------------------------------------------|
| interaction variable Name             | Significance                                                                                                    |
|                                       |                                                                                                    |
| DCV Samuel Manager Configuration      |                                                                                                    |
| PGX Server Memory Configuration       |                                                                                                    |
|                                       |                                                                                                    |
| PGX_SERVER_OFF_HEAP_MB                | Indicates the maximum off-heap memory size in megabytes (mainly used for storing graphs except for their string properties) that PGX tries to respect. |
|                                       | Recommended Value: 42% of the PGX server memory limit size above.                                                                                      |
| PGX_SERVER_ON_HEAP_MB                 | Indicates the maximum and minimum heap memory size (mainly used for storing                                                                            |
|                                       | graphs' string properties) for the Java process of PGX.                                                                                                |
|                                       | Recommended Value: 58% of the PGX server memory limit size above.                                                                                      |
| PGX_SERVER_YOUNG_SPACE_MB             | Indicates the amount of young space (new space) configured for the java heap.                                                                          |
| Graph Service's SSL certificate detai | ls                                                                                                    |
| STUDIO_SERVER_SSL_FILE_NAME           | Indicates the Graph Service SSL file name that is required for HTTPS configuration.                                                                    |
|                                       | For example, studio_server.p12                                                                                                    |
|                                       |                                                                                                    |
| STUDIO_SERVER_SSL_PASSWORD            | Indicates the password for Graph Service Studio Server P12 that is required for HTTPS configuration.                                                   |
|                                       |                                                                                                    |
| External Service Configuration        |                                                                                                    |
| GRAPH_SERVICE_URL                     | It indicates external service configuration where the Graph service is available.                                                                      |
|                                       | For example,                                                                                                    |
|                                       | https:// <compliance fully="" qualified<br="" studio="">hostname&gt;:7059/graph-service</compliance>                                                   |

**Table 15: config.sh Parameters** 

| GRAPH_KEYSTORE_PASSWORD              | Indicates the password of the keystore file, which stores the password of the graph schemas.                                                                                                    |
|--------------------------------------|----------------------------------------------------------------------------------------------------|
| Configuration to enable/disable load | ding graph from HDFS                                                                                                    |
| LOAD_GRAPH_FROM_HDFS                 | It is used to enable or disable loading graphs from HDFS. the value 'LOAD_GRAPH_FROM_HDFS' is "true" or "false" For example, LOAD_GRAPH_FROM_HDFS=false NOTE: For Legacy Graph ETL, it is set to true.                                                    |
| Kerberos related configuration       | 1.6 · 2 · 3 · 2 · 3 · 3 · 3 · 3 · 3 · 3 · 3                                                                                                    |
| KERBEROS_TICKET_RENEWAL_PER IOD      | For example, 7200 would mean every 2 hours                                                                                                    |
| KERBEROS_PRINCIPAL                   | For example, USER@PRINCIPAL                                                                                                    |
| KERBEROS_KEYTAB_FILENAME             | For example, fccstudio.keytab                                                                                                    |
| KRB5_CONFIG_FILENAME                 | For example, krb5.conf                                                                                                    |
| Advance Configuration                |                                                                                                    |
| SHUTDOWN_GRACE_PERIOD                | It indicates the grace period in minutes for the graceful shutdown of the PGX Server. To set value, uncomment and set the value.  NOTE:  1. The value should be an integer. 2. If the value is less than 1, then force shutdown is triggered immediately. |
| KERBEROS_RETRY_TIMEOUT               | It indicates the retry timeout in minutes when kerberos ticket generation fails. To set value, uncomment and set the value.  NOTE: The value should be an integer.                                                                                        |

NOTE

You can generate Graph-keystore.p12 file after starting the Compliance Studio.

8. Navigate to the <PGX Installation Path>/pgx-server/bin directory and run any one of the following commands:

```
./pgx-server.sh -install
Or
./pgx-server.sh -i
```

Figure 6: PGX start service

```
40: Actual binding is of type [org.apache.logging.slf4].Log4jLog4pEografactory]
08, 2021 11:01:34 AM org.apache.coyote.AbstractProtocol init
01: Initializing ProtocolHandler ["http-nio-7007"]
08, 2021 11:01:34 AM org.apache.coxtalina.core.StandardService startInternal
     Starting service (Tomcat)

8, 2021 11:01:34 AM org.apache.catalina.core.StandardEngine startInternal

Starting Serviet engine: [Apache Tomcat/9.0.44]

9, 2021 11:01:37 AM org.apache.catalina.startup.ContextConfig getDefaultWebXmlFragment

No global web.xml found
      No global web.xml found

8, 2021 11:01:54 AM org.apache.jasper.servlet.TldScanner scanJars

At least one JAR was scanned for TLDs yet contained no TLDs. Enable debug logging for this leeded JARs during scanning can improve startup time and JSP compilation time.

1: Class path contains multiple SLF4J bindings.

2: Found binding in [jar:file:/tmp/pgx_server7325961773484200210/ROOT/WEB-INF/lib/log4j-slf4j-

2: Eound binding in [jar:file:/tmp/pgx_server7325961773484200210/ROOT/WEB-INF/Lib/log4j-slf4j-
             See http://www.sif4j.org/codes.ntmi#muitipie pindings for an explanation
Actual binding is of type [org.apache.logging.slf4j.Log4jLoggerFactory]
```

9. Start the PGX service.

To start the PGX service, follow these steps:

- a. Navigate to the path where the PGX service is installed.
- b. Navigate to the following directory where the start service for PGX is located:

```
<PGX Installation Path>/pgx-server/bin
```

c. Run any one of the following commands:

```
./pgx-server.sh --start
Or
./pgx-server.sh -s
```

10. Stop the PGX service.

To stop the PGX service, run any one of the following commands:

```
./pgx-server.sh --stop
Or
./pgx-server.sh -k
```

### NOTE

You must run at least one successful ETL batch to start the PGX service with the graph. json file located in the URL GLOBAL GRAPH CONFIG JSON path is present. For more information, see the Data Movement and Graph Loading for Big Data **Environment** section in the OFS Compliance Studio Administration and Configuration Guide.

11. Force stop the PGX service.

To force stop the PGX service, run any one of the following commands:

```
./pgx-server.sh --force-stop
Or
./pgx-server.sh -f
```

- Restart the PGX service.
- 13. Reinstall the PGX service.

To reinstall the PGX service, run any one of the following commands:

```
./pgx-server.sh -reinstall
Or
./pgx-server.sh -R
```

### Run ER in different workspaces 4.19

- The ER Data Schema and Compliance Studio Schema should be in the same wallet. For more information on how to create a wallet, see Create a wallet for ER schema section.
- 2. Update the following details for ER schema in the resources .xml file. The file can be found in: <COMPLIANCE STUDIO INSTALLATION PATH>/deployed/ficdb/conf

## Example:

```
<Resource
            id="ER2 CSA ABCD"
            name="jdbc/erdataschema"
            auth="Container"
            type="javax.sql.DataSource"
            driverClassName="oracle.jdbc.OracleDriver"
            url="jdbc:oracle:thin:@ER2 CSA ABCD"
   connectionProperties= "oracle.net.wallet location
   =<WALLET PATH/ABCD>;
oracle.net.tns admin=<WALLET PATH/ABCD>;"
            maxTotal="5"
            maxIdle="0"
            maxWaitMillis="-1" >
</Resource>
```

NOTE

Log in as either an SYS user or DBA user and grant these permissions to the ER schema created.

- 3. Ensure that the pre-staging and output tables are present in the given ER Data Schema.
  - a. The following are the pre-staging table names by version:
    - i. FSDF 808:
    - STG\_PARTY\_MASTER\_PRE

- STG\_PARTY\_DETAILS\_PRE
- STG\_PARTY\_EMAIL\_ADDRESS\_PRE
- STG\_PARTY\_ADDRESS\_PRE
- STG\_PARTY\_PHONE\_PRE
- STG\_CUSTOMER\_IDENTIFCTN\_DOC\_PRE

## ii. FSDF 811:

- STG\_PARTY\_MASTER\_PRE
- STG\_PARTY\_DETAILS\_PRE
- STG\_PARTY\_EMAIL\_MAP\_PRE
- STG\_ADDRESS\_MASTER\_PRE
- STG\_PARTY\_ADDRESS\_MAP\_PRE
- STG\_PARTY\_PHONE\_MAP\_PRE
- STG\_CUSTOMER\_IDENTIFCTN\_DOC\_PRE

## iii. FSDF 812:

- STG\_PARTY\_MASTER\_PRE
- STG\_PARTY\_DETAILS\_PRE
- STG\_CUSTOMER\_IDENTIFCTN\_DOC\_PRE
- STG\_ADDRESS\_MASTER\_PRE
- STG\_PARTY\_ADDRESS\_MAP\_PRE
- STG\_PARTY\_PHONE\_MAP\_PRE
- STG\_PARTY\_EMAIL\_MAP\_PRE
- FCC\_ER\_MAPPING
- FCC\_ER\_MANUAL\_MAPPING
- b. The following are the output table names by version:

### i. **FSDF 808:**

- STG\_PARTY\_MASTER
- STG\_PARTY\_DETAILS
- STG\_PARTY\_EMAIL\_ADDRESS
- STG\_PARTY\_ADDRESS
- STG\_PARTY\_PHONE
- STG\_CUSTOMER\_IDENTIFCTN\_DOC
- FCC\_ER\_MAPPING
- FCC\_ER\_OUTPUT

## ii. FSDF 811:

- STG\_PARTY\_MASTER
- STG\_PARTY\_DETAILS

- STG\_PARTY\_EMAIL\_MAP
- STG\_ADDRESS\_MASTER
- STG\_PARTY\_ADDRESS\_MAP
- STG\_PARTY\_PHONE\_MAP
- STG\_CUSTOMER\_IDENTIFCTN\_DOC
- FCC\_ER\_MAPPING
- FCC\_ER\_OUTPUT

## iii. FSDF 812:

- STG\_PARTY\_MASTER
- STG\_PARTY\_DETAILS
- STG\_PARTY\_EMAIL\_MAP
- STG\_ADDRESS\_MASTER
- STG\_PARTY\_ADDRESS\_MAP
- STG\_PARTY\_PHONE\_MAP
- STG\_CUSTOMER\_IDENTIFCTN\_DOC
- FCC\_ER\_MAPPING
- FCC\_ER\_OUTPUT

# 5 Post-installation Steps when OFSAA is installed

On successful installation of Compliance Studio, you must perform the following post-installation configurations.

**ATTENTION** 

For the utility shell script and patch for Security Alert CVE-2021-44228, see Appendix E – Apache Log4j Security Alert CVE-2021-44228 Patch Details section.

## **Topics**:

- Verify the Installation
- Start the PGX Service
- Access the Compliance Studio Application
- Perform the OFSAA Configuration for Batch Execution
- Configure and Run Published Notebooks
- Importing OOB Graph Definition and related Metadata
- Mapping Graph Datasource in Compliance Studio Workspace
- Using Graph Definition

**NOTE** 

Before running the post-installation steps, an SSH connection to the Big Data server must be configured.

# 5.1 Verify the Installation

To verify the Compliance Studio installation with OFSAA, check the log files in the <COMPLIANCE\_STUDIO\_INSTALLATION\_PATH>/deployed/logs directory. If all the servers are up and running, it indicates that the installation is complete.

WARNING

If you notice any errors in the log files, do not proceed further. Contact My Oracle Support (MOS) provide the applicable error code and log files.

If the installation of Compliance Studio is unsuccessful, you must reinstall the application after performing the cleanup tasks. For more information, see Reinstalling Compliance Studio.

# **5.2** Start the PGX Service

To start the PGX service, follow these steps:

- 1. Navigate to the path where the PGX service is installed.
- 2. Navigate to the following directory where the start service for PGX is located:
  - <PGX Installation Path>/pgx-server/bin
- 3. Run the following command:

./pgx-server.sh --start

NOTE

Make sure to update the correct location of graph.json and csv files in config.sh inside < PGX Installation Path > /bin directory before starting the PGX server.

For more information, see the OFS Compliance Studio Administration and Configuration Guide.

### **Access the Compliance Studio Application** 5.3

To access Compliance Studio, follow these steps:

Enter the URL in the following format in the web browser:

https://<Host Name>:<Port Number>/cs/home

Here <Port Number> is 7001 for the Compliance Studio application installed on-premise.

The Compliance Studio application login page is displayed.

Figure 7: Compliance Studio Application Login Page

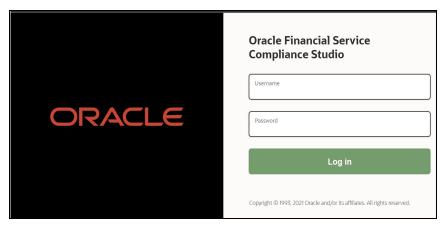

2. Enter the Username and Password.

For Creating Users, Groups, and Mappings in AAI. See Appendix F – Create Users, Groups, and Mappings section.

Click Login.

After you access the application, you can view the ready-to-use notebooks. To check if you have been assigned any roles, create a notebook. If you cannot create a notebook, contact My Oracle Support (MOS).

### **Perform the OFSAA Configuration for Batch Execution** 5.4

NOTE

- This configuration is not applicable for Compliance Studio installed without OFSAA.
- This is deprecated in the current release and will be removed in the future release.

To perform OFSAA configuration for batch execution, follow these steps:

- 1. Copy the files in the <COMPLIANCE STUDIO INSTALLATION PATH>/deployed/ficdb/ bin directory to the server where the BD or ECM pack is installed and to the \$FIC DB HOME/ bin directory of the OFSAA setup.
- 2. Execute the following command to grant Execute permission to the files:

```
chmod +x <filenames>
```

3. Copy all the files from the <COMPLIANCE STUDIO INSTALLATION PATH>/deployed/ ficdb/lib directory into the \$FIC DB HOME/lib directory.

See the OFS Compliance Studio Administration and Configuration Guide for running Compliance Studio Batches.

### **Configure and Run Published Notebooks** 5.5

### NOTE

- This configuration is not applicable for Compliance Studio installed without OFSAA.
- This is deprecated in the current release and will be removed in the future release.

To perform the configuration required to run published notebooks, copy the required FCCM Studio NotebookExecution.sh file from the <COMPLIANCE STUDIO INSTALLATION PATH>/deployed/ficdb/bin directory into the <FIC HOME of OFSAA Installed Path>/deployed/ficdb/bin directory.

For information on running published notebooks, see the Executing Published Notebook section in the OFS Compliance Studio Administration and Configuration Guide.

### **Importing OOB Graph Definition and related Metadata** 5.6

After completing the installation of Compliance Studio, you must run the following shell script to import the OOB Graph definition and related metadata:

- 1. Navigate to <COMPLIANCE STUDIO INSTALLATION PATH>/deployed/ficdb/graphmetadata/bin directory.
- 2. Run the following shell-scripts:
  - InitializeBDSchema.sh
  - InitializeGraphSchema.sh
- 3. To initialize BD schema, run the following command:

```
./InitializeBDSchema.sh -bdw <bd schema wallet alias>
```

4. To initialize graph schema, run the following command:

```
./InitializeGraphSchema.sh -gw <graph wallet alias> -bds
<bd schema name>
```

#### Cleanup Steps when Import Failed in Graph Pipeline 5.6.1

After installation, query the table FCC\_M\_PIPELINE\_IMPORT\_LOG to check the imported pipeline status. The \_V\_IMPORT\_STATUS\_ column denotes the status and should be 'SUCCESS' for all the imported pipelines.

If any pipelines have the status of 'FAILED,' perform the following steps to reimport:

- 1. Find the entry for the failed pipeline in the FCC\_M\_EXTERNALSERVICE\_RUN table of this \_C\_TABLELIST\_ column.
- 2. Remove that entry from the table. If the entry is not there, skip this step.
- 3. Navigate to <COMPLIANCE STUDIO INSTALLATION PATH>/deployed/mmg-home/mmgpipeline/pipeline/data-metadata-job-<version>/bin directory.
- 4. Run the import metadata.sh shell script using the following command: ./import metadata.sh
- 5. Once the script is executed, verify the status in the **FCC\_M\_PIPELINE\_IMPORT\_LOG** to ensure that the status is a success.

## **Mapping Graph Datasource in Compliance Studio 5.**7 Workspace

For details, see the **Mapping Graph Datasource** section in the OFS Compliance Studio User Guide.

### **Using Graph Definition** 5.8

For details, see Using Graph Definition section in the OFS Compliance Studio User Guide.

## 6 Post-installation Steps when OFSAA is Not Installed

On successful installation of Compliance Studio, you must perform the following post-installation configurations.

## **ATTENTION**

For the utility shell script and patch for Security Alert CVE-2021-44228, see Appendix E – Apache Log4j Security Alert CVE-2021-44228 Patch Details section.

## **Topics**:

- Verify the Installation
- Start the PGX Service
- Access the Compliance Studio Application

NOTE

Before running the post-installation steps, an SSH connection to the Big Data server must be configured.

### 6.1 **Verify the Installation**

To verify the Compliance Studio installation without OFSAA, check the log files in the <COMPLIANCE STUDIO INSTALLATION PATH>/deployed/logs directory. If all the servers are up and running, it indicates that the installation is complete. Also, ensure all the interpreters are displayed and the JDBC interpreter is working on the Compliance Studio application home page.

## WARNING

If you notice any errors in the log files, do not proceed further. For additional information, see the Frequently Asked Questions in Compliance Studio section first and Contact My Oracle Support (MOS) provide the applicable error code and log files.

If the installation of Compliance Studio is unsuccessful, you must reinstall the application after performing the cleanup tasks. For more information, see Reinstalling Compliance Studio.

#### 6.2 Start the PGX Service

To start the PGX service, follow these steps:

- 1. Navigate to the path where the PGX service is installed.
- 2. Navigate to the following directory where the start service for PGX is located:

```
<PGX Installation Path>/pgx-server/bin
```

3. Run the following command:

```
./pgx-server.sh --start
```

For more information, see the OFS Compliance Studio Administration and Configuration Guide.

### **Access the Compliance Studio Application** 6.3

To access Compliance Studio, follow these steps:

1. Enter the URL in the following format in the web browser:

https://<Host Name>:<Port Number>/cs/home

 $Here < \texttt{Port\_Number} > is~\textbf{7001}~for~the~Compliance~Studio~application~installed~on-premise.$ 

The Compliance Studio application login page is displayed.

Figure 8: Compliance Studio Application Login Page

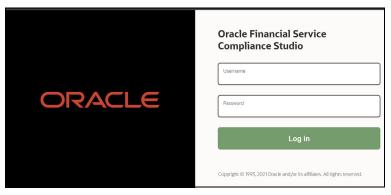

- 2. Enter the Username and Password.
- 3. Click Login.

After you access the application, you can view the ready-to-use notebooks. To check if you have been assigned any roles, create a notebook. If you cannot create a notebook, contact My Oracle Support (MOS).

# 7 Upgrade

Follow these steps to upgrade an existing instance of Compliance Studio:

## **Topics**:

- Upgrade Steps with OFSAA
- Pre-Upgrade Steps
- Additional Upgrade Steps
- Cleanup for Upgrade
- Stop the PGX Service
- Stop the Compliance Studio Installer
- Upgrade Steps without OFSAA
- Configure Python Interpreter Setting
- Configure Interpreters after Upgrade

You can upgrade an existing instance of Compliance Studio as follows:

## Upgrade FCC Studio from v8.0.8.2.0 onwards to Compliance Studio v8.1.2.0.0.

| NOTE | Here, ensure to provide the same BD database, Studio schema, Hive schema, and wallet-related information you used while installing the existing instance Compliance Studio. |
|------|----------------------------------------------------------------------------------------------------|
|      | ermenning menance ermphanennen                                                                                                    |

## Upgrade FCC Studio from v8.1.1.1.0 onwards to Compliance Studio v8.1.2.0.0.

| NOTE | Here, ensure to provide the same Compliance Studio schema and wallet-related information you used while installing the existing instance |
|------|----------------------------------------------------------------------------------------------------|
|      | of Compliance Studio.                                                                                                    |

# 7.1 Upgrade Steps with OFSAA

This section describes generic steps for the upgrade. For specific upgrades, see Additional Upgrade Steps section.

Table 16 provides the steps to upgrade Compliance Studio with OFSAA.

Table 16: Upgrade Steps with OFSAA

| Sl. No.                | Activity                                          |
|------------------------|---------------------------------------------------|
|                        |                                                   |
| Pre-installation Steps |                                                   |
| 1                      | Download the Installer Kit                        |
| Installation Steps     |                                                   |
| 1                      | Extract the Installer Kit                         |
| 2                      | Configure the Elastic Search Component            |
| 3                      | Add Synonyms and Stopword files in Elastic Search |

Table 16: Upgrade Steps with OFSAA

| 4                       | Place Files in the Installation Directories                                                                                                    |
|-------------------------|----------------------------------------------------------------------------------------------------|
| 5                       | Generate an Encrypted Password                                                                                                    |
| 6                       | Generate the Public and Private Keys                                                                                                    |
| 7                       | Generate API token for CS API User                                                                                                    |
| 8                       | Place the Key Store File for Secure Batch Service                                                                                                    |
| 9                       | Configure the Extract Transfer and Load (ETL) Process                                                                                                    |
| 10                      | Configure the config.sh File                                                                                                    |
| 11                      | Configure the PGX Service                                                                                                    |
| 12                      | Run the Compliance Studio Installer                                                                                                    |
| Post-Installation Steps |                                                                                                    |
| 1                       | Verify the Installation                                                                                                    |
| 2                       | Stop the PGX Service                                                                                                    |
| 3                       | Stop the Compliance Studio Installer                                                                                                    |
|                         |                                                                                                    |
| 4                       | Configure the SSH Connection – See OFS Compliance Studio Administration and Configuration Guide                                                                                                    |
| 5                       | •                                                                                                    |
|                         | Add the Python Packages to Compliance Studio - See OFS                                                                                                    |
| 5                       | Add the Python Packages to Compliance Studio - See OFS Compliance Studio Administration and Configuration Guide  Configure the Schema Creation – See OFS Compliance Studio                                                                                                    |
| 5                       | Add the Python Packages to Compliance Studio - See OFS Compliance Studio Administration and Configuration Guide  Configure the Schema Creation - See OFS Compliance Studio Administration and Configuration Guide  Configure the ICIJ Data - See OFS Compliance Studio                                                                                                    |
| 5<br>6<br>7             | Add the Python Packages to Compliance Studio - See OFS Compliance Studio Administration and Configuration Guide  Configure the Schema Creation - See OFS Compliance Studio Administration and Configuration Guide  Configure the ICIJ Data - See OFS Compliance Studio Administration and Configuration Guide                                                                                                    |
| 5<br>6<br>7<br>8        | Add the Python Packages to Compliance Studio - See OFS Compliance Studio Administration and Configuration Guide  Configure the Schema Creation - See OFS Compliance Studio Administration and Configuration Guide  Configure the ICIJ Data - See OFS Compliance Studio Administration and Configuration Guide  Start the PGX Service                                                                                                    |
| 5<br>6<br>7<br>8<br>9   | Add the Python Packages to Compliance Studio - See OFS Compliance Studio Administration and Configuration Guide  Configure the Schema Creation - See OFS Compliance Studio Administration and Configuration Guide  Configure the ICIJ Data - See OFS Compliance Studio Administration and Configuration Guide  Start the PGX Service  Configure the Graph Pipeline (For Graph Pipeline)                                                          |
| 5<br>6<br>7<br>8<br>9   | Add the Python Packages to Compliance Studio - See OFS Compliance Studio Administration and Configuration Guide  Configure the Schema Creation - See OFS Compliance Studio Administration and Configuration Guide  Configure the ICIJ Data - See OFS Compliance Studio Administration and Configuration Guide  Start the PGX Service  Configure the Graph Pipeline (For Graph Pipeline)  Configure the Entity Resolution (For Entity Resolution) |

# **7.2** Pre-Upgrade Steps

To do pre-upgrade, follow these steps:

- 1. Stop studio using ./stop-studio.sh from <COMPLIANCE STUDIO INSTALLATION PATH>/bin.
- 2. Stop pgx server. To stop, see Stop the PGX Service.
- 3. Configure config.shin < COMPLIANCE STUDIO INSTALLATION PATH>/bin path.
- 4. Use the same HIVE name and Compliance Studio Schema name during configuration.

- 5. Configure the PGX Service. For more details, see the Configure the PGX Service section.
- 6. If there are client specific metadata changes in the fcc studio er queries table, then take back-up of the fcc studio er queries table in the Studio schema before starting the upgrade process.

### **Additional Upgrade Steps** 7.3

This section provides additional steps for upgrade and post-upgrade.

#### **Upgrade from 8.0.8.2.0 to 8.1.2.1.0** 7.3.1

In case the user is going to use Graph ETL, below are the steps user needs to follow:

- 1. Drop the tables starting with FCDM, and ICIJ as the prefix in the HIVE schema.
- 2. Truncate below tables in studio schema:
  - fcc studio graph entity provider;
  - fcc studio etl connector log;
  - fcc studio etl graph log;
  - fcc\_studio\_graph\_plug\_edge\_status;
- 3. Remove the jars from <GRAPH FILES PATH >/jars except elasticsearch-spark-20 2.11-<Version Number> jar.
- 4. Copy all the jars from <COMPLIANCE STUDIO INSTALLATION PATH>/deployed/ficdb/ etlJars to <GRAPH FILES PATH >/jars.
- 5. To remove <hdfs graph files path>, run the following command:

```
hadoop fs -rm -r <HDFS GRAPH FILES PATH>
```

- 6. To configure the Spark interpreter, see the Configure the Spark Interpreter section.
- 7. To configure the PySpark interpreter, see the Configure the PySpark Interpreter section.
- 8. To change the port numbers after upgrade in the interpreters, see the Configure Interpreters after Upgrade section.

## NOTE

You can use **http** or **https** in the command depending upon Elastic search configuration.

If existing indices are not replaced in Elastic Search of **80820 ETL Batch** with new indices, then run the following command to delete existing indices:

curl -XDELETE http://<Elastic Search hostname>:<port>/ load-to-elastic-search/idx/deleteIndex/<INDEX NAME>

#### **Upgrade Steps** 7.3.1.1

1. Run the below command from <COMPLIANCE STUDIO INSTALLATION PATH>/bin path to install the new compliance studio:

```
./compliance-studio.sh -i
```

2. Run the below command from <COMPLIANCE STUDIO INSTALLATION PATH>/bin path to deploy the new compliance studio:

./compliance-studio.sh -s

## 7.3.1.2 Post Upgrade Steps

## **7.3.1.2.1** For Legacy ETL

In case the user is going to use Graph ETL, follow the below steps:

- 2. Run FCCM\_Studio\_SchemaCreation.sh from <compliance studio installation-path>/deployed/ficdb/bin only once.

WARNING: Do not modify the following tables;

- fcc\_datastudio\_schemaobjects table in the Studio schema
- fcc orahive datatypemapping table in the Atomic Schema
- 3. Run the Sqoop, ETL Batches, and Graph job.
- 4. Start PGX server.

## 7.3.1.2.2 For Graph Pipeline

To use the Graph pipeline, see the Importing OOB Graph Definition and related Metadata section.

## 7.3.1.2.3 For Entity Resolution

To configure Entity Resolution, see the Entity Resolution section.

## 7.3.2 Upgrade from 8.1.1.1.0 to 8.1.2.1.0

## 7.3.2.1 Upgrade Steps

- Update all the jars in <GRAPH\_FILES\_PATH>/jars from new compliance studio/ deployed/ficdb/etlJars.
- 2. Run the below command from <COMPLIANCE\_STUDIO\_INSTALLATION\_PATH>/bin path to install new compliance studio:

```
./compliance-studio.sh -i
```

3. Run the below command from <COMPLIANCE\_STUDIO\_INSTALLATION\_PATH>/bin path to deploy new compliance studio:

```
./compliance-studio.sh -s
```

- 4. Pgx can be brought up using <compliance studio installation path>/pgx/server/ bin.
- 5. To configure the Spark interpreter, see the Configure the Spark Interpreter section.
- 6. To configure the PySpark interpreter, see the Configure the PySpark Interpreter section.
- 7. To change the port numbers after upgrade in the interpreters, see the Configure Interpreters after Upgrade section.

## 7.3.2.2 Post Upgrade Steps

## **7.3.2.2.1** For Legacy ETL

In case the user is going to use Graph ETL, follow the below steps:

- 2. Run FCCM\_Studio\_SchemaCreation.sh from <compliance studio installation-path>/deployed/ficdb/bin only once.

WARNING: Do not modify the following tables;

- fcc\_datastudio\_schemaobjects table in the Studio schema
- fcc orahive datatypemapping table in the Atomic Schema
- 3. Run the Sqoop, ETL Batches, and Graph job.
- 4. Start PGX server.

## 7.3.2.2.2 For Graph Pipeline

To use the Graph pipeline, see the Importing OOB Graph Definition and related Metadata section.

## 7.3.2.2.3 For Entity Resolution

To configure Entity Resolution, see the Entity Resolution section.

# 7.3.3 Upgrade from 8.1.2.0.0 to 8.1.2.1.0

## 7.3.3.1 Upgrade Steps

- Update all the jars in <GRAPH\_FILES\_PATH>/jars from new compliance studio/ deployed/ficdb/etlJars.
- 2. Run the below command from <COMPLIANCE\_STUDIO\_INSTALLATION\_PATH>/bin path to install new compliance studio:

```
./compliance-studio.sh -i
```

3. Run the below command from <COMPLIANCE\_STUDIO\_INSTALLATION\_PATH>/bin path to deploy new compliance studio:

```
./compliance-studio.sh -s
```

- 4. Pgx can be brought up using <compliance studio installation path>/pgx/server/ bin.
- 5. To configure the Spark interpreter, see the Configure the Spark Interpreter section.
- 6. To configure the PySpark interpreter, see the Configure the PySpark Interpreter section.
- 7. To change the port numbers after upgrade in the interpreters, see the Configure Interpreters after Upgrade section.

## 7.3.3.2 Post-Upgrade Steps

## **7.3.3.2.1** For Legacy ETL

In case the user is going to use Graph ETL, follow the below steps:

- - WARNING: Do not modify the following tables;
- 2. fcc\_datastudio\_schemaobjects table in the Studio schema
- 3. fcc\_orahive\_datatypemapping table in the Atomic Schema
- 4. Run the Sqoop and ETL Batches.
- 5. Start PGX server.

### NOTE

You can use **http** or **https** in the command depending upon Elastic search configuration.

If existing indices are not replaced in Elastic Search of **<Previous version of Compliance Studio> ETL Batch** with new indices, then run the following command to delete existing indices:

curl -XDELETE http://<Elastic Search hostname>:<port>/
load-to-elastic-search/idx/deleteIndex/<INDEX NAME>

## 7.3.3.2.2 For Graph Pipeline

To use the Graph pipeline, see the Importing OOB Graph Definition and related Metadata section.

## 7.3.3.2.3 For Entity Resolution

To configure Entity Resolution, see the Entity Resolution section.

# 7.3.4 Upgrade from 8.1.2.0.1 to 8.1.2.1.0

## 7.3.4.1 Upgrade Steps

- Update all the jars in <GRAPH\_FILES\_PATH>/jars from new compliance studio/ deployed/ficdb/etlJars.
- 2. Run the below command from <COMPLIANCE\_STUDIO\_INSTALLATION\_PATH>/bin path to install new compliance studio:

```
./compliance-studio.sh -i
```

3. Run the below command from <COMPLIANCE\_STUDIO\_INSTALLATION\_PATH>/bin path to deploy new compliance studio:

```
./compliance-studio.sh -s
```

- **4.** Pgx can be brought up using <compliance studio installation path>/pgx/server/bin.
- 5. To configure the Spark interpreter, see the Configure the Spark Interpreter section.
- 6. To configure the PySpark interpreter, see the Configure the PySpark Interpreter section.

7. To change the port numbers after upgrade in the interpreters, see the Configure Interpreters after Upgrade section.

## 7.3.4.2 Post-Upgrade Steps

## **7.3.4.2.1** For Legacy ETL

In case the user is going to use Graph ETL, follow the below steps:

WARNING: Do not modify the following tables;

- 2. fcc\_datastudio\_schemaobjects table in the Studio schema
- 3. fcc\_orahive\_datatypemapping table in the Atomic Schema
- 4. Run the Sqoop and ETL Batches.
- 5. Start PGX server.

### NOTE

You can use **http** or **https** in the command depending upon Elastic search configuration.

If existing indices are not replaced in Elastic Search of **<Previous version of Compliance Studio> ETL Batch** with new indices, then run the following command to delete existing indices:

curl -XDELETE http://<Elastic Search hostname>:<port>/
load-to-elastic-search/idx/deleteIndex/<INDEX NAME>

## 7.3.4.2.2 For Graph Pipeline

To use the Graph pipeline, see the Importing OOB Graph Definition and related Metadata section.

## 7.3.4.2.3 For Entity Resolution

To configure Entity Resolution, see the Entity Resolution section.

# 7.4 Cleanup for Upgrade

This section provides cleanup steps for the upgrade.

# 7.4.1 Perform Extract Transfer and Load (ETL) Cleanup

To perform the ETL cleanup, follow these steps:

- Extract the contents of the installer archive file in the download directory using the unzip -a <Compliance\_Studio\_Installer\_Archive\_File>.zip. The Compliance Studio installer file is extracted in the <COMPLIANCE STUDIO INSTALLATION PATH> directory.
- Configure the applicable parameters in the config.sh file. For more information, see Configure the config.sh File.
- Generate the keystore file. For more information, see Generate Compliance Studio Server SSL Configuration Mandatory File.
- Generate an encrypted password. For more information, see Generate an Encrypted Password.

## 7.4.2 Perform Cleanup for Templates

**NOTE** 

This is applicable only if you want to use the new FCGM Default Template. Otherwise, the template will not be updated.

To delete the templates, perform the following:

- 1. Log in to the Compliance Studio application.
- 2. Launch the CS Production Workspace.
- 3. Hover the mouse over the **Data Studio Options** widget and Click **Templates.**

By default, the Templates page lists all the available templates.

You can see the following templates among all the templates:

- FCGM Default Template (default)
- FCGM Default Template

You should delete the FCGM Default Template that is without (default).

4. Click the **FCGM Default Template** on the LHS. The default details are displayed on the RHS:

Figure 9: Template screens

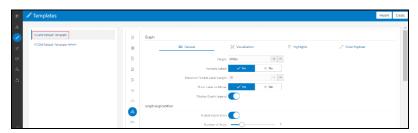

- 5. Click **Delete** on the RHS. A confirmation message is displayed for deletion.
- 6. Click **Delete**. The template will be deleted.

# 7.4.3 Perform Cleanup for Interpreters

## NOTE

- Ensure that the following interpreters are deleted:
  - fcc-jdbc
  - fcc-ore
  - fcc-pyspark
  - fcc-spark-scala
  - fcc-spark-sql
- For 8.1.2.0.0 and later versions, you can rename the fcc interpreter variants in all cases except for the different Python Virtual Environments, so simpler interpreter's names will be used.
- The steps in this section explain removing the fcc versions before installing the generic versions.
- See Create an Interpreter Variant in the OFS Compliance Studio Administration and Configuration Guide on creating new interpreter variants if you want to use the notebooks that use the deleted interpreter name.
- For example, if the notebook has an fcc-jdbc paragraph, and these paragraphs' interpreter cannot be replaced with jdbc, you can create/clone an interpreter variant of jdbc with the name fccjdbc.

To delete the interpreter, perform the following:

- 1. Log in to the Compliance Studio application.
- 2. Launch the **CS Production** Workspace.
- 3. Hover the mouse over the **Data Studio Options** widget and Click **Interpreters**.
- 4. By default, the Interpreters page lists all the available interpreters.
- 5. Click the **fcc-jdbc** interpreter on the LHS. The default configured interpreter variant is displayed on the RHS:

Figure 10: fcc-jdbc interpreter screens

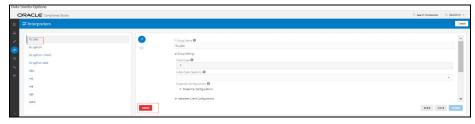

- 6. Click **Delete** on the RHS. A confirmation message is displayed for deletion.
- 7. Click **Delete**. The template will be deleted.
- 8. Repeat the steps **4**, **5**, and **6** for the following interpreters:
  - fcc-ore,

- fcc-pyspark,
- fcc-spark-scala
- fcc-spark-sql

# 7.4.4 Perform Cleanup for Entity Resolution

You can follow the approach based on the following scenario:

In case of resetting Entity Resolution completely, see the **Resetting Entity Resolution Back to Day 0** section in the OFS Compliance Studio Administration and Configuration Guide.

In case of detailed cleanup steps to continue with Entity Resolution, you can contact My Oracle Support (MOS).

# 7.5 Stop the PGX Service

To stop the PGX service, follow these steps:

- 1. Navigate to the path where the PGX service is installed.
- 2. Navigate to the following directory where the start service for PGX is located:

```
<PGX Installation Path>/pgx/server/bin
```

3. Run./pgx-server.sh --stop.

# 7.6 Stop the Compliance Studio Installer

To stop the Compliance Studio installer, follow these steps:

- 1. Navigate to the <COMPLIANCE STUDIO INSTALLATION PATH>/bin/directory.
- 2. Run./compliance-studio.sh -k

# 7.7 Upgrade Steps without OFSAA

Table 17 lists the steps to upgrade Compliance Studio without OFSAA.

**Table 17: Upgrade Steps without OFSAA** 

| SI. No.                | Activity                                    |
|------------------------|---------------------------------------------|
| Pre-installation Steps |                                             |
| 1                      | Download the Installer Kit                  |
| Installation Steps     |                                             |
| 1                      | Extract the Installer Kit                   |
| 2                      | Place Files in the Installation Directories |
| 3                      | Generate an Encrypted Password              |
| 4                      | Generate API token for CS API User          |
| 5                      | Generate the Public and Private Keys        |

Table 17: Upgrade Steps without OFSAA

| 6                       | Place the Key Store File for Secure Batch Service                                                               |
|-------------------------|----------------------------------------------------------------------------------------------------|
| 7                       | Configure the config.sh File                                                                                    |
| 8                       | Run the Compliance Studio Installer                                                                             |
| Post-Installation Steps |                                                                                                    |
| 1                       | Stop the Compliance Studio Installer                                                                            |
| 2                       | Add the Python Packages to Compliance Studio - See OFS Compliance Studio Administration and Configuration Guide |
| 3                       | Configure the SSH Connection – See OFS Compliance Studio Administration and Configuration Guide                 |
| 4                       | Starting Compliance Studio                                                                                      |
| 5                       | Access the Compliance Studio Application                                                                        |

# 7.8 Configure Python Interpreter Setting

To use a python interpreter in an upgraded environment, you need to configure the following:

## Zeppelin.python:

<COMPLIANCE STUDIO INSTALLATION PATH>/deployed/python-packages/
defaultVirtualEnv/bin/python3

### Initialization:

```
import os; os.environ['TNS_ADMIN'] = '<WALLET_LOCATION>';
from ds_interpreter_client.context.ds_context import PyDataStudioContext
ds = PyDataStudioContext()
```

To configure, perform the following:

- 1. Login to the Compliance Studio application.
- 2. Launch the **CS Production** Workspace.
- 3. Hover the mouse over the Data Studio Options widget and Click **Interpreters**. By default, the Interpreters page lists all the available interpreters.
- 4. Click the **fcc-python** interpreter on the LHS. The default configured interpreter variant is displayed on the RHS:

Figure 11: fcc-python interpreter screens

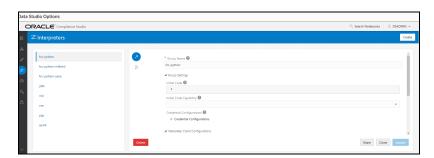

Figure 12: Interpreters

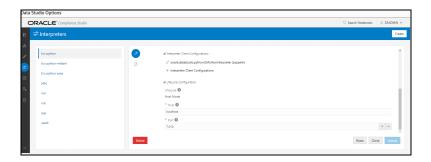

# 7.9 Configure Interpreters after Upgrade

To change the port numbers after upgrade in the interpreters, follow these steps:

- Navigate to the <COMPLIANCE\_STUDIO\_INSTALLATION\_PATH>/deployed/mmg-home/mmgstudio/conf/interpreter-conf/ directory.
  - The interpreter's .json files are available.
  - For example,
- 2. Click the fcc-python.json file to view the port number which has to be modified in the Compliance Studio application.

To configure interpreters after the upgrade, perform the following:

- 1. Login to the Compliance Studio application.
- 2. Launch the **CS Production** Workspace.
- 3. Hover the mouse over the Data Studio Options widget and Click **Interpreters**.

  By default, the Interpreters page lists all the available interpreters on the LHS.

**Figure 13: Port Number Configuration** 

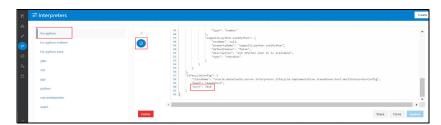

- 4. Click **fcc-python** interpreter on the LHS and then click **Plain Configuration** on the RHS.
- Update the port number as per the fcc-python.json file.
   Similarly, modify all the port numbers available on the Interpreters page with respect to JSON files.

## **8** Reinstall Compliance Studio

If the installation of Compliance Studio is unsuccessful, you must reinstall the application after performing the required cleanup tasks.

To reinstall Compliance Studio, follow these steps:

- Navigate to the <COMPLIANCE\_STUDIO\_INSTALLATION\_PATH>/bin directory to update config.sh file.
- 2. Run the following command:

```
./compliance-studio.sh -k and ./compliance-studio.sh -R
```

- 3. Download and extract the Compliance Studio installer archive file. For more information, see Download the Installer Kit.
- 4. Perform the database cleanup for the following schemas:

The following table lists Schemas applicable for cleanup

Table 18: Schemas applicable for cleanup

| Schema                                   | Applicable for Compliance Studio with OFSAA | Applicable for Compliance Studio without OFSAA |
|------------------------------------------|---------------------------------------------|------------------------------------------------|
| Clean up for Compliance Studio<br>Schema | Yes                                         | Yes                                            |
| Cleanup for BD or ECM Atomic<br>Schema   | Yes                                         | No                                             |

5. Reinstall Compliance Studio.

#### **Topics**:

- Clean up for Compliance Studio Schema
- Cleanup for BD or ECM Atomic Schema

### 8.1 Clean up for Compliance Studio Schema

To clean up the Studio schema, follow these steps:

1. Drop the existing Compliance Studio schema and create a new Studio schema.

NOTE The username and password credentials of the Compliance Studio Schema in the wallet files must be updated accordingly. (If applicable)

- 2. Grant the following permissions to the newly created Oracle Database Schema:
  - GRANT create session to <schema user>;
  - GRANT create table to <schema user>;
  - GRANT create view to <schema user>;
  - GRANT create any trigger to <schema user>;
  - GRANT create any procedure to <schema user>;
  - GRANT create sequence to <schema user>;

- GRANT execute on dbms rls to <schema user>;
- GRANT execute on sys.dbms session to <schema user>;
- ALTER user <schema user> quota 2000m on <studio tablespace>;

### **NOTE** Note that the tablespace size can be as per the user's requirement.

- GRANT create sequence to <schema user>;
- GRANT create synonym to <schema user>;
- GRANT execute on dbms redefinition to <schema user>;
- GRANT redefine any table to <schema user>;
- GRANT create materialized view to <schema user>;
- GRANT select on sys.v \$parameter to <schema user>;
- GRANT select on sys.dba free space to <schema user>;
- GRANT select on sys.dba tables to <schema user>;
- GRANT select on sys.dba tab columns to <schema user>;
- GRANT create rule to <schema user>;
- GRANT drop any trigger to <schema user>;
- GRANT select on sys.dba recyclebin to <schema user>;
- GRANT create job to <schema user>;
- GRANT execute on dbms lock to <schema>;
- GRANT execute on dbms stats to <studio schema name>;

### 8.2 Cleanup for BD or ECM Atomic Schema

To clean up the BD or ECM Atomic schema, follow these steps:

- 1. Login to the BD or ECM Atomic Schema.
- 2. Truncate the DATABASECHANGELOG and DATABASECHANGELOGLOCK tables using the following command:

```
TRUNCATE TABLE DATABASECHANGELOGLOCK;
TRUNCATE TABLE DATABASECHANGELOG;
```

### 9 Appendix A - Change Port Numbers for the Applicable Services

Change the port number in the applicable files as shown in the following sections. And also, update the respective port numbers in the **install.sh** in <COMPLIANCE STUDIO INSTALLATION PATH>/bin.

WARNING

You must re-install and restart Compliance Studio after changing the service(s) with the new port number.

**NOTE** 

Only follow this if you want to update the port number of the service(s).

#### **Topics**:

- Server
- Batchservice and Metaservice
- Interpreter Service
- PGX Service
- Graph Service
- Matching Service
- Entity Resolution Service

### 9.1 Server

To change the port number for the server, go to the **application.yml** file in the <COMPLIANCE\_STUDIO\_INSTALLATION\_PATH>/mmg-home/mmg-studio/conf/ directory and edit the following values with the new port, for example, 7008:

- authserviceUrl: "http://<hostname>:<port>/authservice"
- metaserviceUrl: "http://<hostname>:<port>/metaservice"
- erserviceUrl: "http://<hostname>:<port>"
- batchserviceUrl: "https://<hostname>:<port>/batchservice"
- mmgServiceUrl: "https://<hostname>:<port>/cs"

### 9.2 Batchservice and Metaservice

To change the port number for the Batchserviceserver, go to the <code>server-config.properties</code> file in the <code><COMPLIANCE\_STUDIO\_INSTALLATION\_PATH>/batchservice/conf/</code> directory and edit the following values with the new port.

- server.http.port:7043
- server.shutdownPort:7044

Follow this step to make the same changes to the Metaservice server.

### 9.3 Interpreter Service

To change the port number for the Interpreter service, follow these steps:

- 1. Navigate to the install.sh file in the <COMPLIANCE\_STUDIO\_INSTALLATION\_PATH>/bin directory and edit the port number of the required service.
- 2. Reinstall and restart the service.

### 9.4 PGX Service

To change the port number for the PGX service, go to the server.conf file in the <PGX installation Path>/server/conf/ directory and update the new port number as **7007**.

### 9.5 Graph Service

To change the port number for the Graph service, go to the application.yml file in the <Compliance Studio installation Path>/graph-service/conf/ directory and update the new port number. By default, it is set as **7059**.

## 9.6 Matching Service

To change the port number for the matching service, go to the application.yml file in the <COMPLIANCE\_STUDIO\_INSTALLATION\_PATH>/matching-service/conf directory and update the new port number as 7049.

### 9.7 Entity Resolution Service

To change the port number for the entity resolution service, go to the application.yml file in the <COMPLIANCE\_STUDIO\_INSTALLATION\_PATH>/entity-resolution/conf directory and update the new port number 7051.

# 10 Appendix B – Spark or PySpark Interpreter

This section provides additional details for Spark or PySpark Interpreter.

#### Topics:

- Spark Interpreter User Impersonation
- Sample spark-default.conf Configuration File

To set up an additional Spark or PySpark interpreter, for example, to connect to two different external clusters at the same time, follow these steps:

1. Create a start-script for the second Spark interpreter.

### **NOTE** This is an optional step.

a. Navigate to the <COMPLIANCE\_STUDIO\_INSTALLATION\_PATH>/deployed/interpreters/bin directory and create a new start-script called start-spark2-interpreter.sh using the following command:

```
cp start-spark-interpreter.sh start-spark2-interpreter.sh
```

- b. Edit the start-spark2-interpreter.sh file in the <COMPLIANCE\_STUDIO\_INSTALLATION\_- PATH>/deployed/interpreters/bin/ directory to update:
  - i. Port number to a new port number that is not in use (for example, 7030)
  - ii. Rename the log file, search for the text, .log and give a new name to the log (for example, from spark.log to spark2.log).
- c. Edit the start-all-interpreters.sh file in the <COMPLIANCE\_STUDIO\_INSTALLATION PATH>/interpreters/bin/ directory as follows:
  - i. Search for the text sh "\$DEPLOY\_APP\_HOME"/interpreters/bin/start-spark-interpreter.sh &
  - ii. Add an additional entry with sh "\$DEPLOY\_APP\_HOME"/interpreters/bin/ start-spark2-interpreter.sh &

#### **NOTE**

For the **2nd Spark** interpreter variant, use start-spark2-interpreter.sh, when configuring for a 3rd variant, use as start-spark3-interpreter.sh etc.

- 2. Create the interpreter JSON for the additional Spark interpreter.
  - a. Navigate to the <COMPLIANCE\_STUDIO\_INSTALLATION\_PATH>/deployed/interpreters/conf directory and create the new interpreter JSON called spark2.json using the following command:

```
cp spark.json spark2.json
```

- b. Edit the spark2.json file in the <COMPLIANCE\_STUDIO\_INSTALLATION\_PATH>/ deployed/interpreters/conf/ directory as follows:
  - i. Update the following parameter values:

```
group: <new-spark-interpreter-name>,
name: <new-spark-interpreter-name>,
groupSettings.initialCodeCapability: <new-spark-interpreter-name>,
```

```
port: 7030 (the port chosen in the step 1),
         capabilities.name: <new-spark-interpreter-name>,
         capabilities.button.label: <new-spark-interpreter-name>,
3. After the update, the file will look like the following:
   [
     {
       "group": "spark",
       "name": "spark",
       "className": "org.apache.zeppelin.spark.SparkInterpreter",
       "groupSettings": {
         "initialCode": "1+1",
         "initialCodeCapability": "spark"
       },
       "host": "localhost",
       "port": 7017,
       "capabilities": [
           "name": "spark",
           "highlightLanguage": "scala",
           "formEscapeCharacter": "@",
           "button": {
             "defaultCode": "println(\"Hello, world\")",
             "icon": "fa fa-fw fa-building-o",
             "label": "Spark"
           }
         }
       ],
       "defaultInterpreter": true,
       "properties": {
         "spark.executor.memory": {
           "envName": null,
           "propertyName": "spark.executor.memory",
           "defaultValue": "",
           "description": "Executor memory per worker instance. ex) 512m,
   32g",
           "type": "string"
```

```
},
      "args": {
        "envName": null,
        "propertyName": null,
        "defaultValue": "",
        "description": "spark commandline args",
        "type": "textarea"
      },
      "zeppelin.spark.useHiveContext": {
        "envName": "ZEPPELIN SPARK USEHIVECONTEXT",
        "propertyName": "zeppelin.spark.useHiveContext",
        "defaultValue": true,
        "description": "Use HiveContext instead of SQLContext if it is
true.",
        "type": "checkbox"
      },
      "spark.app.name": {
        "envName": "SPARK APP NAME",
        "propertyName": "spark.app.name",
        "defaultValue": "Zeppelin",
        "description": "The name of spark application.",
        "type": "string"
      },
      "spark.pyspark.python": {
        "envName": null,
        "propertyName": "spark.pyspark.python",
        "defaultValue": "python3",
        "description": "Python command to run pyspark workers with",
        "type": "string"
      },
      "zeppelin.spark.printREPLOutput": {
        "envName": null,
        "propertyName": "zeppelin.spark.printREPLOutput",
        "defaultValue": true,
        "description": "Print REPL output",
        "type": "checkbox"
```

```
},
      "spark.cores.max": {
        "envName": null,
        "propertyName": "spark.cores.max",
        "defaultValue": "",
        "description": "Total number of cores to use. Empty value uses
all available core.",
        "type": "number"
      },
      "zeppelin.spark.maxResult": {
        "envName": "ZEPPELIN SPARK MAXRESULT",
        "propertyName": "zeppelin.spark.maxResult",
        "defaultValue": "1000",
        "description": "Max number of Spark SQL result to display.",
        "type": "number"
      },
      "spark.master": {
        "envName": "MASTER",
        "propertyName": "spark.master",
        "defaultValue": "yarn",
        "description": "Spark master uri. ex) spark://masterhost:7077",
        "type": "string"
      },
      "spark.yarn.archive": {
        "envName": null,
        "propertyName": "spark.yarn.archive",
        "defaultValue": "",
        "description": "An archive containing needed Spark jars for
distribution to the YARN cache",
        "type": "string"
      "spark.driver.bindAddress": {
        "envName": "DRIVER BIND ADDRESS",
        "propertyName": "spark.driver.bindAddress",
        "defaultValue": "0.0.0.0",
        "description": "Hostname or IP address where to bind listening
sockets.",
```

```
"type": "string"
      },
      "zeppelin.spark.enableSupportedVersionCheck": {
        "envName": null,
        "propertyName": "zeppelin.spark.enableSupportedVersionCheck",
        "defaultValue": true,
        "description": "Do not change - developer only setting, not for
production use",
        "type": "checkbox"
      },
      "zeppelin.spark.uiWebUrl": {
        "envName": null,
        "propertyName": "zeppelin.spark.uiWebUrl",
        "defaultValue": "",
        "description": "Override Spark UI default URL",
        "type": "string"
      },
      "zeppelin.spark.useNew": {
        "envName": null,
        "propertyName": "zeppelin.spark.useNew",
        "defaultValue": true,
        "description": "Whether use new spark interpreter
implementation",
        "type": "checkbox"
      },
      "zeppelin.spark.ui.hidden": {
        "envName": null,
        "propertyName": "zeppelin.spark.ui.hidden",
        "defaultValue": false,
        "description": "Whether to hide spark ui in zeppelin ui",
        "type": "checkbox"
      },
  "zeppelin.interpreter.output.limit": {
        "envName": null,
        "propertyName": "zeppelin.interpreter.output.limit",
        "defaultValue": "102400",
```

```
"description": "Output message from interpreter exceeding the
limit will be truncated",
        "type": "number"
     }
},
"initialCode": [],
"editor": {
      "language": "scala",
      "editOnDblClick": false
}
}
```

- 4. Create the interpreter JSON for the second PySpark interpreter.
  - a. Navigate to the <COMPLIANCE\_STUDIO\_INSTALLATION\_PATH>/deployed/interpreters/conf directory and create the new interpreter JSON called pyspark2.json using the following command:

```
cp pyspark.json pyspark2.json
```

- b. Edit the pyspark2.json file in the <COMPLIANCE\_STUDIO\_INSTALLATION\_PATH>/ deployed/interpreters/conf/ directory as follows:
  - Update the following parameter values:

```
group: <new-spark-interpreter-name>,
name: <new-spark-interpreter-name>,
groupSettings.initialCodeCapability: <new-spark-interpreter-name>,
port: 7030 (the port chosen in the step 1),
capabilities.name: <new-spark-interpreter-name>,
capabilities.button.label: <new-spark-interpreter-name>,
```

5. After the update, the file will look like the following:

```
"highlightLanguage": "python",
        "button": {
          "defaultCode": "print('Hello World')",
          "icon": "icon-python",
          "label": "PySpark"
        "formEscapeCharacter": "$"
      }
    ],
    "properties": {
      "zeppelin.pyspark.python": {
        "envName": "PYSPARK PYTHON",
        "propertyName": null,
        "defaultValue": "python3",
        "description": "Python executable to run pyspark with",
        "type": "string"
      },
      "zeppelin.pyspark.useIPython": {
        "envName": null,
        "propertyName": "zeppelin.pyspark.useIPython",
        "defaultValue": false,
        "description": "whether use IPython when it is available",
        "type": "checkbox"
      },
  "zeppelin.interpreter.output.limit": {
        "envName": null,
        "propertyName": "zeppelin.interpreter.output.limit",
        "defaultValue": "102400",
        "description": "Output message from interpreter exceeding the
limit will be truncated",
        "type": "number"
    },
    "initialCode": []
  }
1
```

#### **NOTE**

If you try to connect two interpreters to different external clusters when setting the environment variables,  ${\tt SPARK\_HOME}$  and  ${\tt HADOOP\_CONF\_DIR}$ , as part of providing custom Spark libraries in Yarn Mode, ensure that you append the environment variables to the respective Spark interpreter start-scripts.

6. Restart Compliance Studio. To do this, navigate to the

```
<COMPLIANCE_STUDIO_INSTALLATION_PATH>/bin/ directory and run the ./compliance-
studio.sh -restart or ./compliance-studio.sh -r script
```

### 10.1 Spark Interpreter User Impersonation

Configure the Spark cluster and Studio to allow proxy users.

Add the below properties and values in core-site.xml in the Spark cluster as well as Studio and restart the Spark cluster and Studio:

Configure the Spark interpreter to run the spark-submit job as the currently logged-in user.

Add the below property in spark.json:

```
"zeppelin.spark.run.asLoginUser": {
    "envName": null,
    "propertyName": "zeppelin.spark.run.asLoginUser",
    "defaultValue": true,
    "description": "Whether run spark job as the zeppelin login user, it is only applied when running spark job in hadoop yarn cluster and shiro is enabled",
    "type": "checkbox"
}
```

**NOTE** 

There will be only a single keytab used by all Spark interpreter runs.

### 10.2 Sample spark-default.conf Configuration File

Here is the sample code block for creating spark-default.conf file:

```
spark.driver.port 30303
spark.blockManager.port 31313
spark.driver.bindAddress 0.0.0.0
spark.yarn.dist.files <COMPLIANCE STUDIO INSTALLTION PATH>/deployed/mmg-home/
mmg-studio/interpreter-server/spark-interpreter-<version>/extralibs/spark-
<version>-bin-hadoop<version>/python/lib/pyspark.zip,<COMPLIANCE STUDIO</pre>
INSTALLTION PATH>/deployed/mmg-home/mmg-studio/interpreter-server/spark-
interpreter-<version>/extralibs/spark-<version>-bin-hadoop<version>/python/
lib/py4j-0.10.7-src.zip
spark.executorEnv.PYTHONPATH pyspark.zip:py4j-0.10.7-src.zip
spark.driver.defaultJavaOptions "-Dsun.security.krb5.debug=false -
Djavax.security.auth.useSubjectCredsOnly=false -
Djava.security.krb5.conf=<COMPLIANCE STUDIO INSTALLATION PATH>/deployed/
batchservice/user/conf/krb5.conf"
spark.driver.host <FQDN HOSTNAME>
spark.yarn.keytab <COMPLIANCE_STUDIO_INSTALLATION PATH>/deployed/
batchservice/user/conf/fccstudio.keytab
spark.yarn.principal <KRBS PRINCIPAL>
spark.yarn.kerberos.relogin.period 1m
```

#### NOTE

- FQDN\_HOSTNAME stands for compliance Studio Fully Qualified hostname, and KRBS\_PRINCIPAL stands for Kerberos principal.
- For example, the Spark version is **spark-2.4.0-bin-hadoop2.7**.

# 11 Frequently Asked Questions (FAQs) and Error Dictionary

This section consists of resolutions to the frequently asked questions and error codes noticed during the Compliance Studio installation.

### **Topics**:

Frequently Asked Questions in Compliance Studio

The Compliance Studio installer performs all the pre-requisite validation checks during installation. Any error encountered in the process is displayed with an appropriate Error Code. You can refer to the Error Dictionary to find the exact cause and resolution to rectify the error.

### 11.1 Frequently Asked Questions in Compliance Studio

You can refer to the Frequently Asked Questions, which are developed with interest to help you resolve some of the Compliance Studio Installation and configuration issues. This intends to share problem resolution knowledge to a few of the known issues. This is not an official support document and just attempts to share problem resolution knowledge to a few known issues.

1. Why does my console show an unsuccessful message during wallet creation?

You can check if you have run the following commands correctly. For more information on wallet creation, see Setup Password Stores with Oracle Wallet.

```
a. mkstore -wrl <wallet_location> -create //creates a wallet in the specified
location
```

```
c. mkstore -wrl <wallet_location> -createCredential <alias-name>
<database-user-name> //creates an alias in the atomic schema
```

If your issue is still not resolved, contact My Oracle Support (MOS).

2. Where can I find my created wallet?

Your wallet will be in the directory you have set as your wallet location.

If your issue is still not resolved, contact My Oracle Support (MOS).

3. When should I create a Database link, and if yes, how do I do it?

Create a Database link to connect the Atomic and Config database schemas to the Studio database schema if the databases are different. You must create the link in the Studio database.

In the following example, a link has been created from the config schema to the atomic schema by running the following script:

```
create public database link <studio database link>
connect to <Config Schema>
identified by password

using ' (DESCRIPTION = ADDRESS_LIST = (ADDRESS = (PROTOCOL = TCP) (HOST = <host name> (PORT = <port number>)) (CONNECT_DATA = (SERVICE_NAME = <service name>))) ';
```

```
Config schema : <Config Schema>/password
' (DESCRIPTION = ADDRESS_LIST = (ADDRESS = (PROTOCOL = TCP) (HOST =<host
name> (PORT = <port number>)) (CONNECT_DATA = (SERVICE_NAME = <service
name>))) ';
```

After running the script, run the FCDM connector and ICIJ connector jobs.

4. Why does my installed studio setup not have any notebooks?

Some default notebooks are ready to use when you install Compliance Studio. If you do not see any notebooks when you log in to the application, you may not be assigned any roles. Check the <COMPLIANCE\_STUDIO\_INSTALLATION\_PATH>/deployed/logs directory to see if you have been assigned any roles, and if not, contact your administrator.

If your issue is still not resolved, contact My Oracle Support (MOS).

5. What can I do if the schema creation fails?

If the Atomic schema creation fails, login to the BD and ECM Atomic schemas and run the following query:

```
select * from fcc orahive datatypemapping;
```

The fcc orahive datatypemapping table must not have duplicate data types.

If the Compliance Studio schema creation fails, login as a Studio user and run the following query:

```
select * from fcc datastudio schemaobjects
```

Run the following query to replace all Y values with ":

```
update fcc datastudio schemaobjects set SCHEMA OBJ GENERATED=''
```

After the schema creation is successful, the value of the  $SCHEMA\_OBJ\_GENERATED$  attribute changes to Y.

You can also check for errors in the application log file in the

```
<COMPLIANCE STUDIO INSTALLATION PATH>/deployed/logs directory.
```

If your issue is still not resolved, contact My Oracle Support (MOS).

6. What can I do if the Import\_training\_model batch execution fails?

Batch execution status always displays success in case of success or failure.

```
You can also check for errors in the application log file in the
```

```
<COMPLIANCE STUDIO INSTALLATION PATH>/deployed/logs directory.
```

According to the log details, you can fix the failure and rerun the same batch.

7. Why is the sqoop job not successful?

The Sqoop job may fail if some of the applicable values are null or if the service name or SID value is not provided. Do one of the following:

- Check if there are any null values for the applicable configurations in the config.sh and FCC\_DATASTUDIO\_CONFIG tables. If there are any null values, add the required value.
- Check for any errors in the application log file in the <COMPLIANCE STUDIO INSTALLATION PATH>/deployed/logs directory.

If your issue is still not resolved, contact My Oracle Support (MOS).

#### 8. Why am I getting the following error when I run the sqoop job?

```
Error: Could not find or load main class
com.oracle.ofss.fccm.studio.batchclient.client.BatchExecute
Set the FIC_DB_HOME path in the <COMPLIANCE_STUDIO_INSTALLATION_PATH>/
deployed/ficdb directory.
```

You can also check for any errors in the application log file in the <COMPLIANCE\_STUDIO\_INSTALLATION PATH>/deployed/logs directory.

9. Why is the PGX Server not starting?

The PGX server starts only after the FCDM tables are created after the FCDM connector job is run. Check if all FCDM tables are created, and start the PGX server. You can also check for any errors in the application log file in the <COMPLIANCE\_STUDIO\_INSTALLATION\_PATH>/ deployed/logs directory.

If your issue is still not resolved, contact My Oracle Support (MOS).

10. Why is the ICIJ connector job failing?

This can happen because of a missing csv file path in the FCC\_STUDIO\_ETL\_FILES table. Add the CSV file path. You can also check for any errors in the application log file in the <COMPLIANCE STUDIO INSTALLATION PATH>/deployed/logs directory.

If your issue is still not resolved, contact My Oracle Support (MOS).

11. What should I do if there is a below Error while selecting edges in manual Decision UI?

```
java.lang.IllegalStateException: Unable to create
PgxSessionWrapperjava.lang.IllegalStateException: Unable to create
PgxSessionWrapper at
oracle.datastudio.interpreter.pgx.CombinedPgxDriver.getOrCreateSession(C
ombinedPgxDriver.java:147) at
oracle.pgx.graphviz.driver.PgxDriver.getGraph(PgxDriver.java:334) at
oracle.pgx.graphviz.library.QueryEnhancer.createEnhancer(QueryEnhancer.j
ava:223) at
oracle.pgx.graphviz.library.QueryEnhancer.createEnhancer(QueryEnhancer.j
ava:209) at
oracle.pgx.graphviz.library.QueryEnhancer.query(QueryEnhancer.java:150)
oracle.pgx.graphviz.library.QueryEnhancer.execute(QueryEnhancer.java:136
oracle.pgx.graphviz.interpreter.PgqlInterpreter.interpret (PgqlInterprete
r.java:131) at
oracle.datastudio.interpreter.pgx.PgxInterpreter.interpret (PgxInterprete
r.java:120) at
org.apache.zeppelin.interpreter.LazyOpenInterpreter.interpret(LazyOpenIn
terpreter.java:103) at
org.apache.zeppelin.interpreter.remote.RemoteInterpreterServer$Interpret
Job.jobRun(RemoteInterpreterServer.java:632) at
org.apache.zeppelin.scheduler.Job.run(Job.java:188) at
org.apache.zeppelin.scheduler.FIFOScheduler$1.run(FIFOScheduler.java:140
) at java.base/
java.util.concurrent.Executors$RunnableAdapter.call(Executors.java:515)
at java.base/java.util.concurrent.FutureTask.run(FutureTask.java:264) at
java.base/
java.util.concurrent.ScheduledThreadPoolExecutor$ScheduledFutureTask.run
```

```
(ScheduledThreadPoolExecutor.java:304) at java.base/
java.util.concurrent.ThreadPoolExecutor.runWorker(ThreadPoolExecutor.jav
a:1128) at java.base/
java.util.concurrent.ThreadPoolExecutor$Worker.run(ThreadPoolExecutor.ja
va:628) at java.base/java.lang.Thread.run(Thread.java:834)Caused by:
java.util.concurrent.ExecutionException:
oracle.pgx.common.auth.AuthorizationException: PgxUser(FCCMDSADMIN) does
not own session 6007f00a-8305-4576-9a56-9fa0f061586f or the session does
not exist code: PGX-ERROR-CQAZPV67UM4H at java.base/
java.util.concurrent.CompletableFuture.reportGet(CompletableFuture.java:
395) at java.base/
java.util.concurrent.CompletableFuture.get(CompletableFuture.java:1999)
at oracle.pgx.api.PgxFuture.get(PgxFuture.java:99) at
oracle.pgx.api.ServerInstance.getSession(ServerInstance.java:670) at
oracle.datastudio.interpreter.pgx.CombinedPgxDriver.getOrCreateSession(C
ombinedPgxDriver.java:145) ... 17 moreCaused by:
oracle.pgx.common.auth.AuthorizationException: PgxUser(FCCMDSADMIN) does
not own session 6007f00a-8305-4576-9a56-9fa0f061586f or the session does
not exist code: PGX-ERROR-CQAZPV67UM4H at
oracle.pqx.common.marshalers.ExceptionMarshaler.toUnserializedException(
ExceptionMarshaler.java:107) at
oracle.pgx.common.marshalers.ExceptionMarshaler.unmarshal(ExceptionMarsh
aler.java:123) at
oracle.pgx.client.RemoteUtils.parseExceptionalResponse(RemoteUtils.java:
130) at
oracle.pgx.client.HttpRequestExecutor.executeRequest(HttpRequestExecutor
.java:198) at
oracle.pgx.client.HttpRequestExecutor.get(HttpRequestExecutor.java:165)
oracle.pgx.client.RemoteControlImpl$10.request(RemoteControlImpl.java:31
oracle.pgx.client.RemoteControlImpl$ControlRequest.request(RemoteControl
Impl.java:119) at
oracle.pgx.client.RemoteControlImpl$ControlRequest.request(RemoteControl
Impl.java:110) at
oracle.pgx.client.AbstractAsyncRequest.execute(AbstractAsyncRequest.java
:47) at
oracle.pgx.client.RemoteControlImpl.request(RemoteControlImpl.java:107)
oracle.pgx.client.RemoteControlImpl.getSessionInfo(RemoteControlImpl.jav
a:296) at
oracle.pgx.api.ServerInstance.lambda$getSessionInfoAsync$14(ServerInstan
ce.java:490) at java.base/
java.util.concurrent.CompletableFuture.uniComposeStage(CompletableFuture
.java:1106) at java.base/
java.util.concurrent.CompletableFuture.thenCompose(CompletableFuture.jav
a:2235) at oracle.pgx.api.PgxFuture.thenCompose(PgxFuture.java:158)
```

#### You can perform the following steps as a workaround -

- c. Export the "Manual Decision" Notebook
- d. Add the link parameter just below Description

For example, "link": "manual Decision",

Figure 14: link parameter

```
[ {
    "name" : "manual Decision",
    "description" : null,
    "link": "manualDecision",
    "tags" : null,
    "version" : "5",
    "layout" : "zeppelin",
    "type" : "Default",
    "readOnly" : false,
```

- e. Truncate the table "fcc\_er\_paragraph\_manual" in Studio Schema.
- f. Import the modified notebook again.
- 12. What should I do when the result set is truncated if the size goes above '102400' bytes?
  - a. Perform the following steps:
  - b. Login to Compliance Studio.
  - c. Navigate to interpreter zeppelin.interpreter.output.limit.

Figure 15: Interpreter zeppelin parameter

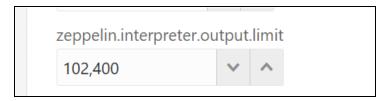

- d. Set the value to the required size.
- e. Restart the Studio Application.
- 13. What should I do when the spark interpreter is not working?
  - a. Log in to the server where Compliance Studio is installed.
  - b. Navigate to \$SPARK\_HOME directory. If the path is not set, then navigate to <COMPLI-ANCE\_STUDIO\_INSTALLATION\_PATH>/deployed/mmg-home/mmg-studio/inter-preter-server/spark-interpreter-<version>/extralibs directory.
  - c. Export the following environment variables:

```
export HADOOP_CONF_DIR=<HADOOP Configuration Directory path>
export SPARK_HOME=<SPARK CLIENT DIRECTORY path>
export SPARK_CONF_DIR=<spark-defaults.conf directory path >
export SPARK_SUBMIT_OPTS="-Djava.security.krb5.conf=<kerberos directory path>/krb5.conf"
```

- d. Run the following commands for specific cases:
  - The result of the following command should be Pie value. (It ensures that the client is configured successfully.

```
./bin/run-example --master yarn SparkPi 10
```

 The result of the following command is displayed as a Pie value. (It ensures that the client can successfully connect to the remote cluster ./bin/spark-submit --class org.apache.spark.examples.SparkPi -master yarn <SPARK\_HOME/examples/jars/>/spark-examples\_<Version>.jar 10

### For example, in case of spark 2.11-2.4.0, the command is as follows:

```
./bin/spark-submit --class org.apache.spark.examples.SparkPi --
master yarn <SPARK_HOME/examples/jars/>/spark-examples_2.11-
2.4.0.jar 10
```

The result of the following command displays the list of databases that exist in HIVE.

```
./bin/spark-submit --class org.apache.spark.sql.hive.thrifts-erver.SparkSQLCLIDriver --master yarn -e "Show databases"
```

 The result of the following command ensures that the client can query from the HIVE schema.

```
./bin/spark-submit --class org.apache.spark.sql.hive.thrifts-
erver.SparkSQLCLIDriver --master yarn -e "select * from
<hiveSchema>.<tableName> limit 10"
```

14. What should I do when you see the following error in the spark.log file?

```
Could not find or load main class org.apache.spark.deploy.yarn.ExecutorLauncher
```

- a. Log in to the Compliance Studio.
- b. Navigate to Interpreter configurations.
- c. Click on Spark Interpreter.
- d. The spark.yarn.dist.archives field value must be empty.
- 15. What should I do when you see the following error in the spark.log file?

```
INFO client.TransportClientFactory: Successfully created connection to
after 105 ms (0 ms spent in bootstraps)
Exception in thread "main"
java.lang.reflect.UndeclaredThrowableException
org.apache.hadoop.security.UserGroupInformation.doAs(UserGroupInformatio
n.java:1713)
org.apache.spark.deploy.SparkHadoopUtil.runAsSparkUser(SparkHadoopUtil.s
cala:64)
org.apache.spark.executor.CoarseGrainedExecutorBackend$.run(CoarseGraine
dExecutorBackend.scala:188)
org.apache.spark.executor.CoarseGrainedExecutorBackend$.main(CoarseGrain
edExecutorBackend.scala:281)
org.apache.spark.executor.CoarseGrainedExecutorBackend.main(CoarseGraine
dExecutorBackend.scala)
Caused by: org.apache.spark.rpc.RpcTimeoutException: Futures timed out
after [120 seconds]. This timeout is controlled by spark.rpc.askTimeout
org.apache.spark.rpc.RpcTimeout.org$apache$spark$rpc$RpcTimeout$$createR
```

```
pcTimeoutException(RpcTimeout.scala:47)
org.apache.spark.rpc.RpcTimeout$$anonfun$addMessageIfTimeout$1.applyOrEl
se(RpcTimeout.scala:62)
org.apache.spark.rpc.RpcTimeout$$anonfun$addMessageIfTimeout$1.applyOrEl
se(RpcTimeout.scala:58)
scala.runtime.AbstractPartialFunction.apply(AbstractPartialFunction.scal
a:36)
atorg.apache.spark.rpc.RpcTimeout.awaitResult(RpcTimeout.scala:76)
atorg.apache.spark.rpc.RpcEndpointRef.askSync(RpcEndpointRef.scala:92)
atorg.apache.spark.rpc.RpcEndpointRef.askSync(RpcEndpointRef.scala:76)
org.apache.spark.executor.CoarseGrainedExecutorBackend$$anonfun$run$1.ap
ply$mcV$sp(CoarseGrainedExecutorBackend.scala:202)
org.apache.spark.deploy.SparkHadoopUtil$$anon$2.run(SparkHadoopUtil.scal
a:65)
at
org.apache.spark.deploy.SparkHadoopUtil$$anon$2.run(SparkHadoopUtil.scal
atjava.security.AccessController.doPrivileged(NativeMethod)
atjavax.security.auth.Subject.doAs(Subject.java:422)
org.apache.hadoop.security.UserGroupInformation.doAs(UserGroupInformatio
n.java:1698)
```

- a. Log in to the Compliance Studio.
- b. Navigate to Interpreter configurations.
- c. Click on **Spark Interpreter**.
- d. The spark.master field value must be configured as yarn.
- e. The spark.master should not be set in the spark-default.conf file.
- 16. How can I increase the memory of entity resolution and matching services?

For more information on increasing memory of entity resolution and matching services, see the **Appendix - Setting Memory of Entity Resolution and Matching Services** in the OFS Compliance Studio Administration and Configuration Guide.

17. What should I do when a runtime error occurs while executing a paragraph in Compliance Studio?

When Compliance Studio is just started (restart/upgrade/fresh installation), every interpreter gives a runtime error for the first time. Re-run the paragraph to get a result.

In addition, a user with admin privileges has to run a dummy notebook with a simple paragraph of all the used interpreters once.

18. What should I do if I encounter an error on the login?

If you log in to Compliance Studio for the first time, log out and log back in to resolve the error.

- 19. How can I retain the logs after restarting the Compliance Studio?
  - a. Log in to the Compliance Studio.

- b. Navigate to <COMPLIANCE STUDIO INSTALLATION PATH>/bin directory.
- c. Open the compliance-studio.sh file and modify the following for service(s) as per your requirement:

Search with "\$LOGS\_FOLDER" text for each service and add > (Greater than) special character and space before the text as specified below:

```
"$DEPLOY APP HOME"/<service name>/bin/<service name> >>
"$LOGS FOLDER"/<service name>.log
For example, batchservice, entity-resolution
function start services() {
  service=$1
  case $service in
  batchservice)
    export JAVA OPTS="-Djavax.net.ssl.trustStore=$DEPLOY APP HOME/
mmg-home/mmg-studio/conf/<studio server>
    -Djavax.net.ssl.trustStorePassword=$STUDIO SERVER SSL PASSWORD"
    sh "$DEPLOY APP HOME"/batchservice/bin/batchservice >>
"$LOGS FOLDER"/batchservice.log 2>&1 &
    unset JAVA OPTS
    ;;
  entity-resolution)
    export JAVA OPTS=<JAVA Options>
    export ER LOG PATH="$COMPLIANCE STUDIO INSTALLATION PATH/
deployed"
    export ER LOG LEVEL=INFO
    export LD LIBRARY PATH="$COMPLIANCE STUDIO INSTALLATION PATH/
deployed/python-packages/saneVirtualEnv/lib/python<version>/site-
packages/jep:$COMPLIANCE STUDIO INSTALLATION PATH/deployed/python-
packages/saneVirtualEnv/lib/":$LD LIBRARY PATH
    export PATH ORG=$PATH
    export PATH=$DEPLOY APP HOME/python-packages/saneVirtualEnv/
bin: $PATH
    export TNS ADMIN=$TNS ADMIN PATH
    export PYTHONPATH ORG=$PYTHONPATH
    export PYTHONPATH="$DEPLOY APP HOME"/python-packages/
saneVirtualEnv/lib/python<version>/site-packages:$PYTHONPATH ORG
    sh "$DEPLOY APP HOME"/entity-resolution/bin/entity-resolution >>
"$LOGS FOLDER"/entity-resolution.log &
    unset JAVA OPTS
    export PATH=$PATH ORG
    ;;
```

d. For load to elastic search, you need to add one more > (Greater than) special character as specified below:

```
sh "$DEPLOY APP HOME"/load-to-elastic-search/bin/load-to-elastic-
search
```

```
>>"$DEPLOY APP HOME"/logs/load-to-elastic-search.log &
```

e. Restart Compliance Studio. To do this, run the following command:

```
./compliance-studio.sh -restart
Or
./compliance-studio.sh -r script
```

20. How to use the system's JDK 11 instead of bundled JDK?

To use the system's JDK 11 instead of bundled JRE in the Compliance Studio, perform the following.

- a. Set Java home as JAVA11\_HOME in .profile or .bash profile.
- b. Restart Compliance Studio.

#### NOTE Supported version: jdk 1.8.0 and 11.0.15

21. How to update the bundled JDK version?

Ensure that the Oracle JDK11 should be available in the environment.

Oracle JDK11 versions details, see Oracle JDK11.

- a. Navigate to <Compliance Studio Installation Path>/mmq-home/mmq-studio/ interpreter-server/pgx-interpreter-bundledJRE-<version>/
- b. Run the following shell-script, **update-jdk.sh**, with **jdk11\_home** and **output\_dir** path:

```
./update-jdk.sh [-j JDK11 HOME ] [-o OUTPUT DIR]
```

- <JDK11\_HOME> specifies the path to the downloaded JDK11
- <OUTPUT\_DIR> where the updated interpreter is saved.
- c. Back up **pgx-interpreter-bundledJRE-<version>** folder.
- d. Copy the pgx-interpreter generated inside <OUTPUT\_DIR> and place it at <Compliance Studio Installation Path>/mmg-home/mmg-studio/interpreter-server/
- e. Rename **pgx-interpreter** to **pgx-interpreter-bundledJRE-<version>**.
- Install/Re-install Compliance Studio.

```
NOTE
               Supported version: jdk 1.8.0 and 11.0.15
```

22. What should I do if the following error message is displayed while starting Compliance Studio services?

```
Java Memory error: unable to create new native thread
```

The user should perform the following steps:

- a. Login to the Linux server as a root user where Compliance Studio is installed.
- b. Open /etc/security/limits.conf file.

c. Add the following parameters in the file:

```
soft nofile 65536
```

hard nofile 65536

linux username> soft nproc 10240

@svrtech soft memlock 500000

@syrtech hard memlock 500000

- d. Save the file.
- e. Restart the Compliance Studio.
- 23. What should I do when unable to refresh Graph and fail due to the following error?

```
Failed to load graph '<Graph name>' in PGX server: http://
<hostname>:7007

08:22:54.878 [se-nio-7059-exec-1] ERROR
s.fccm.graphService.service.GraphExecutorService - Failed to refresh PGX
Graph, <Graph name>, in all PGX servers
```

- a. Stop the PGX server.
- b. Log in to Studio schema.
- c. Delete the entries that are related to the graph in the tables **fcc\_graph\_m\_config\_json** and **fcc\_pgx\_m\_config**
- d. Start the PGX server.
- a. Re-execute the Batch for the Graph pipeline or Refresh the Graph task. See the **Managing Graph Pipeline** section in the OFS Compliance Studio User Guide.
- 24. What should I do when the following error message is displayed and the SSL module is unavailable for Linux 8?

```
urllib3.exceptions.SSLError: Can't connect to HTTPS URL because the SSL module is not available.
```

During handling of the above expectation, another exception occurred:

- a. Install the compat-openss110 module on Linux 8.
- b. Log in to the server as a root user where Compliance Studio is installed.
- c. Run the following Shell command:

```
yum -y install compat-openss110
```

25. What should I do if there is a below error after executing the sqoop job in the batchservice.logs?

```
<22/07/12 14:30:55> ERROR orm.CompilationManager: Could not rename /tmp/
sqoop-fccstudio/compile/699ae67735142e302f9765c2ea1cd26c/
DERIVED_ADDRESS.java to /scratch/fccstudio/./DERIVED_ADDRESS.java.
Error: Destination '/scratch/fccstudio/./DERIVED_ADDRESS.java' already
exists
```

You can ignore this error after executing the sqoob job.

26. What should I do if there is a below error in the umm-service logs?

[29-06-22 07:30:48,095 GMT AM] [INFO] [WEB] [UMM] [NA] [GETUSERSESSION] Exception occurred while getting x-auth-token in initSession method of GetUserSession classjavax.net.ssl.SSLKeyException: Hostname verification failed: HostnameVerifier=weblogic.security.utils.SSLWLSHostnameVerifier, hostname=129.80.90.202.

Perform the steps provided in the https://docs.oracle.com/middleware/1213/wls/WLACH/taskhelp/security/DisableHostNameVerification.html link.

27. What should I do when upgrading the version JDK 11.0.13 to 11.0.15 using shell script?

To upgrade bundled JDK, perform the following steps:

- a. Use the wget command to download jdk 11.0.15 from the https://www.oracle.com/java/tech-nologies/javase/jdk11-archive-downloads.html link.
- b. Change the directory where mmg-studio is installed and navigate to <COMPLIANCE\_STU-DIO\_INSTALLATION\_PATH>/deployed/mmg-home/mmg-studio/interpreter-server/pgx-interpreter-bundledJRE-<version>.
- c. Run the ./update-jdk.sh [-j JDK11\_HOME ] [-o OUTPUT\_DIR] script. <JDK11\_HOME> specifies the downloaded JDK11 path, and <OUTPUT\_DIR> specifies where the updated interpreter is saved.
- d. Replace the <COMPLIANCE\_STUDIO\_INSTALLATION\_PATH>/deployed/mmg-home/mmg-studio/interpreter-server/pgx-interpreter-bundledJRE-<version>directory with the <OUTPUT DIR>/pgxjava.
- 28. What should I do when unable to update the SSO token to the latest value while reinstalling the Compliance Studio?

The user should perform the following steps:

- a. Log in to Studio schema.
- b. Edit the table NEXTGENEMF\_CONFIG and change the SSO token to the proper value.
- c. Commit the changes.
- d. Restart the Compliance Studio.
- 29. What should I do If it is a time-out issue observed in the Graph Pipeline?

The user should perform the following steps:

- a. Navigate to <COMPLIANCE\_STUDIO\_INSTALLATION\_PATH>/deployed/mmg-home/mmg-pipeline/pipeline/data-pipeline-service-<version>/conf/application.properties directory.
- b. Change the value from 1200000 to 120000000 in the server.jetty.connection-idle-timeout= property file.
- c. Navigate to <COMPLIANCE\_STUDIO\_INSTALLATION\_PATH>/deployed/mmg-home/mmg-pipeline/pipeline-service-<version>/conf/application.properties directory
- d. Change the value from 1200000 to 120000000 in the server.jetty.connection-idle-timeout= property file.
- 30. What should I do if there is a below error in the Graph Pipeline?

```
08/Aug/2022 10:21:26,761- [LoggerConnection] LoggerConnection: Trying to
fetch connection for log.
 08/Aug/2022 10:21:26,761- [LoggerConnection] LoggerConnection: isJNDI
value retrieved is true
 08/Aug/2022 10:21:26,769- [LoggerConnection] LoggerConnection: Trying
to fetch connection for log.
 08/Aug/2022 10:21:26,769- [LoggerConnection] LoggerConnection: isJNDI
value retrieved is true
 08/Aug/2022 10:21:26,760- [DatabaseLogger] ExecutionLogger: Exception
while executing queries
 java.lang.Exception:
 at
com.oracle.fccm.amlxe.dataPipelineService.sequencer.impl.SequencerDAOImp
1.getQueries(SequencerDAOImpl.java:152) ~[classes!/:?]
com.oracle.fccm.amlxe.dataPipelineService.sequencer.impl.SequencerDAOImp
1$$FastClassBySpringCGLIB$$7e36e608.invoke(<generated>) ~[classes!/:?]
org.springframework.cglib.proxy.MethodProxy.invoke(MethodProxy.java:218)
~[spring-core-5.2.5.RELEASE.jar!/:5.2.5.RELEASE]
\verb|org.springframework.aop.framework.CglibAopProxy\\ \verb|SCglibMethodInvocation.in||
vokeJoinpoint(CglibAopProxy.java:771) ~[spring-aop-5.2.5.RELEASE.jar!/
:5.2.5.RELEASE]
 at
org.springframework.aop.framework.ReflectiveMethodInvocation.proceed(Ref
lectiveMethodInvocation.java:163) ~[spring-aop-5.2.5.RELEASE.jar!/
:5.2.5.RELEASE]
org.springframework.aop.framework.CglibAopProxy$CglibMethodInvocation.pr
oceed(CglibAopProxy.java:749) ~[spring-aop-5.2.5.RELEASE.jar!/
:5.2.5.RELEASE]
 at
org.springframework.dao.support.PersistenceExceptionTranslationIntercept
or.invoke(PersistenceExceptionTranslationInterceptor.java:139) ~[spring-
tx-5.2.5.RELEASE.jar!/:5.2.5.RELEASE]
org.springframework.aop.framework.ReflectiveMethodInvocation.proceed(Ref
lectiveMethodInvocation.java:186) ~[spring-aop-5.2.5.RELEASE.jar!/
:5.2.5.RELEASE]
 at
org.springframework.aop.framework.CglibAopProxy$CglibMethodInvocation.pr
oceed(CglibAopProxy.java:749) ~[spring-aop-5.2.5.RELEASE.jar!/
:5.2.5.RELEASE]
org.springframework.aop.framework.CglibAopProxy$DynamicAdvisedIntercepto
```

```
r.intercept(CglibAopProxy.java:691) ~[spring-aop-5.2.5.RELEASE.jar!/
:5.2.5.RELEASE]
com.oracle.fccm.amlxe.dataPipelineService.sequencer.impl.SequencerDAOImp
l$$EnhancerBySpringCGLIB$$c38b7c42.getQueries(<generated>) ~[classes!/
 at
com.oracle.fccm.amlxe.dataPipelineService.impl.ExecutorDAOImpl.executePi
peline(ExecutorDAOImpl.java:247) ~[classes!/:?]
 at
com.oracle.fccm.amlxe.dataPipelineService.impl.ExecutorDAOImpl$$FastClas
sBySpringCGLIB$$14f27fdb.invoke(<generated>) ~[classes!/:?]
org.springframework.cglib.proxy.MethodProxy.invoke(MethodProxy.java:218)
~[spring-core-5.2.5.RELEASE.jar!/:5.2.5.RELEASE]
org.springframework.aop.framework.CglibAopProxy$CglibMethodInvocation.in
vokeJoinpoint(CglibAopProxy.java:771) ~[spring-aop-5.2.5.RELEASE.jar!/
:5.2.5.RELEASE]
org.springframework.aop.framework.ReflectiveMethodInvocation.proceed(Ref
lectiveMethodInvocation.java:163) ~[spring-aop-5.2.5.RELEASE.jar!/
:5.2.5.RELEASE]
org.springframework.aop.framework.CglibAopProxy$CglibMethodInvocation.pr
oceed(CglibAopProxy.java:749) ~[spring-aop-5.2.5.RELEASE.jar!/
:5.2.5.RELEASE]
 at
org.springframework.dao.support.PersistenceExceptionTranslationIntercept
or.invoke(PersistenceExceptionTranslationInterceptor.java:139) ~[spring-
tx-5.2.5.RELEASE.jar!/:5.2.5.RELEASE]
org.springframework.aop.framework.ReflectiveMethodInvocation.proceed(Ref
lectiveMethodInvocation.java:186) ~[spring-aop-5.2.5.RELEASE.jar!/
:5.2.5.RELEASE]
 at
org.springframework.aop.framework.CglibAopProxy$CglibMethodInvocation.pr
oceed(CglibAopProxy.java:749) ~[spring-aop-5.2.5.RELEASE.jar!/
:5.2.5.RELEASE]
org.springframework.aop.framework.CglibAopProxy$DynamicAdvisedIntercepto
r.intercept(CglibAopProxy.java:691) ~[spring-aop-5.2.5.RELEASE.jar!/
:5.2.5.RELEASE]
com.oracle.fccm.amlxe.dataPipelineService.impl.ExecutorDAOImpl$$Enhancer
BySpringCGLIB$$3277859b.executePipeline(<generated>) ~[classes!/:?]
```

```
at.
com.oracle.fccm.amlxe.dataPipelineService.services.ExecutorService.execu
tePipeline(ExecutorService.java:154) ~[classes!/:?]
 at sun.reflect.GeneratedMethodAccessor112.invoke(Unknown Source) ~[?:?]
 at
sun.reflect.DelegatingMethodAccessorImpl.invoke(DelegatingMethodAccessor
Impl.java:43) ~[?:1.8.0 321]
 at java.lang.reflect.Method.invoke(Method.java:498) ~[?:1.8.0 321]
 at.
org.springframework.web.method.support.InvocableHandlerMethod.doInvoke(I
nvocableHandlerMethod.java:190) ~[spring-web-5.2.5.RELEASE.jar!/
:5.2.5.RELEASE]
org.springframework.web.method.support.InvocableHandlerMethod.invokeForR
equest(InvocableHandlerMethod.java:138) ~[spring-web-5.2.5.RELEASE.jar!/
:5.2.5.RELEASE]
org.springframework.web.servlet.mvc.method.annotation.ServletInvocableHa
ndlerMethod.invokeAndHandle(ServletInvocableHandlerMethod.java:105)
~[spring-webmvc-5.2.5.RELEASE.jar!/:5.2.5.RELEASE]
org.springframework.web.servlet.mvc.method.annotation.RequestMappingHand
lerAdapter.invokeHandlerMethod(RequestMappingHandlerAdapter.java:879)
~[spring-webmvc-5.2.5.RELEASE.jar!/:5.2.5.RELEASE]
org.springframework.web.servlet.mvc.method.annotation.RequestMappingHand
lerAdapter.handleInternal(RequestMappingHandlerAdapter.java:793)
~[spring-webmvc-5.2.5.RELEASE.jar!/:5.2.5.RELEASE]
 at
org.springframework.web.servlet.mvc.method.AbstractHandlerMethodAdapter.
handle(AbstractHandlerMethodAdapter.java:87) ~[spring-webmvc-
5.2.5.RELEASE.jar!/:5.2.5.RELEASE]
org.springframework.web.servlet.DispatcherServlet.doDispatch(DispatcherS
ervlet.java:1040) ~[spring-webmvc-5.2.5.RELEASE.jar!/:5.2.5.RELEASE]
org.springframework.web.servlet.DispatcherServlet.doService(DispatcherSe
rvlet.java:943) ~[spring-webmvc-5.2.5.RELEASE.jar!/:5.2.5.RELEASE]
org.springframework.web.servlet.FrameworkServlet.processRequest(Framewor
kServlet.java:1006) ~[spring-webmvc-5.2.5.RELEASE.jar!/:5.2.5.RELEASE]
org.springframework.web.servlet.FrameworkServlet.doPost(FrameworkServlet
.java:909) ~[spring-webmvc-5.2.5.RELEASE.jar!/:5.2.5.RELEASE]
 at javax.servlet.http.HttpServlet.service(HttpServlet.java:652)
~[tomcat-embed-core-9.0.37.jar!/:4.0.FR]
```

```
at.
org.springframework.web.servlet.FrameworkServlet.service(FrameworkServle
t.java:883) ~[spring-webmvc-5.2.5.RELEASE.jar!/:5.2.5.RELEASE]
 at javax.servlet.http.HttpServlet.service(HttpServlet.java:733)
~[tomcat-embed-core-9.0.37.jar!/:4.0.FR]
org.eclipse.jetty.servlet.ServletHolder.handle(ServletHolder.java:755)
~[jetty-servlet-9.4.26.v20200117.jar!/:9.4.26.v20200117]
org.eclipse.jetty.servlet.ServletHandler$CachedChain.doFilter(ServletHan
dler.java:1617) ~[jetty-servlet-9.4.26.v20200117.jar!/:9.4.26.v20200117]
org.springframework.web.filter.RequestContextFilter.doFilterInternal(Req
uestContextFilter.java:100) ~[spring-web-5.2.5.RELEASE.jar!/
:5.2.5.RELEASE]
 at.
org.springframework.web.filter.OncePerRequestFilter.doFilter(OncePerRequ
estFilter.java:119) ~[spring-web-5.2.5.RELEASE.jar!/:5.2.5.RELEASE]
org.eclipse.jetty.servlet.ServletHandler$CachedChain.doFilter(ServletHan
dler.java:1604) ~[jetty-servlet-9.4.26.v20200117.jar!/:9.4.26.v20200117]
org.springframework.web.filter.FormContentFilter.doFilterInternal(FormCo
ntentFilter.java:93) ~[spring-web-5.2.5.RELEASE.jar!/:5.2.5.RELEASE]
org.springframework.web.filter.OncePerRequestFilter.doFilter(OncePerRequ
estFilter.java:119) ~[spring-web-5.2.5.RELEASE.jar!/:5.2.5.RELEASE]
org.eclipse.jetty.servlet.ServletHandler$CachedChain.doFilter(ServletHan
dler.java:1604) ~[jetty-servlet-9.4.26.v20200117.jar!/:9.4.26.v20200117]
org.springframework.boot.actuate.metrics.web.servlet.WebMvcMetricsFilter
.doFilterInternal(WebMvcMetricsFilter.java:109) ~[spring-boot-actuator-
2.2.6.RELEASE.jar!/:2.2.6.RELEASE]
 at
org.springframework.web.filter.OncePerRequestFilter.doFilter(OncePerRequ
estFilter.java:119) ~[spring-web-5.2.5.RELEASE.jar!/:5.2.5.RELEASE]
 at.
org.eclipse.jetty.servlet.ServletHandler$CachedChain.doFilter(ServletHan
dler.java:1604) ~[jetty-servlet-9.4.26.v20200117.jar!/:9.4.26.v20200117]
 at
org.springframework.web.filter.CharacterEncodingFilter.doFilterInternal(
CharacterEncodingFilter.java:201) ~[spring-web-5.2.5.RELEASE.jar!/
:5.2.5.RELEASE]
org.springframework.web.filter.OncePerRequestFilter.doFilter(OncePerRequ
estFilter.java:119) ~[spring-web-5.2.5.RELEASE.jar!/:5.2.5.RELEASE]
```

```
at.
org.eclipse.jetty.servlet.ServletHandler$CachedChain.doFilter(ServletHan
dler.java:1604) ~[jetty-servlet-9.4.26.v20200117.jar!/:9.4.26.v20200117]
 at
org.eclipse.jetty.servlet.ServletHandler.doHandle(ServletHandler.java:54
5) ~[jetty-servlet-9.4.26.v20200117.jar!/:9.4.26.v20200117]
 at
org.eclipse.jetty.server.handler.ScopedHandler.handle(ScopedHandler.java
:143) ~[jetty-server-9.4.26.v20200117.jar!/:9.4.26.v20200117]
org.eclipse.jetty.security.SecurityHandler.handle(SecurityHandler.java:5
90) ~[jetty-security-9.4.26.v20200117.jar!/:9.4.26.v20200117]
org.eclipse.jetty.server.handler.HandlerWrapper.handle(HandlerWrapper.ja
va:127) ~[jetty-server-9.4.26.v20200117.jar!/:9.4.26.v20200117]
org.eclipse.jetty.server.handler.ScopedHandler.nextHandle(ScopedHandler.
java:235) ~[jetty-server-9.4.26.v20200117.jar!/:9.4.26.v20200117]
org.eclipse.jetty.server.session.SessionHandler.doHandle(SessionHandler.
java:1607) ~[jetty-server-9.4.26.v20200117.jar!/:9.4.26.v20200117]
org.eclipse.jetty.server.handler.ScopedHandler.nextHandle(ScopedHandler.
java:233) ~[jetty-server-9.4.26.v20200117.jar!/:9.4.26.v20200117]
org.eclipse.jetty.server.handler.ContextHandler.doHandle(ContextHandler.
java:1297) ~[jetty-server-9.4.26.v20200117.jar!/:9.4.26.v20200117]
org.eclipse.jetty.server.handler.ScopedHandler.nextScope(ScopedHandler.j
ava:188) ~[jetty-server-9.4.26.v20200117.jar!/:9.4.26.v20200117]
org.eclipse.jetty.servlet.ServletHandler.doScope(ServletHandler.java:485
) ~[jetty-servlet-9.4.26.v20200117.jar!/:9.4.26.v20200117]
org.eclipse.jetty.server.session.SessionHandler.doScope(SessionHandler.j
ava:1577) ~[jetty-server-9.4.26.v20200117.jar!/:9.4.26.v20200117]
org.eclipse.jetty.server.handler.ScopedHandler.nextScope(ScopedHandler.j
ava:186) ~[jetty-server-9.4.26.v20200117.jar!/:9.4.26.v20200117]
org.eclipse.jetty.server.handler.ContextHandler.doScope(ContextHandler.j
ava:1212) ~[jetty-server-9.4.26.v20200117.jar!/:9.4.26.v20200117]
org.eclipse.jetty.server.handler.ScopedHandler.handle(ScopedHandler.java
:141) ~[jetty-server-9.4.26.v20200117.jar!/:9.4.26.v20200117]
```

```
at
org.eclipse.jetty.server.handler.HandlerWrapper.handle(HandlerWrapper.ja
va:127) ~[jetty-server-9.4.26.v20200117.jar!/:9.4.26.v20200117]
 at org.eclipse.jetty.server.Server.handle(Server.java:500) ~[jetty-
server-9.4.26.v20200117.jar!/:9.4.26.v20200117]
org.eclipse.jetty.server.HttpChannel.lambda$handle$1(HttpChannel.java:38
3) ~[jetty-server-9.4.26.v20200117.jar!/:9.4.26.v20200117]
 at org.eclipse.jetty.server.HttpChannel.dispatch(HttpChannel.java:547)
[jetty-server-9.4.26.v20200117.jar!/:9.4.26.v20200117]
 at org.eclipse.jetty.server.HttpChannel.handle(HttpChannel.java:375)
[jetty-server-9.4.26.v20200117.jar!/:9.4.26.v20200117]
org.eclipse.jetty.server.HttpConnection.onFillable(HttpConnection.java:2
70) [jetty-server-9.4.26.v20200117.jar!/:9.4.26.v20200117]
org.eclipse.jetty.io.AbstractConnection$ReadCallback.succeeded(AbstractC
onnection.java:311) [jetty-io-9.4.26.v20200117.jar!/:9.4.26.v20200117]
 at org.eclipse.jetty.io.FillInterest.fillable(FillInterest.java:103)
[jetty-io-9.4.26.v20200117.jar!/:9.4.26.v20200117]
 at
org.eclipse.jetty.io.ssl.SslConnection$DecryptedEndPoint.onFillable(SslC
onnection.java:543) [jetty-io-9.4.26.v20200117.jar!/:9.4.26.v20200117]
 at
org.eclipse.jetty.io.ssl.SslConnection.onFillable(SslConnection.java:398
) [jetty-io-9.4.26.v20200117.jar!/:9.4.26.v20200117]
 at
org.eclipse.jetty.io.ssl.SslConnection$2.succeeded(SslConnection.java:16
1) [jetty-io-9.4.26.v20200117.jar!/:9.4.26.v20200117]
 at org.eclipse.jetty.io.FillInterest.fillable(FillInterest.java:103)
[jetty-io-9.4.26.v20200117.jar!/:9.4.26.v20200117]
at org.eclipse.jetty.io.ChannelEndPoint$2.run(ChannelEndPoint.java:117)
[jetty-io-9.4.26.v20200117.jar!/:9.4.26.v20200117]
 at
org.eclipse.jetty.util.thread.strategy.EatWhatYouKill.runTask(EatWhatYou
Kill.java:336) [jetty-util-9.4.26.v20200117.jar!/:9.4.26.v20200117]
 at
org.eclipse.jetty.util.thread.strategy.EatWhatYouKill.doProduce(EatWhatY
ouKill.java:313) [jetty-util-9.4.26.v20200117.jar!/:9.4.26.v20200117]
 at
org.eclipse.jetty.util.thread.strategy.EatWhatYouKill.tryProduce(EatWhat
YouKill.java:171) [jetty-util-9.4.26.v20200117.jar!/:9.4.26.v20200117]
 at
org.eclipse.jetty.util.thread.strategy.EatWhatYouKill.run(EatWhatYouKill
.java:129) [jetty-util-9.4.26.v20200117.jar!/:9.4.26.v20200117]
```

```
at org.eclipse.jetty.util.thread.ReservedThreadExecutor$ReservedThread.run(ReservedThreadExecutor.java:388) [jetty-util-9.4.26.v20200117.jar!/:9.4.26.v20200117] at org.eclipse.jetty.util.thread.QueuedThreadPool.runJob(QueuedThreadPool.java:806) [jetty-util-9.4.26.v20200117.jar!/:9.4.26.v20200117] at org.eclipse.jetty.util.thread.QueuedThreadPool$Runner.run(QueuedThreadPool.java:938) [jetty-util-9.4.26.v20200117.jar!/:9.4.26.v20200117] at java.lang.Thread.run(Thread.java:750) [?:1.8.0_321] 08/Aug/2022 10:21:26,786- [LoggerConnection] LoggerConnection: Trying to fetch connection for log. 08/Aug/2022 10:21:26,786- [LoggerConnection] LoggerConnection: isJNDI value retrieved is true
```

Re-execute the failed graph pipeline from the scheduler service. To execute the Graph pipeline, see the **Using Scheduler Service** section in the OFS Compliance Studio User Guide.

31. What should I do if there is a below error while executing the ER job 2 - ./
ER Run Bulk Similarity Job.sh in the matching-service.log?

```
ERROR ss.fccm.matchingservice.service.BulkQueryService - Exception
occurred in bulk processingERROR
ss.fccm.matchingservice.service.BulkQueryService - Exception occurred in
bulk processingjava.lang.IndexOutOfBoundsException: Index 1 out of
bounds for length 1 at
jdk.internal.util.Preconditions.outOfBounds(Preconditions.java:64)
~[?:?] at
jdk.internal.util.Preconditions.outOfBoundsCheckIndex(Preconditions.java
:70) \sim [?:?] at
jdk.internal.util.Preconditions.checkIndex(Preconditions.java:248)
~[?:?] at java.util.Objects.checkIndex(Objects.java:372) ~[?:?] at
java.util.ArrayList.get(ArrayList.java:459) ~[?:?] at
com.oracle.ofss.fccm.matchingservice.service.BulkQueryService.preProcess
(BulkQueryService.java:159) [classes!/:?] at
com.oracle.ofss.fccm.matchingservice.controller.BulkUsingApiController2.
executeAsyncBulkQueryMatch(BulkUsingApiController2.java:76) [classes!/
:?] at jdk.internal.reflect.GeneratedMethodAccessor164.invoke(Unknown
Source) ~[?:?] at
jdk.internal.reflect.DelegatingMethodAccessorImpl.invoke(DelegatingMetho
dAccessorImpl.java:43) ~[?:?] at
java.lang.reflect.Method.invoke(Method.java:566) ~[?:?] at
org.springframework.web.method.support.InvocableHandlerMethod.doInvoke(I
nvocableHandlerMethod.java:205) [spring-w
```

This error is displayed only when the elastic search index does not have the proper data.

- a. Fix the data in the pre tables and cleanup the ER schema.
- b. Re-run the job again. To run the job, see **Perform Matching** section in the OFS Compliance Studio Administration and Configuration Guide.

- 32. What should I do if interpreter settings are changed after restarting the Compliance Studio? To retain the interpreter settings, follow these steps:
  - a. Navigate to <COMPLIANCE\_STUDIO\_INSTALLATION\_PATH>/deployed/mmg-home/mmg-studio/conf directory.
  - b. Open the application.yml file and change the value of **overwrite-builtin** to **false** in the interpreter parameter.

**NOTE** While upgrading Compliance Studio, you should change the value to **true**.

- c. Restart Compliance Studio.
- 33. How to upgrade the python virtual environment for the fcc-python interpreter? To upgrade, follow these steps:
  - a. Navigate to <COMPLIANCE STUDIO INSTALLATION PATH>/bin directory.
  - b. Open the compliance-studio.sh file and modify the **PYTHONPATH** variable in the default fcc-python interpreter as per your requirement:

#### For example,

export PYTHONPATH=<absolute/path/to/virtual-environment-or-pythoninstallation-folder/lib/python<version>>/sitepackages:\$PYTHONPATH ORG

# 12 Appendix C – Additional Jars – PGX

PGX-Server does not include Hadoop-client for reading graphs from HDFS.

NOTE

This section can be skipped if the deployer intends to use only ready to use sample-graph or PGX server without ETL.

When deploying Studio, you must obtain the following libraries. These libraries can be obtained from your existing big data cluster or the internet. The following list of jars is for **Hadoop-client 3.0.0-cdh6.3.0**. These libraries are referred to as 'hdfs-libs'.

**NOTE** 

The following Jar files for your reference. you can use the similar **hdfs-libs** jars based on your Big Data cluster.

Table 19 lists required libraries:

Table 19: List of libraries

| accessors-smart-1.2.jar          | jaxb-api-2.2.11.jar                     |
|----------------------------------|-----------------------------------------|
| aopalliance-1.0.jar              | jaxb-impl-2.2.3-1.jar                   |
| asm-5.0.4.jar                    | jcip-annotations-1.0-1.jar              |
| avro-1.8.2-cdh6.31.jar           | jersey-client-1.19.jar                  |
| commons-beanutils-1.9.4.jar      | jersey-core-1.19.jar                    |
| commons-cli-1.2.jar              | jersey-guice-1.19.jar                   |
| commons-codec-1.11.jar           | jersey-json-1.19.jar                    |
| commons-collections-3.2.2.jar    | jersey-server-1.19.jar                  |
| commons-compress-1.18.jar        | jersey-servlet-1.19.jar                 |
| commons-configuration2-2.1.1.jar | jettison-1.1.jar                        |
| commons-io-2.6.jar               | jetty-security-<br>9.3.25.v20180904.jar |
| commons-lang-2.6.jar             | jetty-servlet-<br>9.3.25.v20180904.jar  |
| commons-lang3-3.7.jar            | jetty-util-<br>9.3.25.v20180904.jar     |
| commons-logging-1.2.jar          | jetty-webapp-<br>9.3.25.v20180904.jar   |
| commons-math3-3.1.1.jar          | jetty-xml-<br>9.3.25.v20180904.jar      |
| commons-net-3.1.jar              | jline-0.9.94.jar                        |
| curator-client-2.12.0.jar        | json-smart-2.3.jar                      |
| curator-framework-2.12.0.jar     | jsp-api-2.1.jar                         |
| curator-recipes-2.12.0.jar       | jsr305-3.0.0.jar                        |

**Table 19: List of libraries** 

| gson-2.2.4.jar                                       | jsr311-api-1.1.1.jar       |
|------------------------------------------------------|----------------------------|
| guava-16.0.1.jar                                     | kerb-admin-1.0.0.jar       |
| guice-4.0.jar                                        | kerb-client-1.0.0.jar      |
| hadoop-annotations-3.0.0-cdh6.3.1.jar                | kerb-common-1.0.0.jar      |
| hadoop-auth-3.0.0-cdh6.3.1.jar                       | kerb-core-1.0.0.jar        |
| hadoop-client-3.0.0-cdh6.3.1.jar                     | kerb-crypto-1.0.0.jar      |
| hadoop-common-3.0.0-cdh6.3.1.jar                     | kerb-identity-1.0.0.jar    |
| hadoop-hdfs-client-3.0.0-cdh6.3.1.jar                | kerb-server-1.0.0.jar      |
| hadoop-mapreduce-client-common-3.0.0-cdh6.3.1.jar    | kerb-simplekdc-1.0.0.jar   |
| hadoop-mapreduce-client-core-3.0.0-cdh6.3.1.jar      | kerb-util-1.0.0.jar        |
| hadoop-mapreduce-client-jobclient-3.0.0-cdh6.3.1.jar | kerby-asn1-1.0.0.jar       |
| hadoop-yarn-api-3.0.0-cdh6.3.1.jar                   | kerby-config-1.0.0.jar     |
| hadoop-yarn-client-3.0.0-cdh6.3.1.jar                | kerby-pkix-1.0.0.jar       |
| hadoop-yarn-common-3.0.0-cdh6.3.1.jar                | kerby-util-1.0.0.jar       |
| htrace-core4-4.1.0-incubating.jar                    | kerby-xdr-1.0.0.jar        |
| httpclient-4.5.3.jar                                 | log4j-1.2.17.jar           |
| httpcore-4.4.6.jar                                   | netty-3.7.0.Final.jar      |
| jackson-annotations-2.9.9.jar                        | nimbus-jose-jwt-4.41.1.jar |
| jackson-core-2.9.9.jar                               | okhttp-2.7.5.jar           |
| jackson-core-asl-1.9.13.jar                          | okio-1.6.0.jar             |
| jackson-databind-2.9.9.3.jar                         | paranamer-2.8.jar          |
| jackson-jaxrs-1.9.2.jar                              | protobuf-java-2.5.0.jar    |
| jackson-jaxrs-base-2.9.9.jar                         | re2j-1.1.jar               |
| jackson-jaxrs-json-provider-2.9.9.jar                | slf4j-api-1.7.25.jar       |
| jackson-mapper-asl-1.9.13-cloudera.1.jar             | slf4j-log4j12-1.7.25.jar   |
| jackson-module-jaxb-annotations-2.9.9.jar            | snappy-java-1.1.4.jar      |
| jackson-xc-1.9.2.jar                                 | stax2-api-3.1.4.jar        |
| javax.activation-api-1.2.0.jar                       | woodstox-core-5.0.3.jar    |
| javax.inject-1.jar                                   | xz-1.6.jar                 |
| javax.servlet-api-3.1.0.jar                          | zookeeper-3.4.8.jar        |

# 13 Appendix D – Additional Jars – Batch Service

When deploying Studio, you must obtain the following files for Batch Service.

NOTE

The following Jar files for your reference. you can use the similar **hdfs-libs** jars based on your Big Data cluster.

Table 20 lists the required files:

### Table 20: List of Files

| accessors-smart-1.2.jar               | jersey-server-1.19.jar              |
|---------------------------------------|-------------------------------------|
| activation-1.1.jar                    | jersey-servlet-1.19.jar             |
| asm-5.0.4.jar                         | jettison-1.1.jar                    |
| avro-1.8.2-cdh6.3.1.jar               | jetty-http-9.3.25.v20180904.jar     |
| commons-beanutils-1.9.4.jar           | jetty-io-9.3.25.v20180904.jar       |
| commons-cli-1.2.jar                   | jetty-security-9.3.25.v20180904.jar |
| commons-codec-1.11.jar                | jetty-server-9.3.25.v20180904.jar   |
| commons-collections-3.2.2.jar         | jetty-servlet-9.3.25.v20180904.jar  |
| commons-compress-1.18.jar             | jetty-util-9.3.25.v20180904.jar     |
| commons-configuration2-2.1.1.jar      | jetty-webapp-9.3.25.v20180904.jar   |
| commons-io-2.6.jar                    | jetty-xml-9.3.25.v20180904.jar      |
| commons-lang-2.6.jar                  | jline-0.9.94.jar                    |
| commons-lang3-3.7.jar                 | jsch-0.1.54.jar                     |
| commons-logging-1.2.jar               | json-smart-2.3.jar                  |
| commons-math3-3.1.1.jar               | jsp-api-2.1.jar                     |
| commons-net-3.1.jar                   | jsr305-3.0.0.jar                    |
| curator-client-2.12.0.jar             | jsr311-api-1.1.1.jar                |
| curator-framework-2.12.0.jar          | kerb-admin-1.0.0.jar                |
| curator-recipes-2.12.0.jar            | kerb-client-1.0.0.jar               |
| gson-2.2.4.jar                        | kerb-common-1.0.0.jar               |
| guava-16.0.1.jar                      | kerb-core-1.0.0.jar                 |
| hadoop-annotations-3.0.0-cdh6.3.1.jar | kerb-crypto-1.0.0.jar               |
| hadoop-auth-3.0.0-cdh6.3.1.jar        | kerb-identity-1.0.0.jar             |
| hadoop-common-3.0.0-cdh6.31.jar       | kerb-server-1.0.0.jar               |
| hive-exec-1.1.0-cdh5.13.0.jar         | kerb-simplekdc-1.0.0.jar            |
| HiveJDBC4.jar                         | kerb-util-1.0.0.jar                 |
| hive-metastore-1.1.0-cdh5.13.0.jar    | kerby-asn1-1.0.0.jar                |

Table 20: List of Files

| hive-service-1.1.0-cdh5.13.0.jar         | kerby-config-1.0.0.jar     |
|------------------------------------------|----------------------------|
| htrace-core4-4.1.0-incubating.jar        | kerby-pkix-1.0.0.jar       |
| httpclient-4.5.3.jar                     | kerby-util-1.0.0.jar       |
| httpcore-4.4.6.jar                       | kerby-xdr-1.0.0.jar        |
| jackson-annotations-2.9.0.jar            | log4j-1.2.17.jar           |
| jackson-core-2.9.9.jar                   | netty-3.7.0.Final.jar      |
| jackson-core-asl-1.9.13.jar              | nimbus-jose-jwt-4.41.1.jar |
| jackson-databind-2.9.9.3.jar             | paranamer-2.8.jar          |
| jackson-jaxrs-1.9.2.jar                  | protobuf-java-2.5.0.jar    |
| jackson-mapper-asl-1.9.13-cloudera.1.jar | re2j-1.1.jar               |
| jackson-xc-1.9.2.jar                     | slf4j-api-1.7.25.jar       |
| javax.activation-api-1.2.0.jar           | slf4j-log4j12-1.7.25.jar   |
| javax.servlet-api-3.1.0.jar              | snappy-java-1.1.4.jar      |
| jaxb-api-2.2.2.jar                       | stax2-api-3.1.4.jar        |
| jaxb-impl-2.2.3-1.jar                    | stax-api-1.0-2.jar         |
| jcip-annotations-1.0-1.jar               | woodstox-core-5.0.3.jar    |
| jersey-core-1.19.jar                     | xz-1.6.jar                 |
| jersey-json-1.19.jar                     | zookeeper-3.4.8.jar        |
|                                          |                            |

# 14 Appendix E – Apache Log4j Security Alert CVE-2021-44228 Patch Details

To address the vulnerability on Apache Log4J v2, Patch 33684394 is released as remediation for a new or upgraded installation of any Compliance Studio Instance.

The patch is based on removing JndiLookup class from the log4j2 jars. To remove this class from the jars in Compliance Studio, perform the following steps:

#### NOTE

The following utilities are required to execute the studio-patch.sh script.

- bash
- tar
- zip
- unzip
- jar
- 1. Download the shell-script studio-patch.sh from Patch 33684394.
- 2. Place this shell-script in the Compliance Studio Home directory.
- 3. Grant execute permission by using the command: chmod +x studio-patch.sh.
- 4. Stop Compliance Studio services (including PGX server).
- 5. Set Studio\_home and execute the shell script, where Studio\_home is the path where Studio is installed.

#### For example:

```
/user/studio/OFS COMPLIANCE STUDIO
```

- 6. Set the STUDIO HOME by either of the below options:
  - c. Edit the shell-script to update the path as shown below (as applicable):

```
export STUDIO HOME=/user/studio/OFS COMPLIANCE STUDIO
```

d. While execution (use ./studio-patch.sh) it will ask for Studio Home. The message will be like this:

```
STUDIO_HOME path is not set. Please set it. Enter the STUDIO_HOME:
```

- 7. Run ./studio-patch.sh to execute this shell-script. This will patch the application.
- 8. Restart Compliance Studio and the PGX server (if applicable).
- 9. Post-patch Steps:
  - a. Refresh the jars in Big data environments for ETL from STUDIO HOME/ficdb/etlJars.
  - b. If your PGX server is deployed on another server, refresh it with the PGX server from Studio Home and restart.

# 15 Appendix F – Create Users, Groups, and Mappings

This section describes how to create users and groups and map groups to the User.

- 1. Log in to the OFSAAI application as **SYSADMN** user. The landing page is displayed after successful login. See the **Accessing OFSAA Applications** section in OFSAAI User Guide.
- 2. Navigate to **Identity Management > User Maintenance**. The Identity Management window is displayed.

For more information on adding, updating, and deleting Users, see the **System Configuration** and **Identity Management** section in the OFSAAI User Guide.

You can create a new user with the following parameters and select the **EnableUser** and **Login on Holidays** checkboxes:

- User ID
- UserName
- Start Date
- End Date
- Password
- 3. Save the changes and then log out.
- 4. Log in to the OFSAA application as an **SYSAUTH** user to the Authorize.
- 5. Log in to the OFSAA application as an **SYSADMN** user.
- 6. Navigate to **Identity Management > User Group Maintenance**.
- 7. Create Groups using the following names:
  - SANDBOXADM
  - IDNTYADMN
  - IDNTYAUTH
  - MDLUSR
  - MDLREV
  - MDLAPPR
  - WKSPADMIN
  - MDLBATCHUSR
  - DSREDACTGRP

See the OFS Compliance Studio Administration and Configuration Guide for pre-configured Groups in Compliance Studio.

- 8. Click **User Group Role Map** and map any AAI available role(s) to the above-created groups.
- 9. Click **User Group Domain Map** and map the groups to any available Domain(s) in AAI to the above-created groups.
- 10. Save the changes and then log out.

11. Log in to the OFSAAI application as **SYSAUTH** user to authorize Groups that are created and log out.

NOTE

Roles and Domain mapping are required to authorize Groups only in AAI. These mappings are not significant in the Compliance Studio.

- 12. Log in to the OFSAAI application as **SYSADMN** user.
- 13. Navigate to **Identity Management > User-User Group Map**.
- 14. Click on the **User** that is newly created and map the following Groups:
  - SANDBOXADM
  - IDNTYADMN
  - IDNTYAUTH
  - MDLUSR
  - MDLREV
  - MDLAPPR
  - WKSPADMIN
- 15. Save the changes and then log out.
- 16. Login to the OFSAAI application as **SYSAUTH** user to authorize the groups and log out.
- 17. Login to the OFSAAI application as **SYSADMN** user.
- 18. Navigate to **Identity Management > User-User Group** Map to see the Groups mapped to the User.

For example,

The following figure illustrates the Creating of User in AAI

Figure 16: Creating of User in AAI

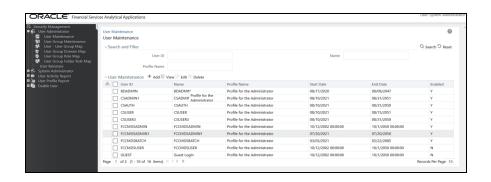

# **Appendix G - Jars for Elastic Search**

This section provides jar file details for the elastic search.

The Table 21 lists the required dependencies of the elastic search 7.10.2.

#### Table 21: List of Libraries

| aggs-matrix-stats-client-7.10.2.jar             | jopt-simple-5.0.2.jar             |
|-------------------------------------------------|-----------------------------------|
| commons-codec-1.11.jar                          | lang-mustache-client-7.10.2.jar   |
| commons-logging-1.1.3.jar                       | lucene-analyzers-common-8.7.0.jar |
| compiler-0.9.6.jar                              | lucene-backward-codecs-8.7.0.jar  |
| elasticsearch-7.10.2.jar                        | lucene-core-8.7.0.jar             |
| elasticsearch-cli-7.10.2.jar                    | lucene-grouping-8.7.0.jar         |
| elasticsearch-core-7.10.2.jar                   | lucene-highlighter-8.7.0.jar      |
| elasticsearch-geo-7.10.2.jar                    | lucene-join-8.7.0.jar             |
| elasticsearch-rest-client-7.10.2.jar            | lucene-memory-8.7.0.jar           |
| elasticsearch-rest-high-level-client-7.10.2.jar | lucene-misc-8.7.0.jar             |
| elasticsearch-secure-sm-7.10.2.jar              | lucene-queries-8.7.0.jar          |
| elasticsearch-x-content-7.10.2.jar              | lucene-queryparser-8.7.0.jar      |
| HdrHistogram-2.1.9.jar                          | lucene-sandbox-8.7.0.jar          |
| hppc-0.8.1.jar                                  | lucene-spatial3d-8.7.0.jar        |
| httpasyncclient-4.1.4.jar                       | lucene-spatial-extras-8.7.0.jar   |
| httpclient-4.5.10.jar                           | lucene-suggest-8.7.0.jar          |
| httpcore-4.4.12.jar                             | mapper-extras-client-7.10.2.jar   |
| httpcore-nio-4.4.12.jar                         | parent-join-client-7.10.2.jar     |
| jna-5.5.0.jar                                   | rank-eval-client-7.10.2.jar       |
| joda-time-2.10.4.jar                            | snakeyaml-1.26.jar                |
| t-digest-3.2.jar                                |                                   |

### 16.1 Download the Elastic Search Jars Using Gradle

**NOTE** This section is applicable only if you have gradle in the system.

You can also download elastic search jars mentioned in the Table 21 effortlessly using gradle as follows:

- Navigate to <COMPLIANCE\_STUDIO\_INSTALLATION\_PATH>/ficdb/Utilities/ DownloadEsJarBuild directory.
- 2. Update the version of the elastic search jar in the build.gradle file.

For example, if the elastic search version is 7.10.2, then update the value as follows:

def esVersion=7.10.2

### 3. Execute the following command:

gradle downloadEsClient

The libraries will be downloaded in the \$buildDir/esClientJars/ directory.

### NOTE

- For more information about gradle installation, see the https://gradle.org/install/ link.
- The proxy may be required to download jars from maven central or change the repository mentioned in the build.gradle file to the internal maven central repository.

# **OFSAA Support**

Raise a Service Request (SR) in My Oracle Support (MOS) for queries related to OFSAA applications.

### **Send Us Your Comments**

Oracle welcomes your comments and suggestions on the quality and usefulness of this publication. Your input is an important part of the information used for revision.

- Did you find any errors?
- Is the information clearly presented?
- Do you need more information? If so, where?
- Are the examples correct? Do you need more examples?
- What features did you like most about this manual?

If you find any errors or have any other suggestions for improvement, indicate the title and part number of the documentation along with the chapter/section/page number (if available) and contact the Oracle Support.

Before sending us your comments, you might like to ensure that you have the latest version of the document wherein any of your concerns have already been addressed. You can access My Oracle Support site which has all the revised/recently released documents.

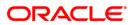